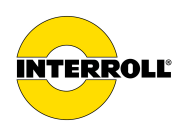

## **Supplement**

# **Start-up and Programming**

MultiControl AI/BI, RollerDrive EC5000 BI

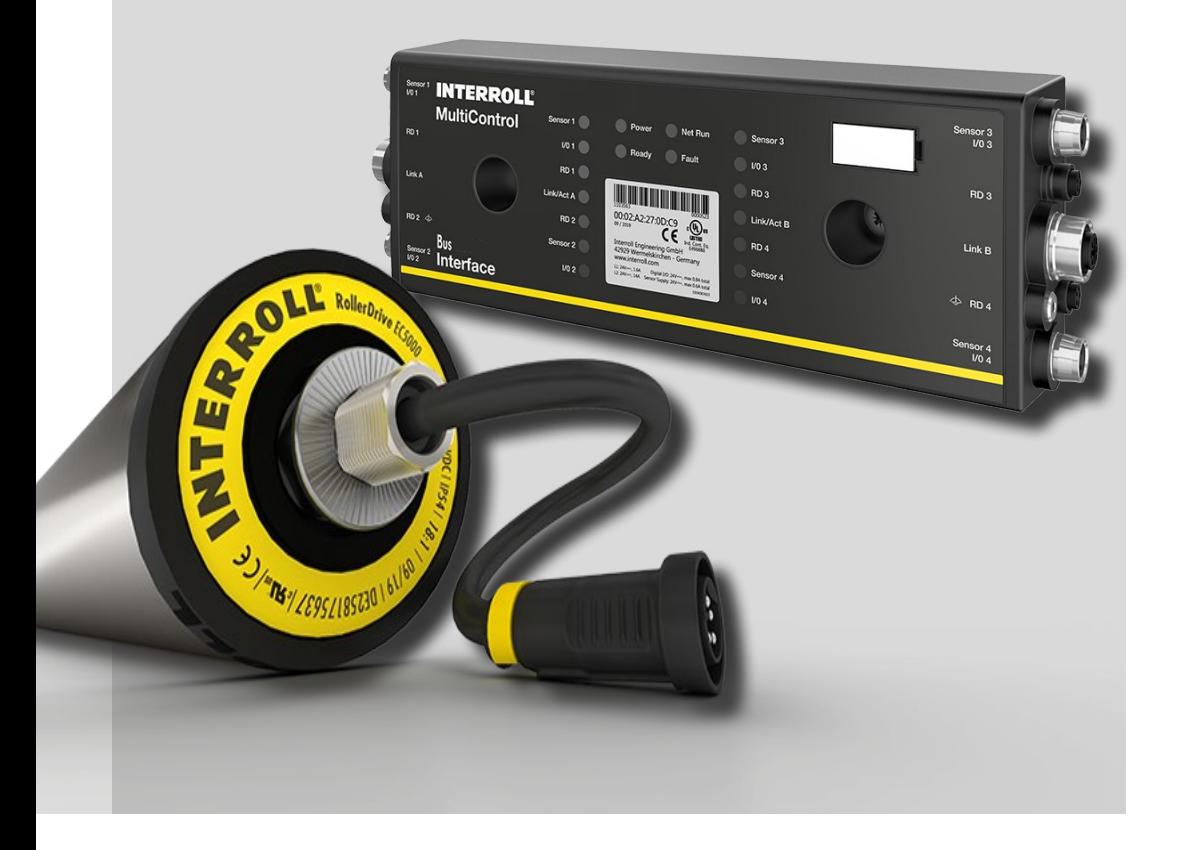

#### **Manufacturer details**

Interroll Software & Electronics GmbH Im Südpark 183 4030 Linz **AUSTRIA** 

www.interroll.com

#### **Content**

We strive for the accuracy, timeliness and completeness of the information and have carefully prepared the contents in this document. Regardless of this, errors and changes are expressly reserved.

#### **Copyright/industrial property rights**

Any texts, images, graphics and the like, as well as their arrangement, are subject to protection under copyright and other laws of protection. The reproduction, modification, transmission or publication of any part of this document or of the entire document in any form is prohibited.

The document serves the exclusive purposes of information and of operation in accordance with the regulations and does not justify any counterfeiting of the products concerned.

All signs contained in this document (protected marks, such as logos and trade names) are the property of Interroll Holding AG, CH or of third parties and must not be used, copied or distributed without prior written consent.

Online version - only suitable for color printing!

Please direct any comments and suggestions regarding our manuals to manuals@interroll.com

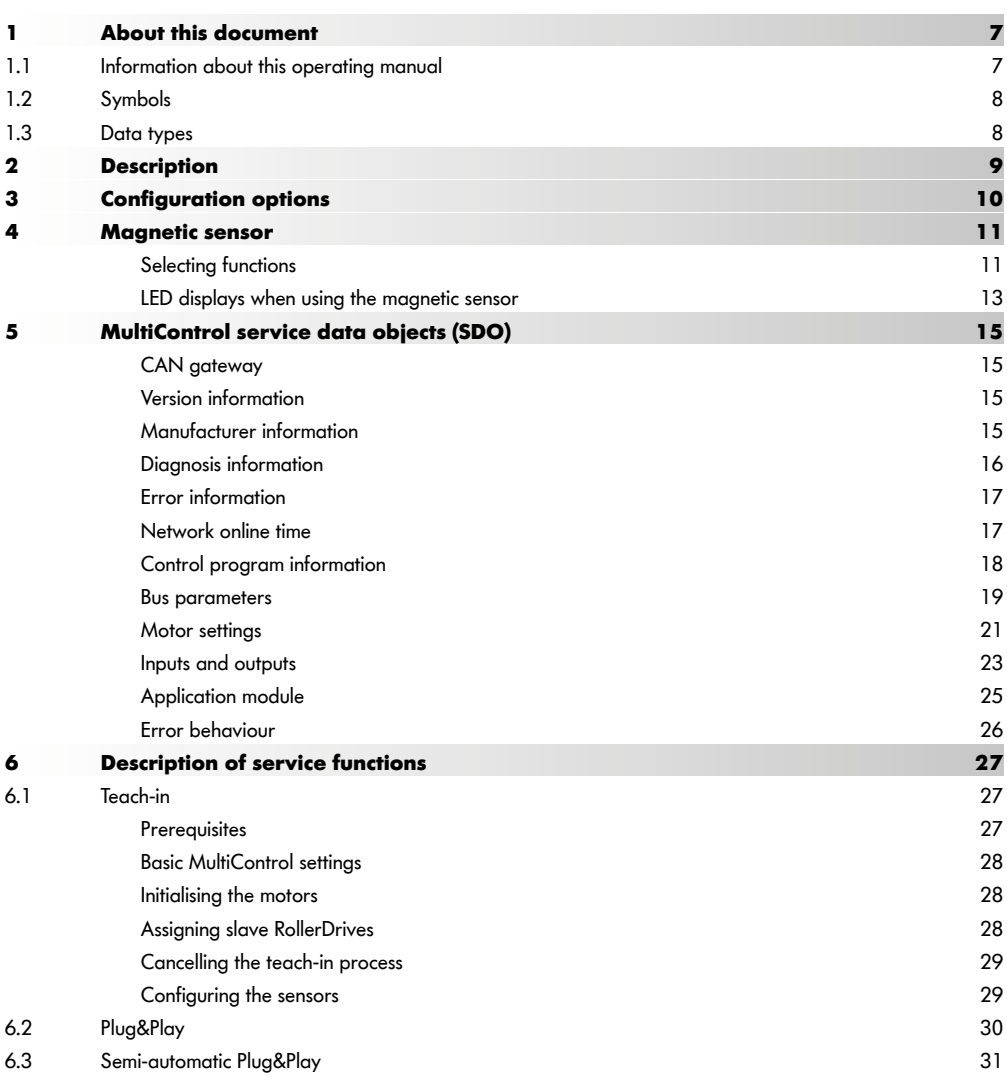

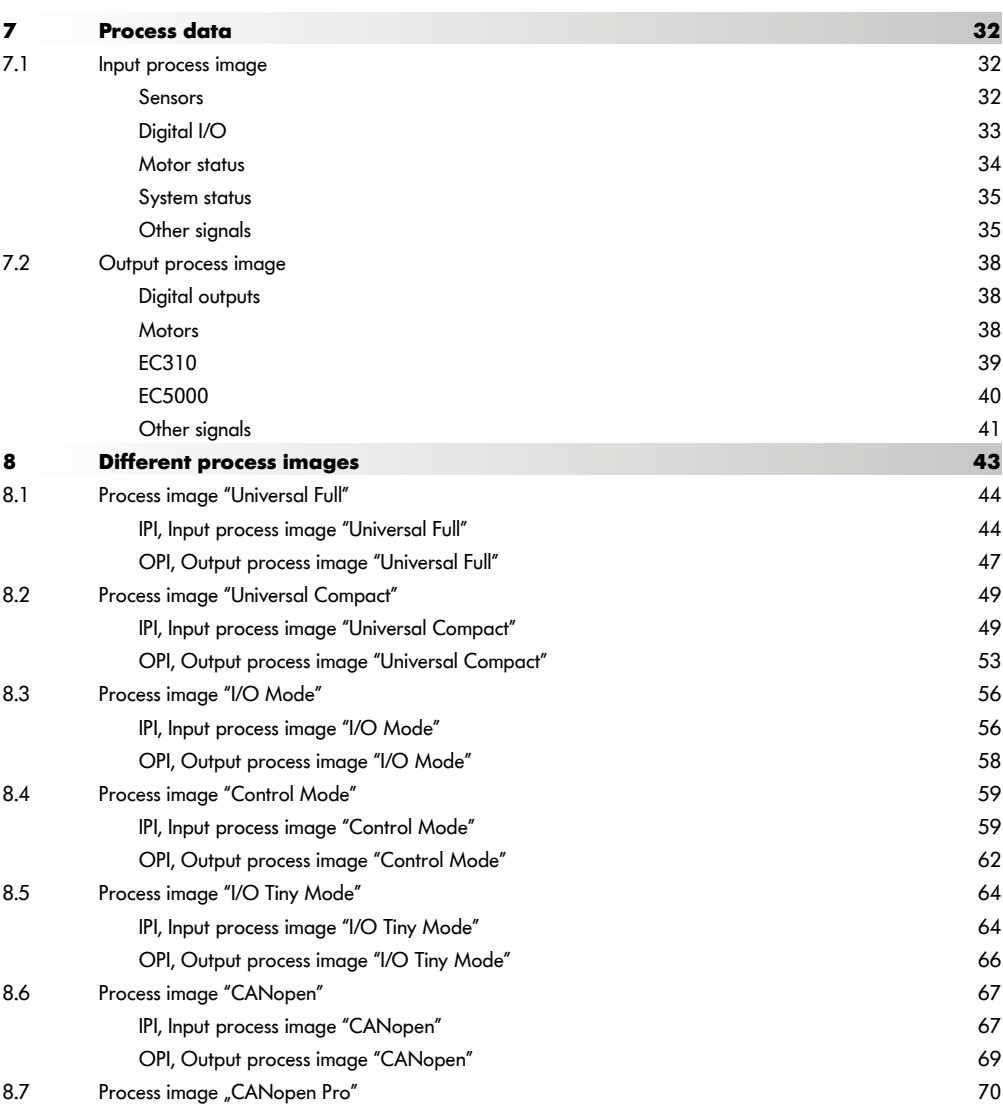

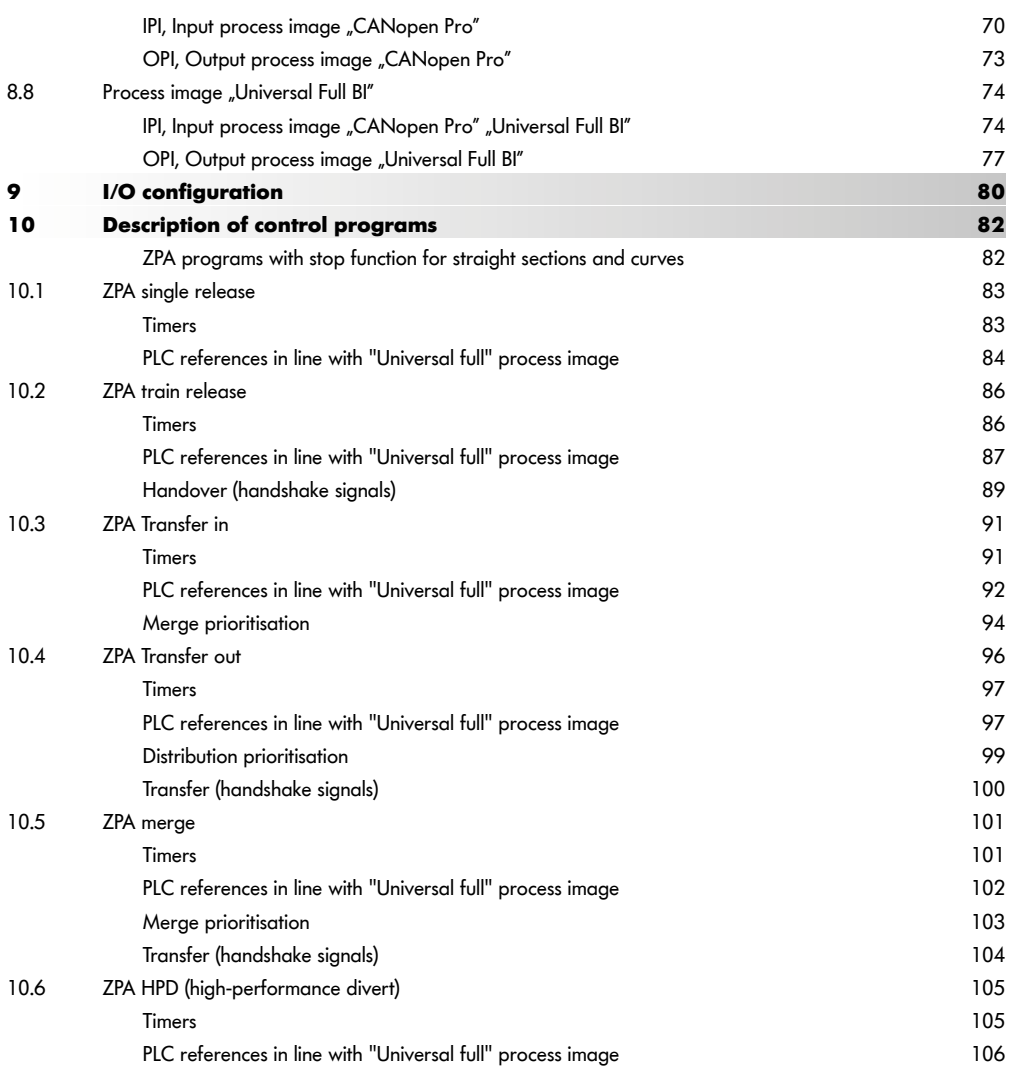

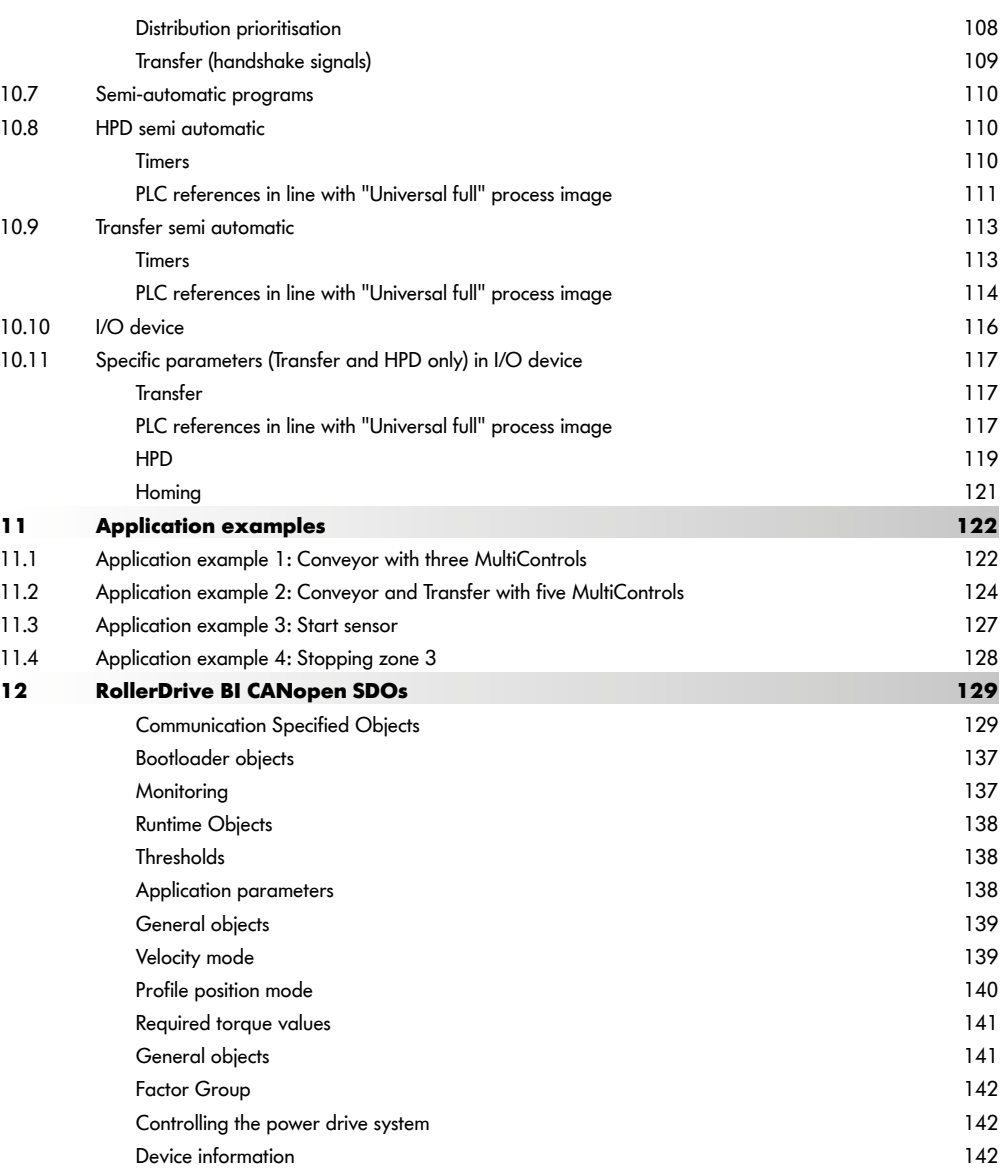

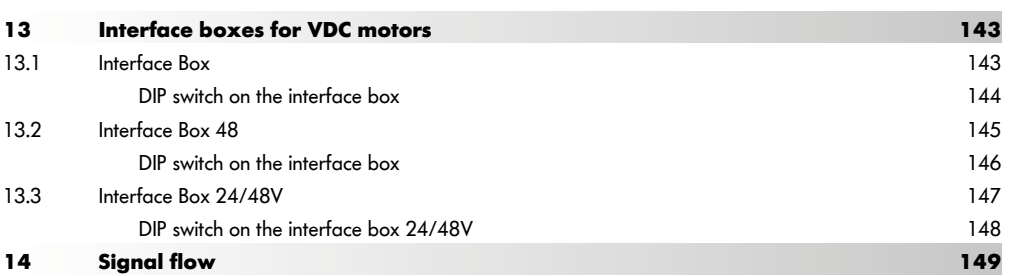

## <span id="page-8-0"></span>**1 About this document**

### **1.1 Information about this operating manual**

The supplement describes the different configuration options as well as the interfaces and signals of the Interroll MultiControl AI (analogue interface) and BI (bus interface) and the connected Interroll RollerDrives EC5000 BI.

The latest version of this supplement can be found online at:

www.interroll.com/products-solutions/downloads/

All the information and advice in this document has been compiled with respect to applicable standards and regulations as well as the current state of the art.

 $\triangleright$  To ensure safe and faultless operation and to fulfil any warranty claims that may apply, first read the operating manuals for the MultiControl and the RollerDrive EC5000 and observe the instructions.

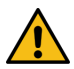

The manufacturer assumes no liability for damage and malfunctions that occur as a result of noncompliance with these operating manuals.

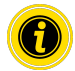

Should you still have any unanswered questions after reading the operating manuals, please contact Interroll customer service. Contact details for your region can be found online at www.interroll.com/contact/

Please direct any comments and suggestions regarding our operating manuals to manuals@interroll.com

## <span id="page-9-0"></span>**About this document**

### **1.2 Symbols**

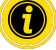

This symbol indicates useful and important information.

 $\checkmark$  This symbol indicates the result of a performed action.

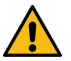

This symbol indicates general information relating to safety.

- This symbol indicates an action that needs to be performed.
- **•** This symbol indicates a listed item.

### **1.3 Data types**

The following data types are used for cyclical and acyclical communication with the MultiControl:

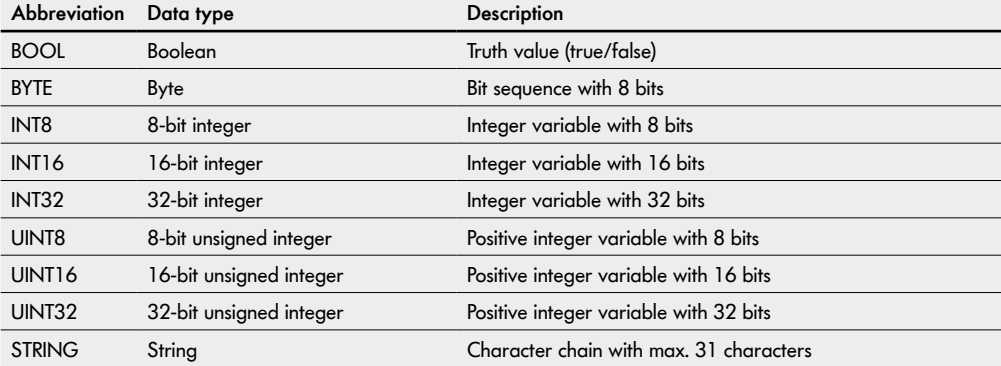

## <span id="page-10-0"></span>**2 Description**

The new DC platform comprising the

- Interroll High Performance power supply units DC5424 and DC5448
- Interroll MultiControl AI/BI
- Interroll RollerDrive EC5000 AI/BI

marks Interroll's first step towards Industry 4.0.

In addition to tried-and-tested options for component start-up and programming, Interroll now offers a CANopen connection between the MultiControl BI and the connected RollerDrives EC5000 BI for the first time.

Among other benefits, this opens up new possibilities for monitoring the connected drives and therefore detecting possible wear early on, resulting in a predictable replacement of the affected RollerDrives.

## <span id="page-11-0"></span>**Configuration options**

## **3 Configuration options**

The MultiControl must be configured before it can be started up. There are various ways of doing this:

- All settings can be configured via a web-based user interface on a computer connected to the MultiControl (see "Interroll MultiControl operating manual").
- Using the magnetic sensor, the sensors, bus type and LED displays can configured directly on the MultiControl and the MultiControl can be tested, configured automatically or reset to factory settings (see "Magnetic sensor" on [page 13](#page-12-1)).
- All settings except the bus type can be configured via service data objects (SDOs) written by a higher-level control system (see ["MultiControl service data objects \(SDO\)" on page 17](#page-16-1)).
- The station name, the IP configuration and the connection settings can be modified via a PLC development environment.
- The data is automatically transferred by the Plug&Play function when the MultiControl is replaced.

### **Magnetic sensor**

### <span id="page-12-1"></span><span id="page-12-0"></span>**4 Magnetic sensor**

An optional magnet (see Interroll MultiControl operating manual/Appendix/Accessories) is used to actuate the fitted magnetic sensor.

The magnetic sensor is located on the top of the MultiControl, between the two Rs of "INTERROLL" directly in front of the base plate (see Interroll MultiControl operating manual/Product information/Setup).

The magnetic sensor can be used to perform the following functions:

- Setting the sensors
- Setting the bus type
- Executing the teach-in process
- Switching LED displays on or off
- Resetting the MultiControl to the default settings

#### **Selecting functions**

- $\triangleright$  Hold the magnet up to the magnetic sensor.
- $\checkmark$  The "Fault" LED will light up permanently once the magnetic sensor detects the magnet. After one second, chase lighting starts on the LED strip on the left side of the MultiControl.

Each LED corresponds to a specific function:

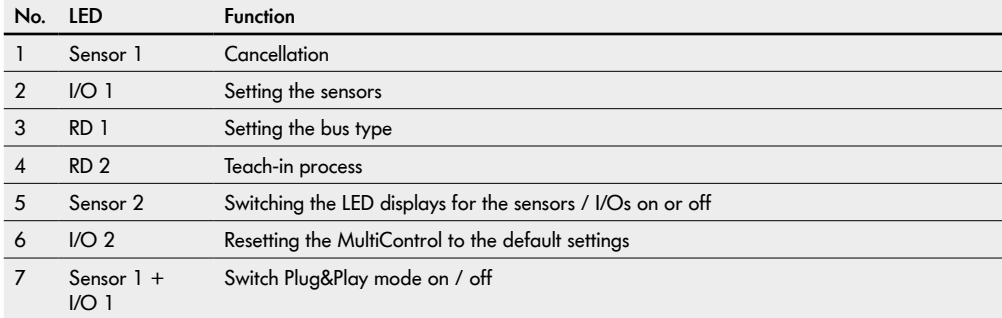

## **Magnetic sensor**

- ¾ To select a function, remove the magnet when the corresponding LED lights up.
- $\checkmark$  The selection is confirmed two seconds after the magnet is removed. During this period, the "Ready" and "Net Run" LEDs as well as the LED for the selected function flash. If a second selection is associated with this function, the LED for the current selection flashes for approx. seven seconds.
- $\triangleright$  To select the second choice, hold the magnet up to the magnetic sensor again after two seconds.
- $\checkmark$  Chase lighting starts on the LED strip on the right side of the MultiControl.

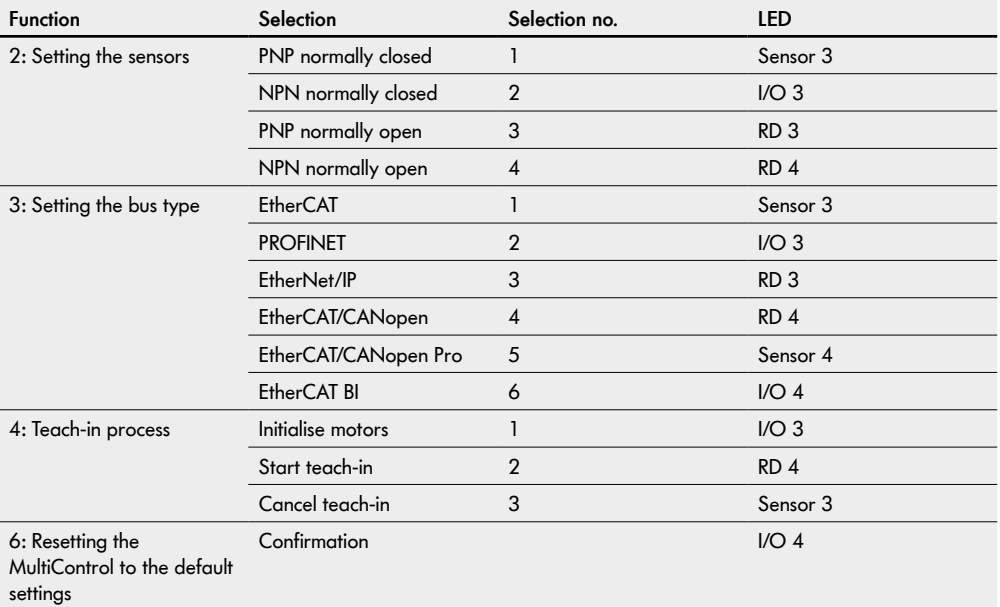

 $\triangleright$  To confirm the second selection, remove the magnet when the corresponding LED lights up. The selection is confirmed five seconds after the magnet is removed.

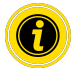

If the EtherCAT bus type is selected, the user interface can no longer be used after restarting as it is not supported by this bus type.

#### <span id="page-14-0"></span>**LED displays when using the magnetic sensor**

The "Fault" LED will light up permanently once the magnetic sensor detects the magnet. If the setting is activated via the magnetic sensor, the "Ready" and "Net Run" LEDs also flash with a frequency of 1 Hz.

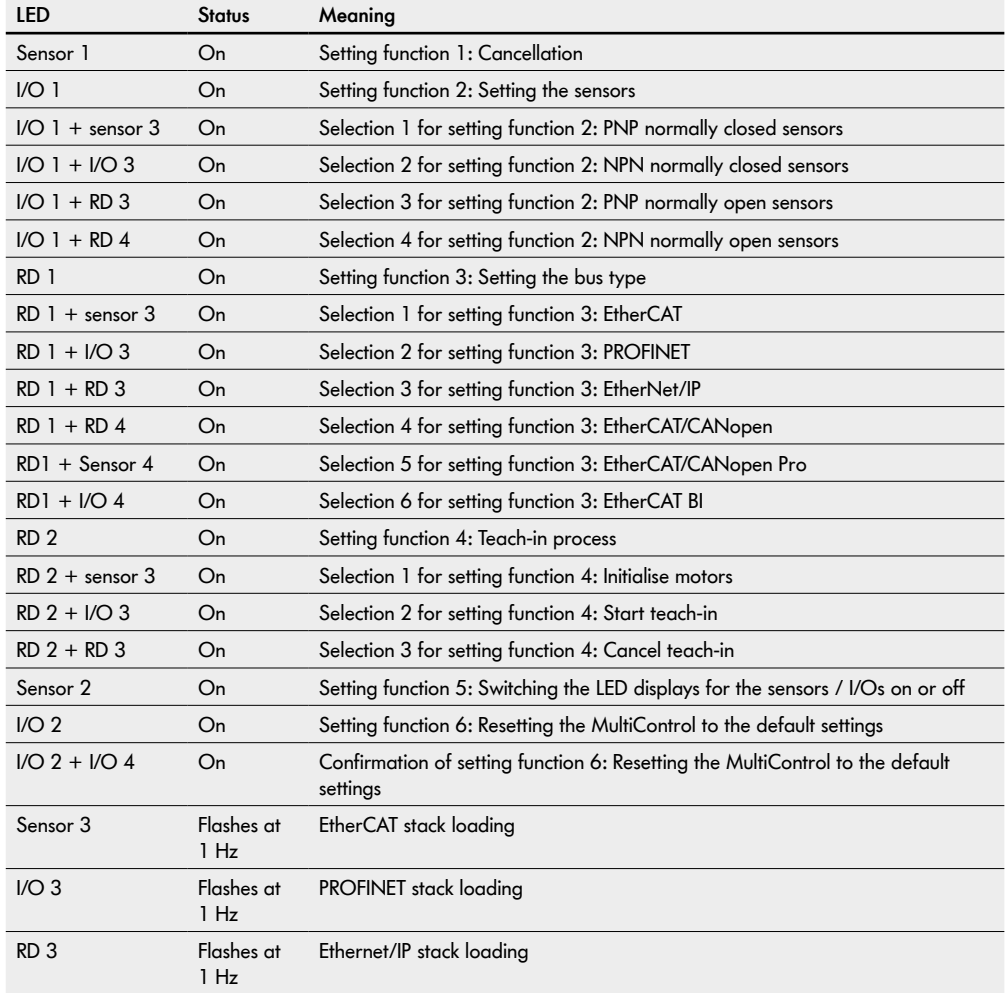

## **Magnetic sensor**

The "Ready" and "Net Run" LEDs flash with a frequency of 2 Hz together with the following displays. The "Fault" LED is off.

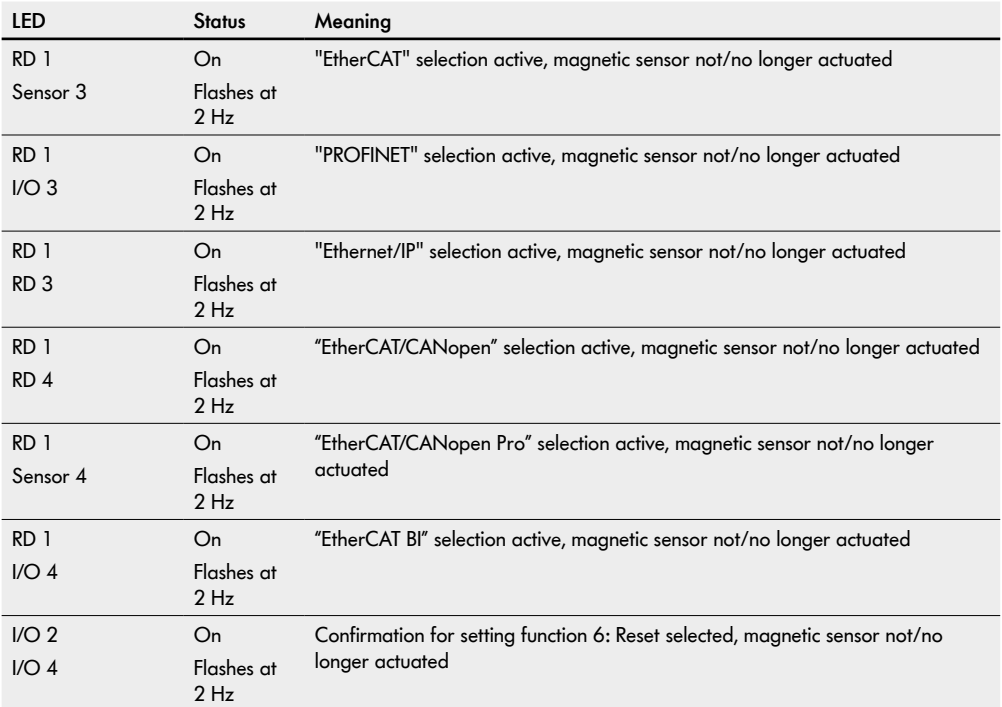

## <span id="page-16-1"></span><span id="page-16-0"></span>**5 MultiControl service data objects (SDO)**

Virtually all MultiControl settings (except the bus type) can be modified by means of acyclical communication. This communication corresponds to the service data objects (SDO) of the CANopen protocol. They can be accessed via the relevant functions according to IEC 61131-3.

The SDOs are arranged in indices and subindices. When configuration takes place via EtherCAT systems, the index and subindex are separated by a colon (e.g. index 0x4700, subindex A becomes 0x4700:0A). For access via PROFINET and Ethernet/IP, the index and subindex have to be added up (e.g. 0x4700, subindex A becomes 0x470A).

#### **CAN gateway**

#### **SDO index: 0x200**

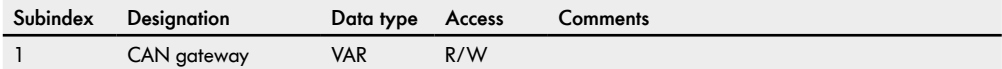

#### **Version information**

#### **SDO index: 0x4000**

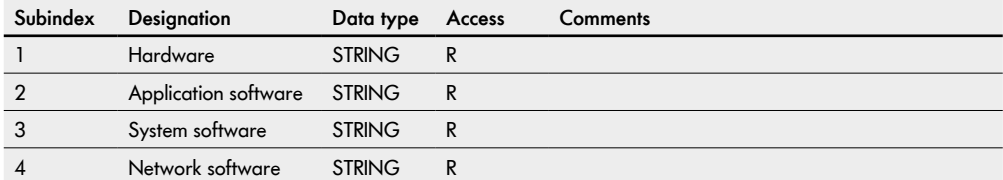

#### **Manufacturer information**

#### **SDO index: 0x4100**

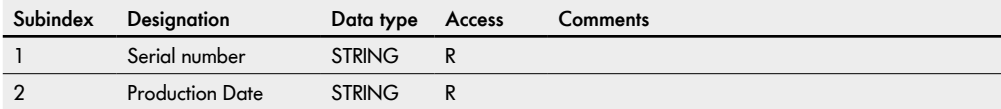

### <span id="page-17-0"></span>**Diagnosis information**

### **SDO index: 0x4200**

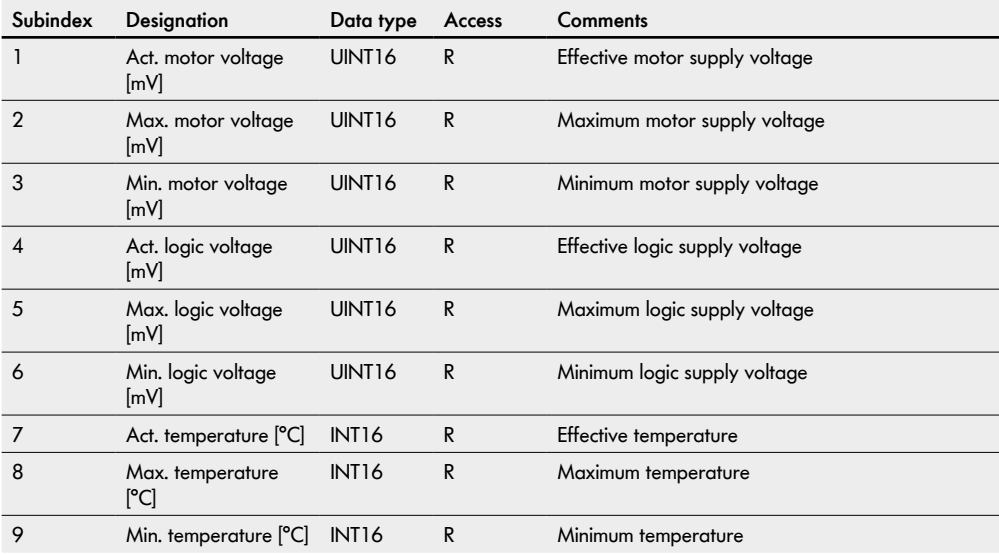

### <span id="page-18-0"></span>**Error information**

#### **SDO index: 0x4300**

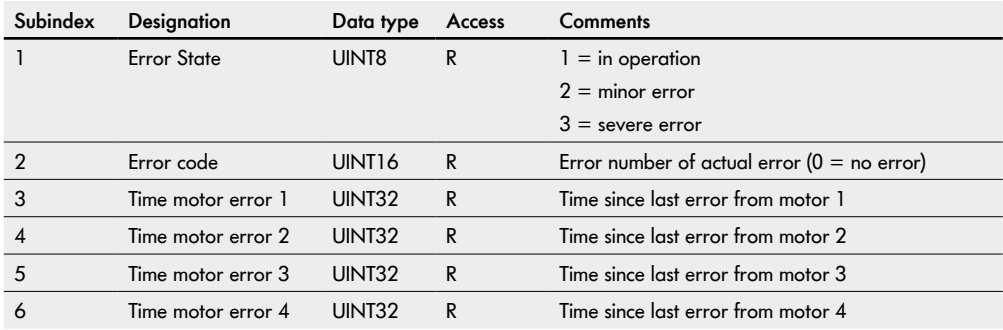

### **Network online time**

#### **SDO index 0x4400**

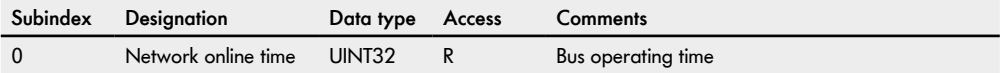

### <span id="page-19-0"></span>**Control program information**

### **SDO index: 0x4500**

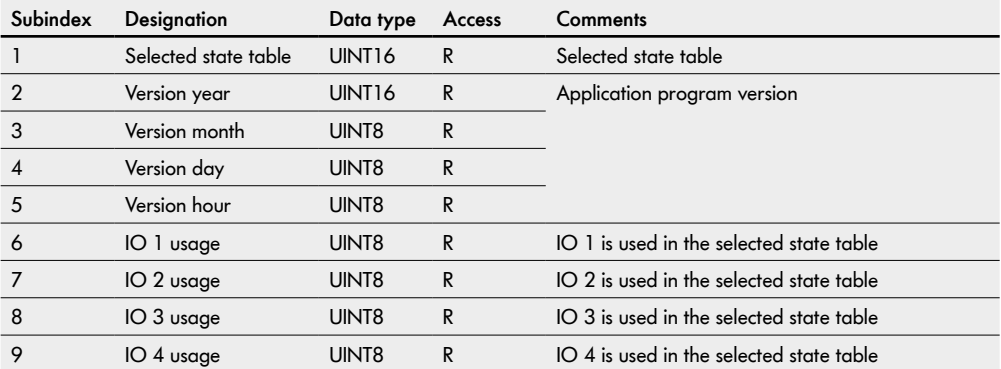

#### <span id="page-20-0"></span>**Bus parameters**

#### **SDO index: 0x4600**

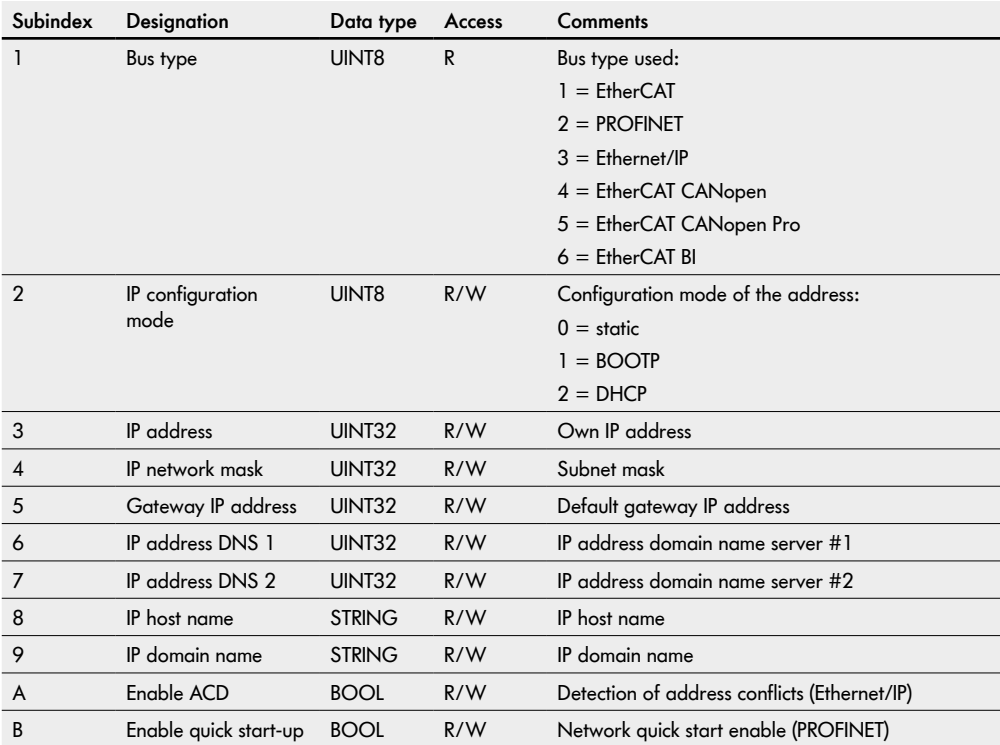

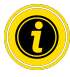

If the EtherCAT bus type is selected, the user interface can no longer be used after restarting as it is not supported by this bus type.

## **MultiControl service data objects (SDO)**

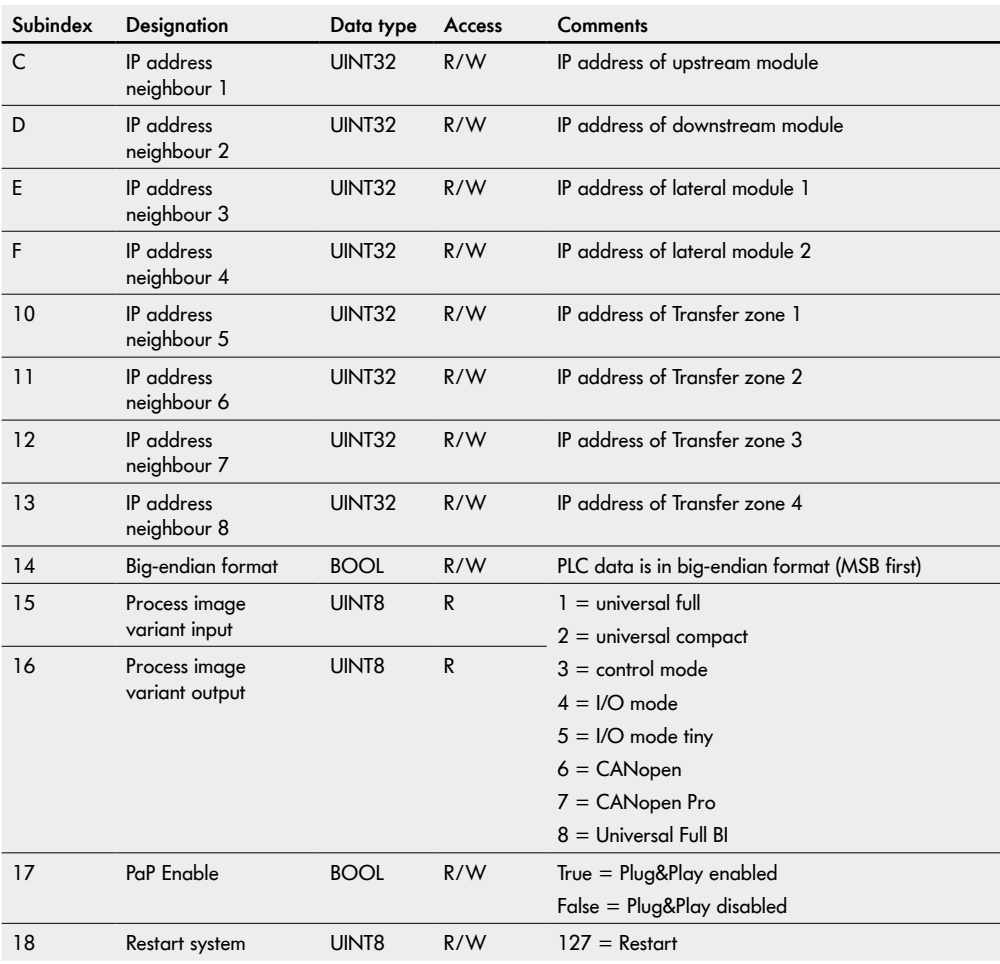

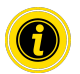

In big-endian format, the higher-level byte is saved first for composite data.

### <span id="page-22-0"></span>**Motor settings**

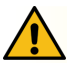

**CAUTION**

#### Risk of malfunction!

¾ Change the motor configuration via SDO only when motors are stopped!

#### **SDO index: 0x4700**

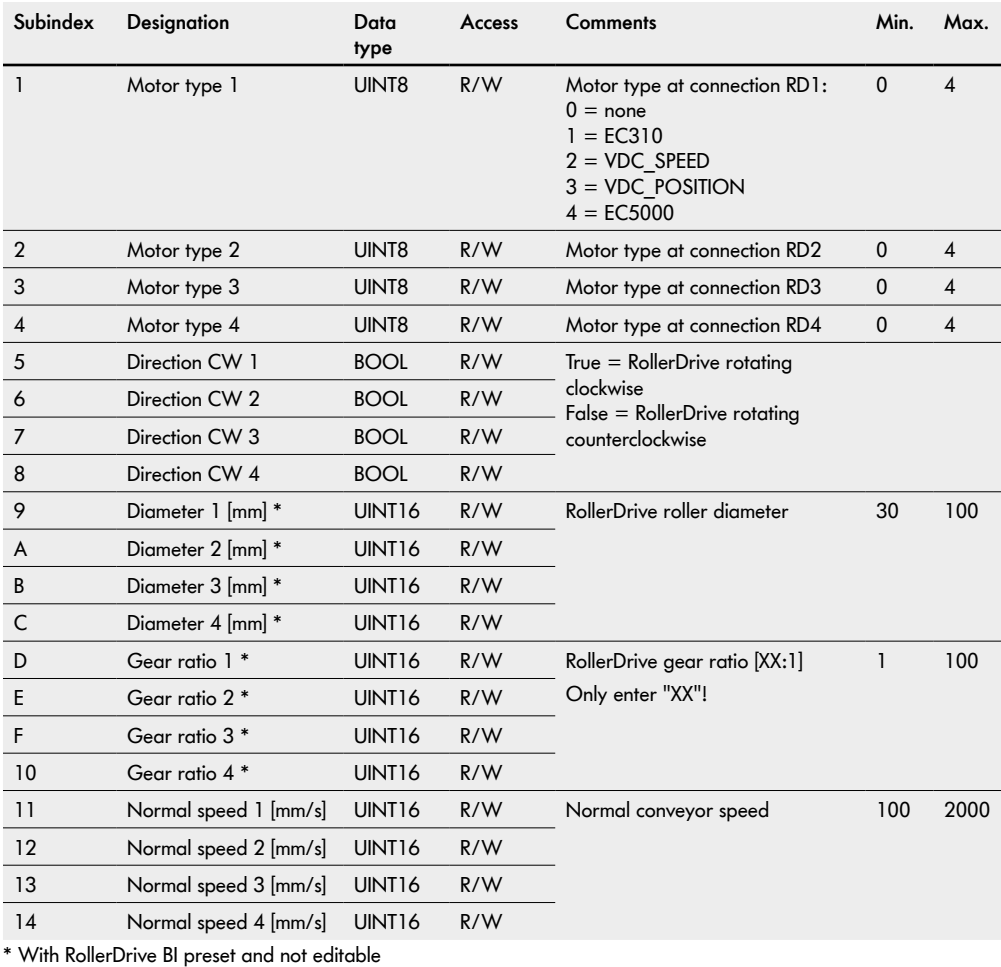

## **MultiControl service data objects (SDO)**

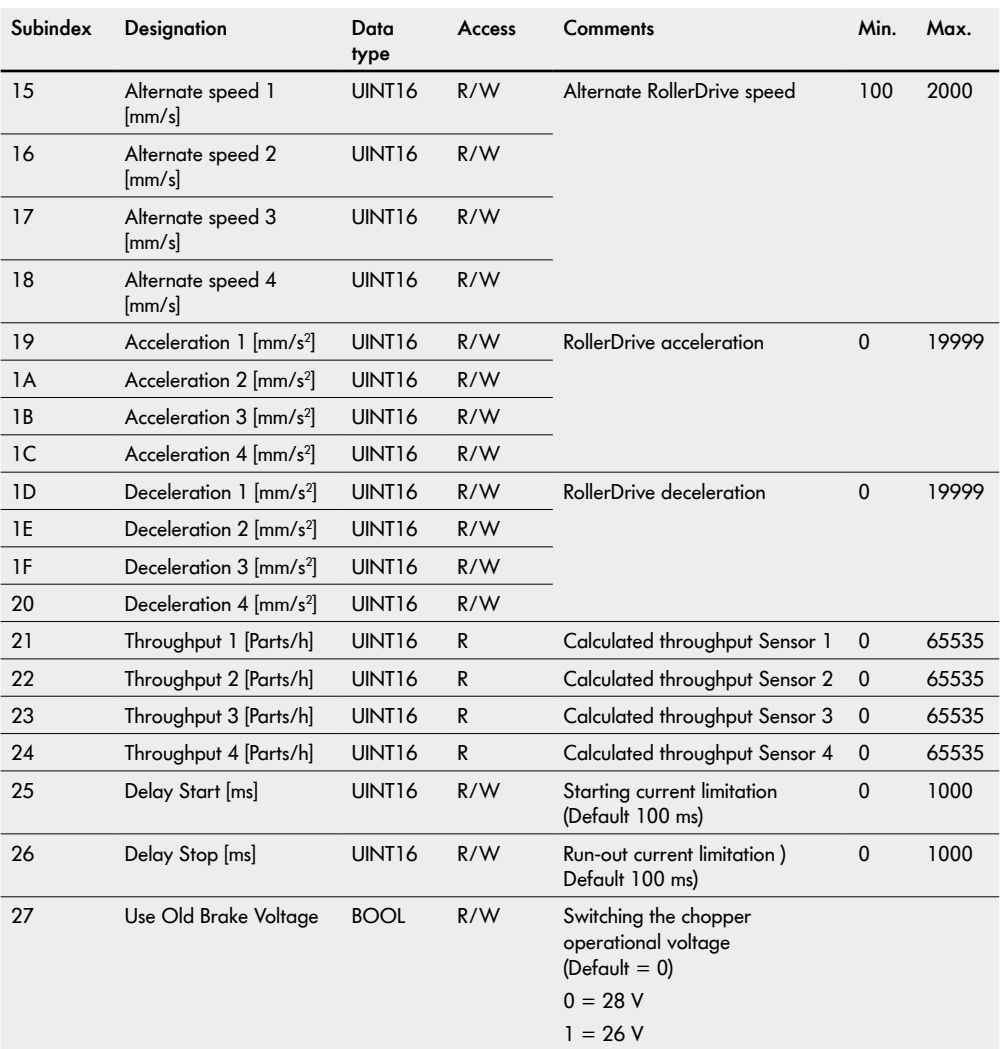

### <span id="page-24-0"></span>**Inputs and outputs**

#### **SDO index: 0x4800**

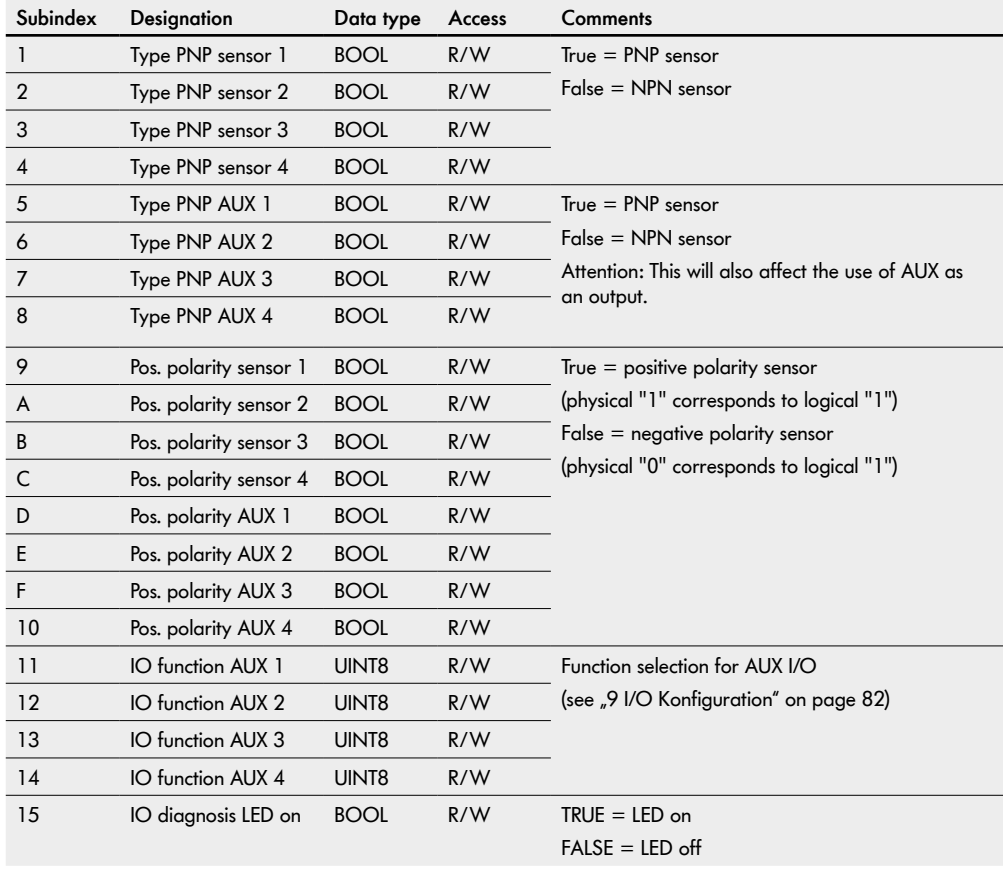

## **MultiControl service data objects (SDO)**

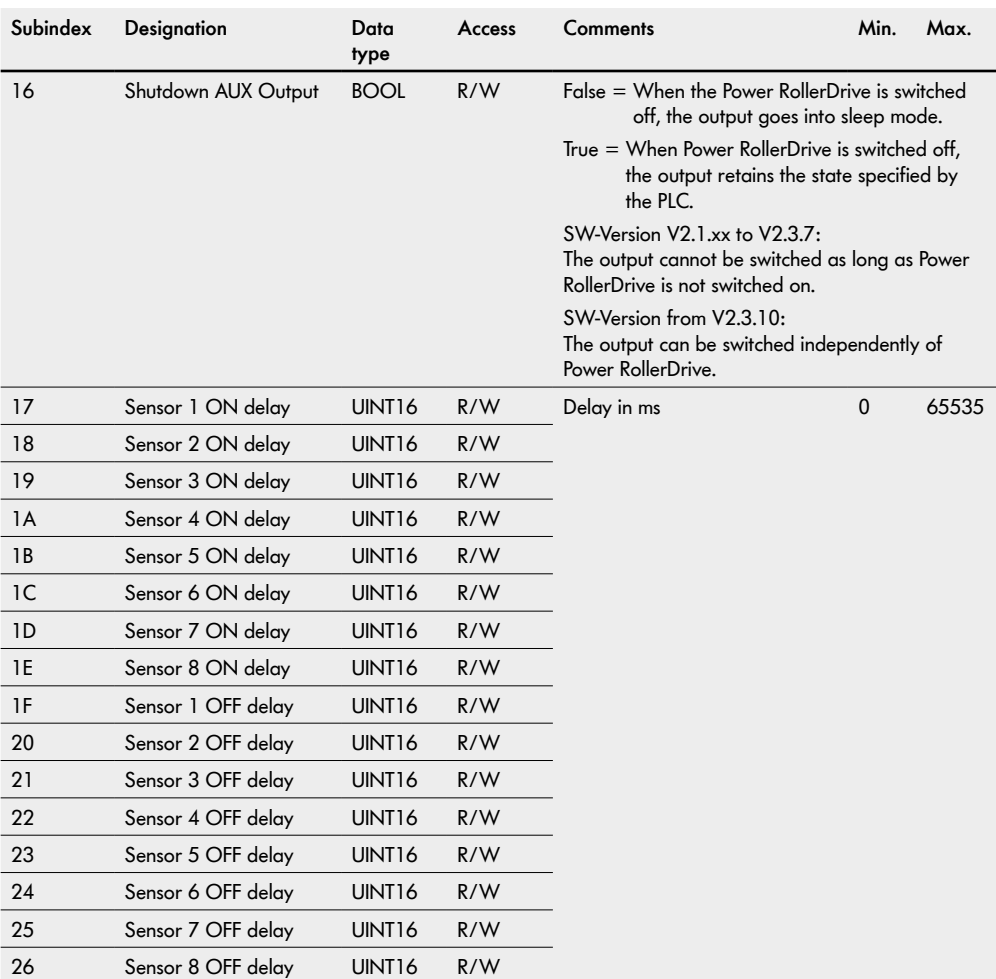

### <span id="page-26-0"></span>**Application module**

#### **SDO index: 0x4900**

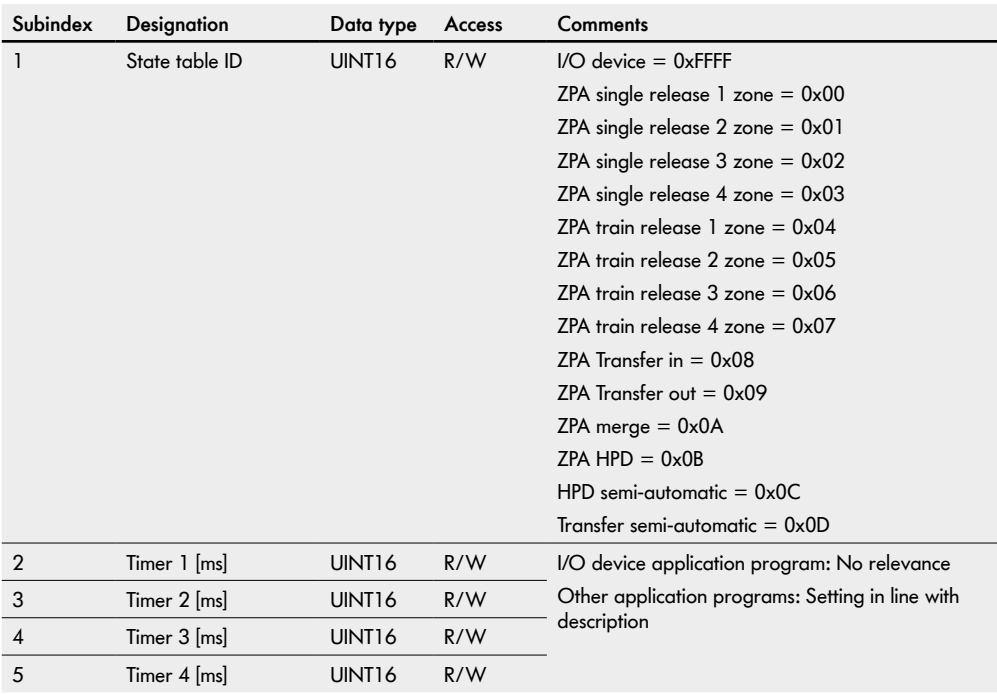

## <span id="page-27-0"></span>**MultiControl service data objects (SDO)**

### **Error behaviour**

#### **SDO index: 0x4A00**

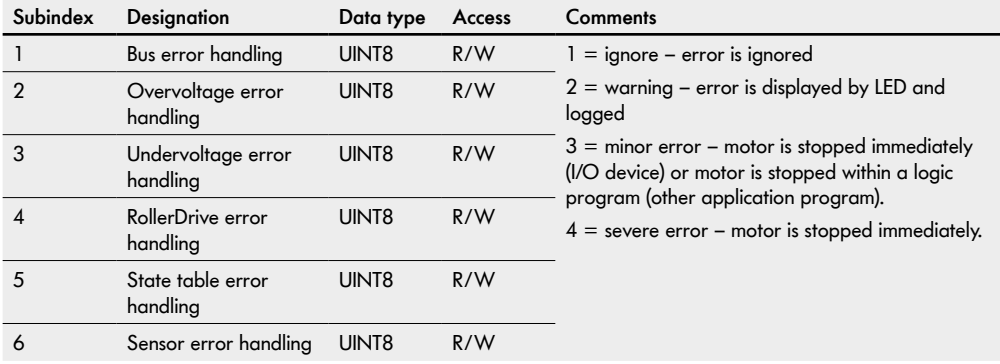

### <span id="page-28-0"></span>**6.1 Teach-in**

The teach-in process offers the option of automatically addressing several MultiControls. In addition, the configuration of one MultiControl can be transferred to other MultiControls.

The process can be triggered by using the magnetic key or by a function in the web server.

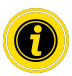

Teach-in is not available with network configuration ..EtherCAT"!

Once the teach-in process in complete, all modules will be in ZPA mode.

If a setting is changed in the first MultiControl prior to the process, the MultiControls will be in the selected control program following teach-in.

Example:

Changed values in MultiControl 1

- Normal speed: 0.8 m/s
- IP address: 192.168.0.20
- Control program: I/O device

After the teach-in process, the system is in I/O device mode, all RollerDrives are set to the speed value 0.8 m/s, each IP address has been counted up by one (192.168.0.21, 192.168.0.22, etc.).

The teach-in process always starts at the first MultiControl on the conveyor. All MultiControls are contacted when transferring settings from one MultiControl to another. For this reason, the teach-in process is independent of the physical bus cable layout (topology).

The following settings are determined or stipulated:

- The network settings (host name, IP address, bus protocol, neighbouring addresses, etc.)
- The application settings (motor settings, control program, sensor settings, digital I/O, etc.)
- The error settings

#### **Prerequisites**

- All MultiControls are either in the as-delivered condition or have been (re)set to factory settings.
- The sensor types are configured correctly (PNP/NPN types and normally open/closed switching logic).
- All sensors must be of the same type.
- There is no material to be conveyed on the conveyor.

The process has several steps:

Step 1: Initialising the motor configuration Step 2: Assigning the "slave RollerDrives"

#### <span id="page-29-0"></span>**Basic MultiControl settings**

All network, application and error settings of the first MultiControl can be changed prior to the teach-in process. The names (host names) and IP addresses of the other connected MultiControls are each increased by one during the teach-in process. The settings of the first MultiControl are transferred to each subsequent one.

#### **Initialising the motors**

- 1. Via the web browser in the Service/Teach-in/Init menu
- 2. Using the magnetic key:
- ¾ Activate the magnetic sensor to start the teach-in process. The "Fault" LED will light up permanently once the magnetic sensor detects the magnet.
- After one second, chase lighting starts on the LED strip on the left side of the MultiControl.
- $\triangleright$  Once the "RD 2" LED lights up, remove the magnetic key and wait until chase lighting starts on the right LED strip.
- $\triangleright$  Activate the magnetic sensor again.
- ¾ Remove the magnet once the "I/O 3" LED lights up.

The RollerDrives connected to the first MultiControl rotate, all other RollerDrives in the conveyor system start rotating with a slight delay.

If a RollerDrive rotates unevenly, a different RollerDrive connected to the same MultiControl is faulty or connected incorrectly.

#### **Assigning slave RollerDrives**

- 1. Via the web browser in the Service/Teach-in/Start menu
- 2. Using the magnetic key:
- $\triangleright$  Select the "RD 2" LED on the left side with the magnetic key again, remove the magnetic key and wait until chase lighting starts on the right LED strip.
- $\triangleright$  Activate the magnetic sensor again. Remove the magnetic key once the "RD 4" LED lights up.

If RollerDrives are connected to a MultiControl without corresponding zone sensors, these are identified as slave RollerDrives. The slave RollerDrives of one zone rotate in pulses. The slave RollerDrives are assigned by activating the relevant zone sensor.

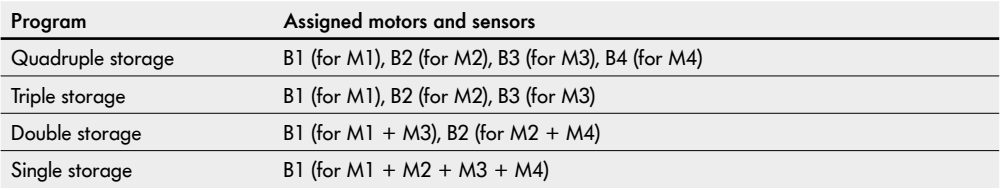

<span id="page-30-0"></span>Once all slave RollerDrives are assigned, the RollerDrive of the first zone starts rotating alternatingly.

Once the RollerDrive rotates in the required conveying direction, place material to be conveyed into the zone sensor for the first zone. The teach-in process now occurs automatically. If the one RollerDrive's direction of rotation does not correspond to the conveying direction, it is changed (material to be conveyed moves in place). Due to the required data transfer, there are breaks when moving from one MultiControl to the next.

Once the material to be conveyed has reached the last zone sensor, the material to be conveyed can be removed as it may otherwise be conveyed out of the last zone and fall.

The teach-in process is completed automatically and the conveyor is initialised again. The system is ready for operation following restart.

#### **Cancelling the teach-in process**

- 1. Via the web browser user interface in the Service/Teach-in/Abort menu
- 2. Using the magnetic key:
- ¾ Activate the magnetic sensor to cancel the teach-in process. The "Fault" LED will light up permanently once the magnetic sensor detects the magnetic key.
- $\triangleright$  After one second, chase lighting starts on the LED strip on the left side of the MultiControl.
- $\triangleright$  Once the "RD 2" LED lights up, remove the magnetic key and wait until chase lighting starts on the right LED strip.
- $\triangleright$  Activate the magnetic sensor again.
- $\triangleright$  Remove the magnetic key once the "Sensor 3" LED lights up.

#### **Configuring the sensors**

If the sensor settings are changed and the ZPA program is required, this must be set via the web browser.

If sensors do not match the MultiControl's factory settings, they can be changed using the magnet:

- $\triangleright$  Activate the magnetic sensor. The "Fault" LED will light up permanently once the magnetic sensor detects the magnet.
- $\triangleright$  After one second, chase lighting starts on the LED strip on the left side of the MultiControl.
- ¾ Once the "I/O 1" LED lights up, please remove the magnet and wait until chase lighting starts on the right LED strip. Activate the magnetic sensor again.
- Remove the magnet once the LED for the required sensor type lights up.

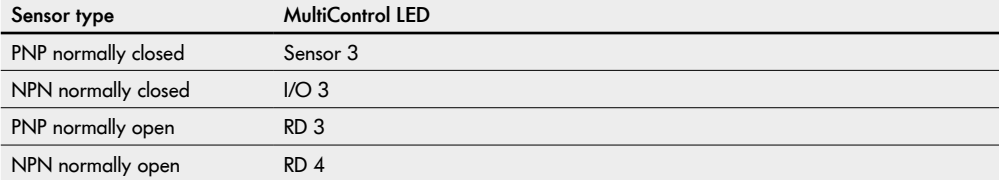

### <span id="page-31-0"></span>**6.2 Plug&Play**

MultiControls can be easily replace via Plug&Play technology.

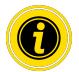

Plug&Play is not available with network configuration "EtherCAT"!

This method means that a MultiControl is configured without external access. The replaced MultiControl receives the same settings as the removed module.

If several MultiControls need to be replaced at the same time, the semi-automatic Plug&Play method needs to be selected.

If a MultiControl is set to factory settings, the Plug&Play technology is always activated.

Activation/deactivation:

- 1. Via the web browser user interface in the Service/Plug&Play menu
- 2. Using the magnetic key:
- ¾ Activate the magnetic sensor to start the Plug&Play function. The "Fault" LED will light up permanently once the magnetic sensor detects the magnet.
- $\triangleright$  After one second, chase lighting starts on the LED strip on the left side of the MultiControl.
- $\triangleright$  Once the "Sensor 1" LED lights up, remove the magnetic key and wait until chase lighting starts on the right LED strip.
- Activate the magnetic sensor again.
- $\triangleright$  Remove the magnetic key once the "I/O 1" LED lights up.

"Sensor 3" LED flashes – deactivated

"I/O 3" LED flashes – activated

To change the setting, hold the magnetic key in position until the required option is selected.

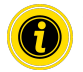

This option can be changed on each MultiControl and triggers a signal to all MultiControls in the same subnetwork so that all Plug&Play settings are changed accordingly.

Once a new MultiControl has been restarted twice, the same configuration as before the replacement is set and the unit is ready for operation.

### <span id="page-32-0"></span>**6.3 Semi-automatic Plug&Play**

- 1. Switch the device to be configured to semi-automatic mode:
	- ¾ Select function 7 ("Sensor 1" + "I/O 1" LED)
	- Select function 3 ("RD 3" LED)

The MultiControl is ready for configuration once the "RD 1" LED lights up.

This mode does not have a time limit. It can only be cancelled by restarting the MultiControl.

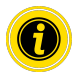

Only prepare one MultiControl for configuration at a time! Otherwise all prepared units will receive the same configuration.

Plug&Play is not available with network configuration "EtherCAT"!

- 2. Switch the upstream or downstream device to semi-automatic mode in the same way (if one MultiControl measures several neighbouring devices, take into account that the upstream device has the highest priority and Transfer 4 has the lowest priority).
	- Select function 7 ("Sensor 1" + "I/O 1" LED)
	- ¾ Select function 3 ("RD 3" LED)

This MultiControl sends the configuration to the unit awaiting configuration. The data transfer can be repeated several times, if the transmission/receipt failed the first time. The new device is configured and ready for operation after two restarts.

The teach-in process for a new MultiControl can only be performed via the upstream or downstream MultiControl. It is not possible to teach-in a Transfer partner.

Restore the settings on all other unconfigured MultiControls in the same way.

Plug&Play does not work if the IP address does not come from the static address allocation.

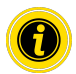

If an error occurs during Plug&Play, the "I/O 3" LED lights up and the "Sensor 1", "I/O 1", "I/O 2" and "Sensor 2" LEDs start flashing.

Select functions 7 ("Sensor 1" and "I/O 1" LED) and 4 ("RD 4" LED) with the magnetic key to acknowledge the error.

Then carry out a factory reset using function 6 ("I/O 2" LED and function 6 LED "I/O 4").

## <span id="page-33-0"></span>**Process data**

## **7 Process data**

The process data is split into two parts, the input process image and the output process image.

The addresses listed in this chapter should be regarded as an offset to the start addresses specified in the PLC configuration.

### **7.1 Input process image**

The input process image is divided into four parts:

- Sensors
- Digital I/O
- Motor status
- Other

#### **Sensors**

The information about the sensor switching states can be found in the first byte of the process image. The first four bits contain the physical states of the "Sensor 1" to "Sensor 4" inputs, depending on the set PNP/NPN configuration and the positive or negative polarity.

The "Sensor 5" to "Sensor 8" inputs are only shown here if I/O 1 to 4 are configured as additional sensors.

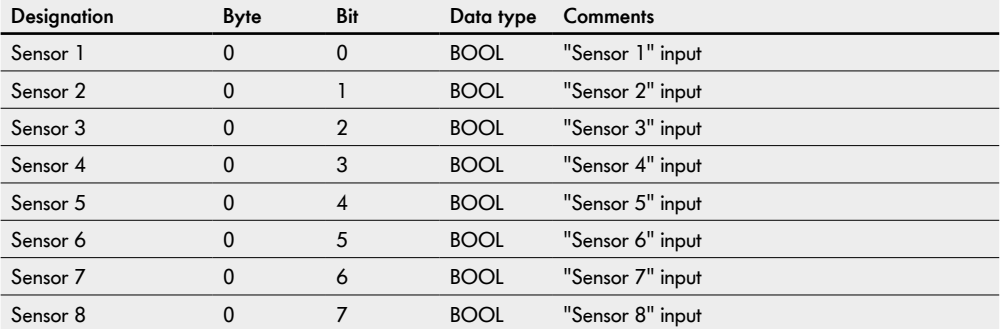

### <span id="page-34-0"></span>**Digital I/O**

The second byte contains the states of the digital I/Os. The value of the variable depends on the PNP/NPN configuration and the positive or negative polarity. When using the I/Os as outputs, the specified switching status is also displayed.

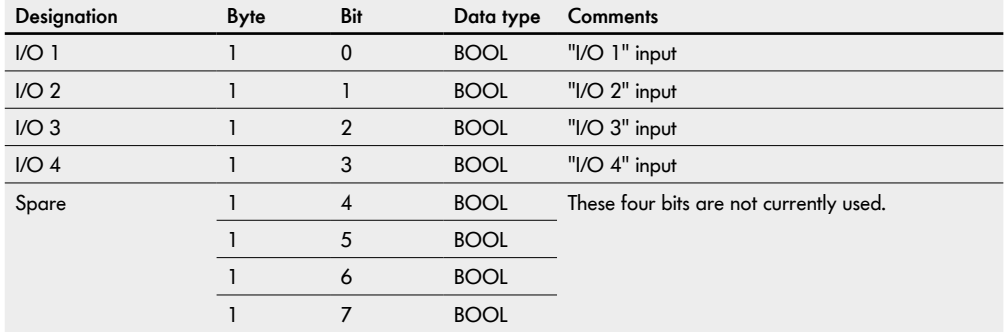

## <span id="page-35-0"></span>**Process data**

#### **Motor status**

Starting at the third byte, the status values for the connected motors are provided.

The error outputs of the connected motors are represented first. A logical "1" at the input means "The motor is faulty" here. To ensure that unused motor connections do not cause any errors, the connections should be deactivated even when using the MultiControl as an I/O device.

The set target values of the motors are output second.

The current consumption of the motors is specified third.

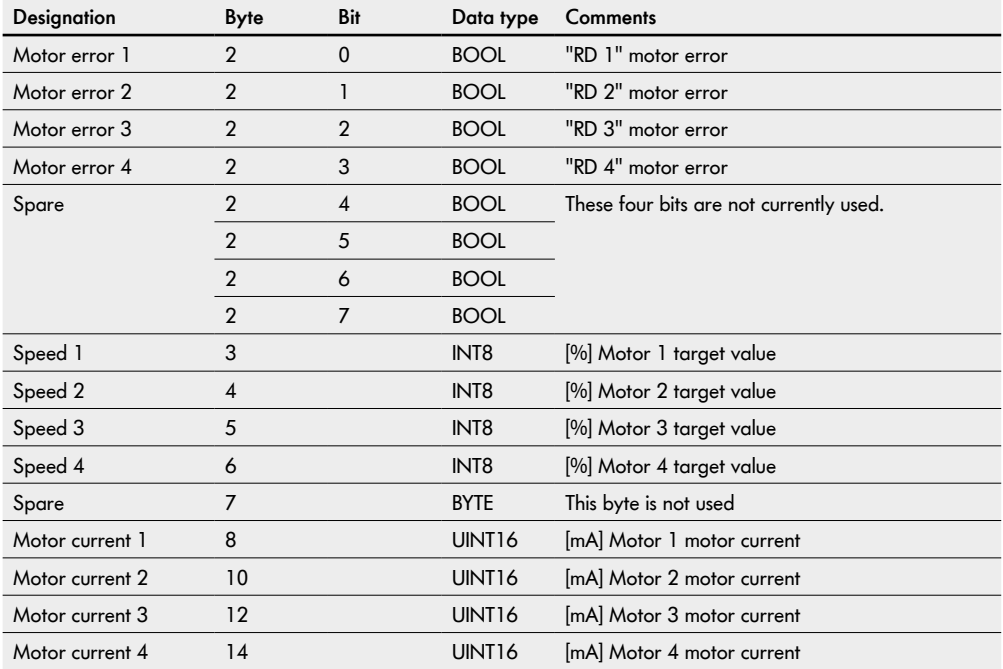
#### **System status**

The fourth area of the input process image represents the following system status information:

- The current level of the two supply voltages
- The temperature
- The runtime since the last restart

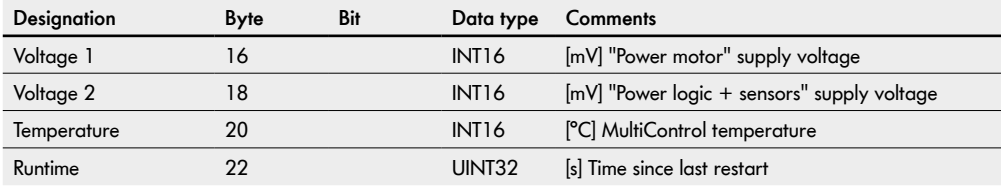

### **Other signals**

The last part of the input process image is divided into five subsections:

- Control inputs
- Control outputs
- Handshake signals
- Zone status
- Global signals

These input signals are not relevant when using the MultiControl as an I/O device.

# **Process data**

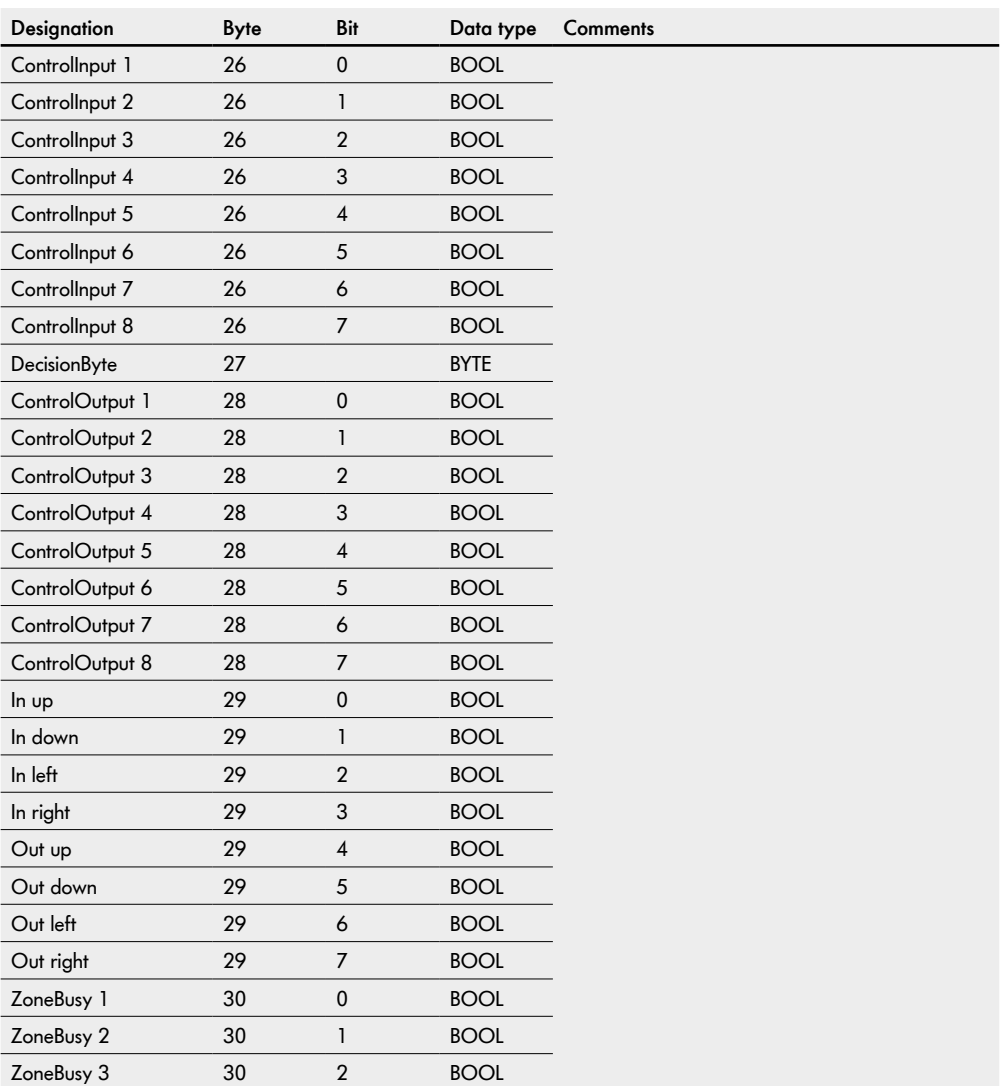

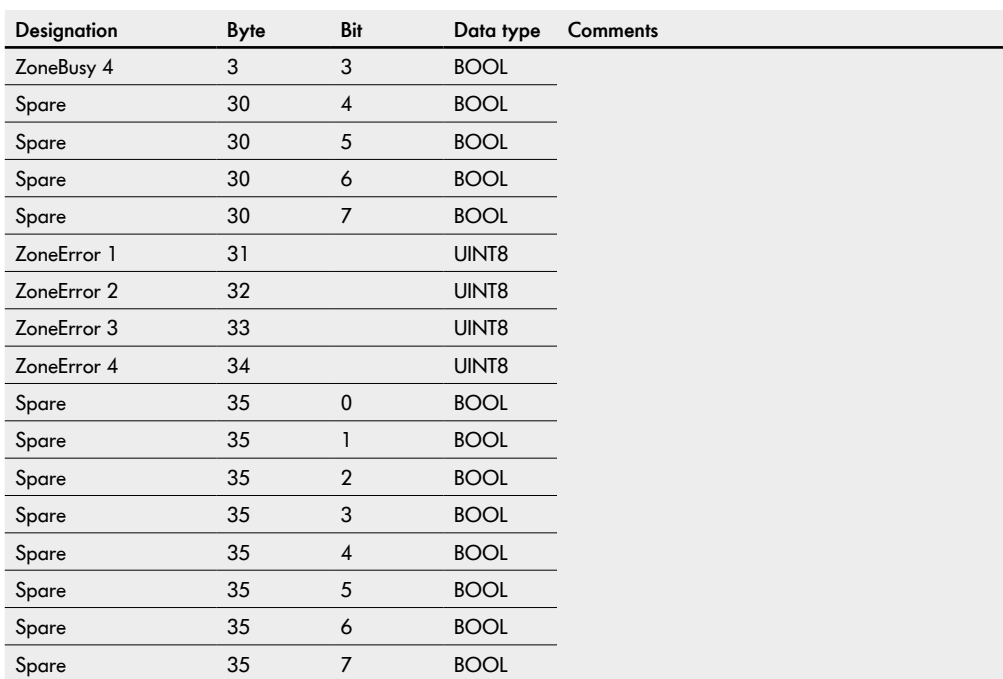

## **Process data**

### **7.2 Output process image**

The output process image is divided into three parts:

- Digital I/O
- Motors
- Other signals

#### **Digital outputs**

The digital outputs can be found in the first part of the process image. The outputs can only be switched directly with a PLC if the I/O is set to "2: PLC output". The physical state at the output also depends on the configuration of the output (PNP/NPN, positive or negative polarity).

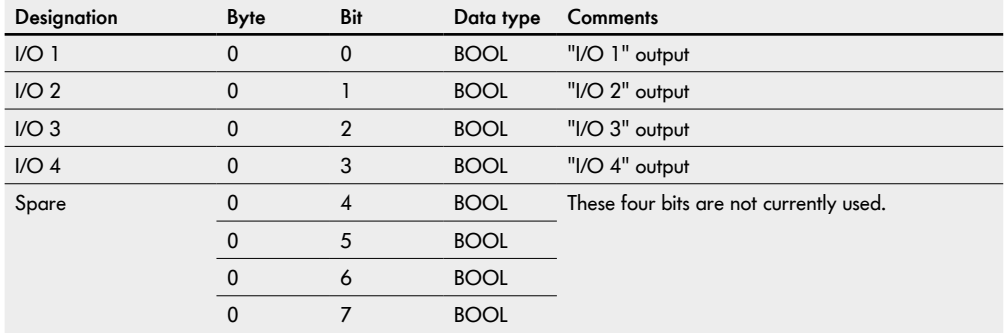

#### **Motors**

The outputs for the connected motor target values can be found in the second part of the process image.

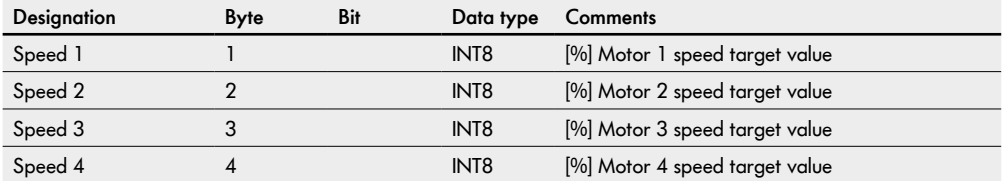

The speed of the connected RollerDrives depends on the gear ratio.

- To set the speed, activate the "Speed" output on the MultiControl's "RD" connection with percentages between 5 and 100 in line with the following table. (Values that are not listed can be determined by linear interpolation)
- To reverse the direction of rotation, use negative values between -5 and -100.

### **EC310**

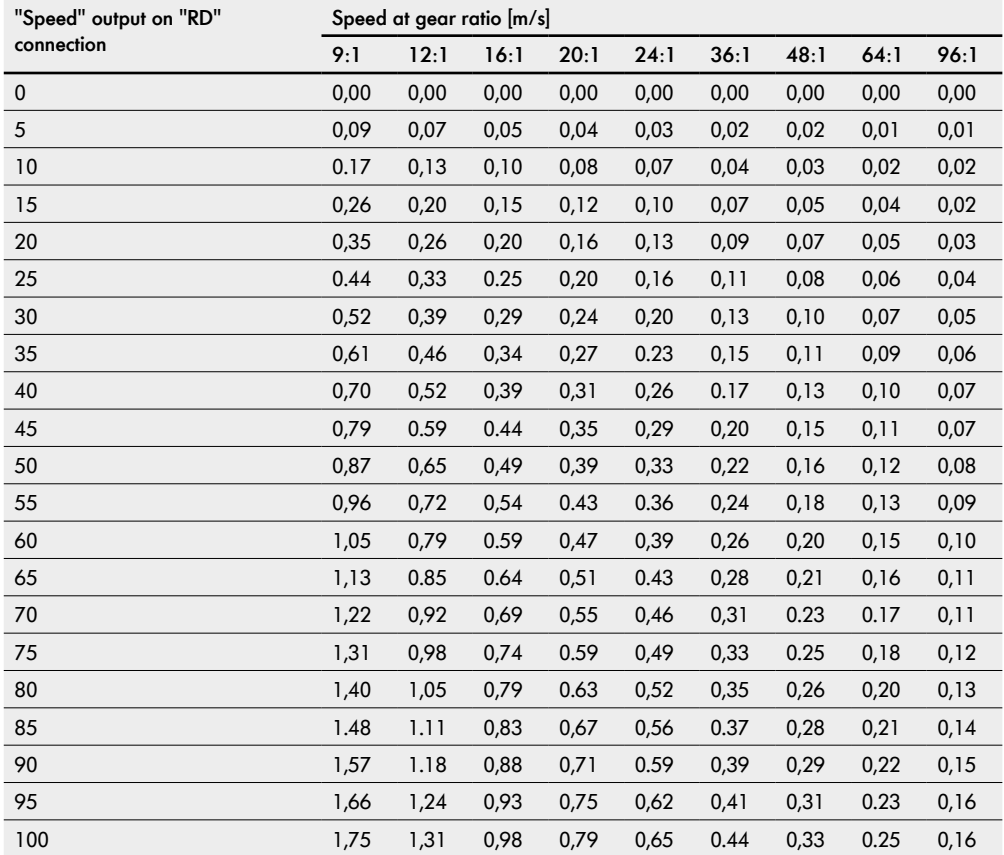

# **Process data**

### **EC5000**

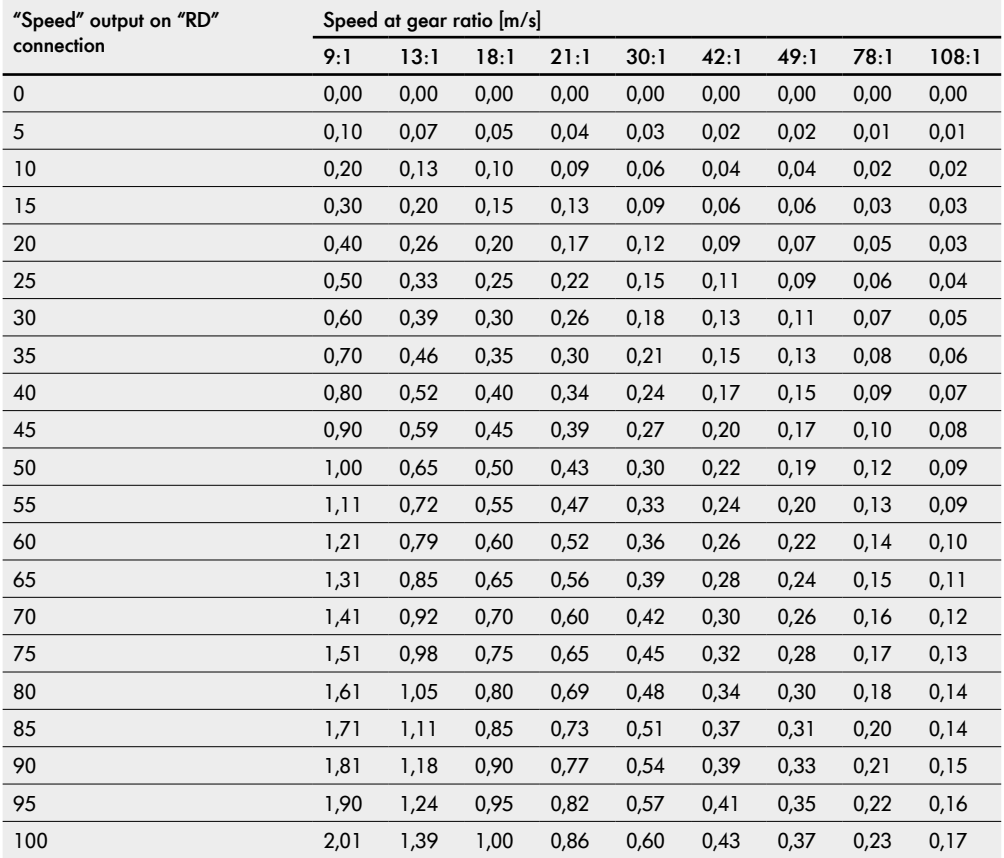

### **Other signals**

The last part of the output process image is divided into three subsections:

- Control inputs overwrite
- Control outputs overwrite
- Handshake signal overwrite

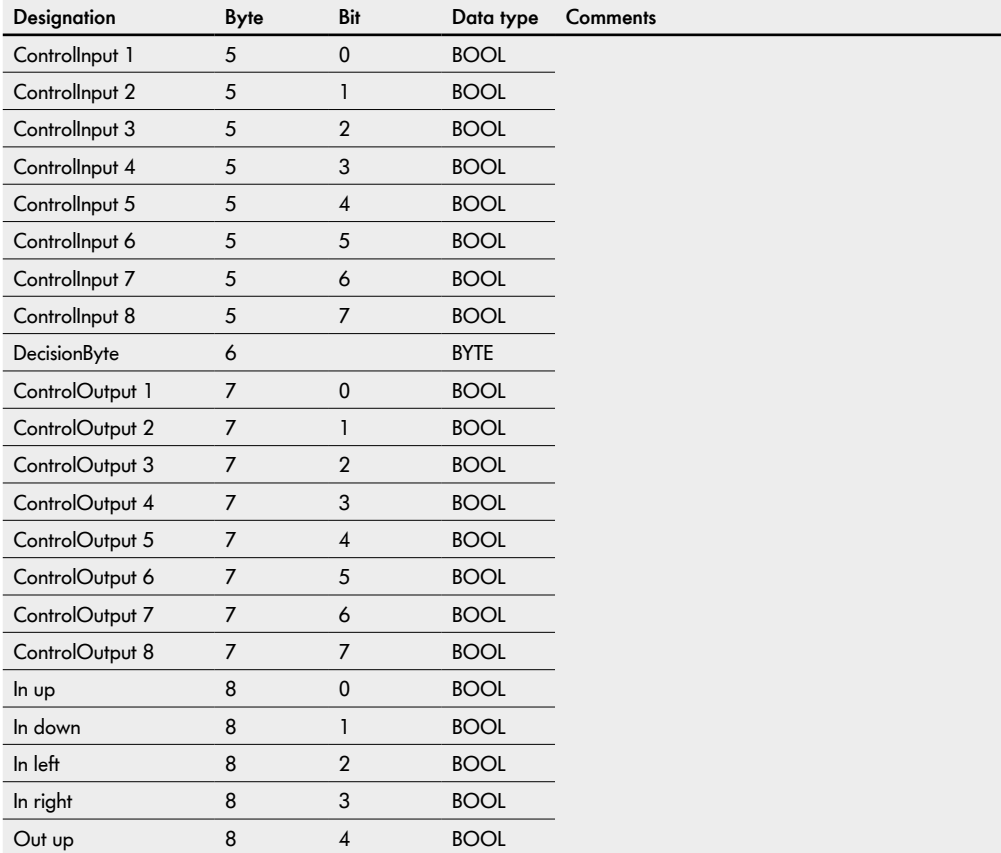

# **Process data**

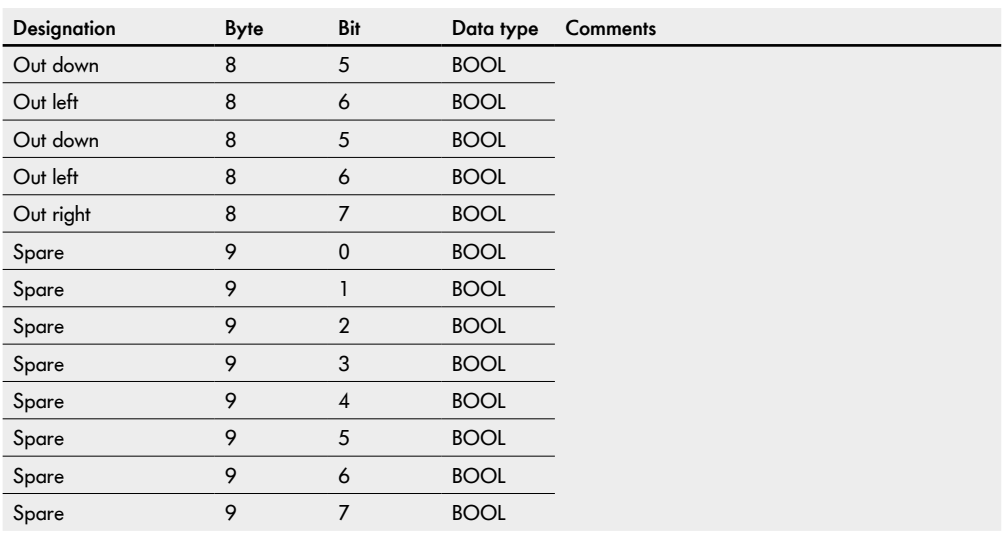

# **8 Different process images**

From firmware version 2.x.xx onwards, different process images can be selected:

- Universal Full (factory setting)
- Universal Compact
- I/O Mode
- Control Mode
- I/O Tiny Mode
- CANopen
- CANopen Pro
- Universal Full BI

These differ in the amount of available data and the associated memory space. This also results in differences with regard to addressing.

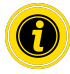

#### **Process image for EtherCAT applications**

Regardless of the firmware version of the MultiControl, two different XML files are available for the "Universal Full" and "CANopen" process images.

For the process image "Universal Full" (MultiControl AI and BI):

• Interroll MultiControl V2.1.xml

For the process image "CANopen" (MultiControl BI):

- Interroll MultiControl V2.3 CANopen.xml
- Interroll MultiControl V2 4 BI
- Interroll MultiControl V2.4 CANopen Pro

## **8.1 Process image "Universal Full"**

## **IPI, Input process image "Universal Full"**

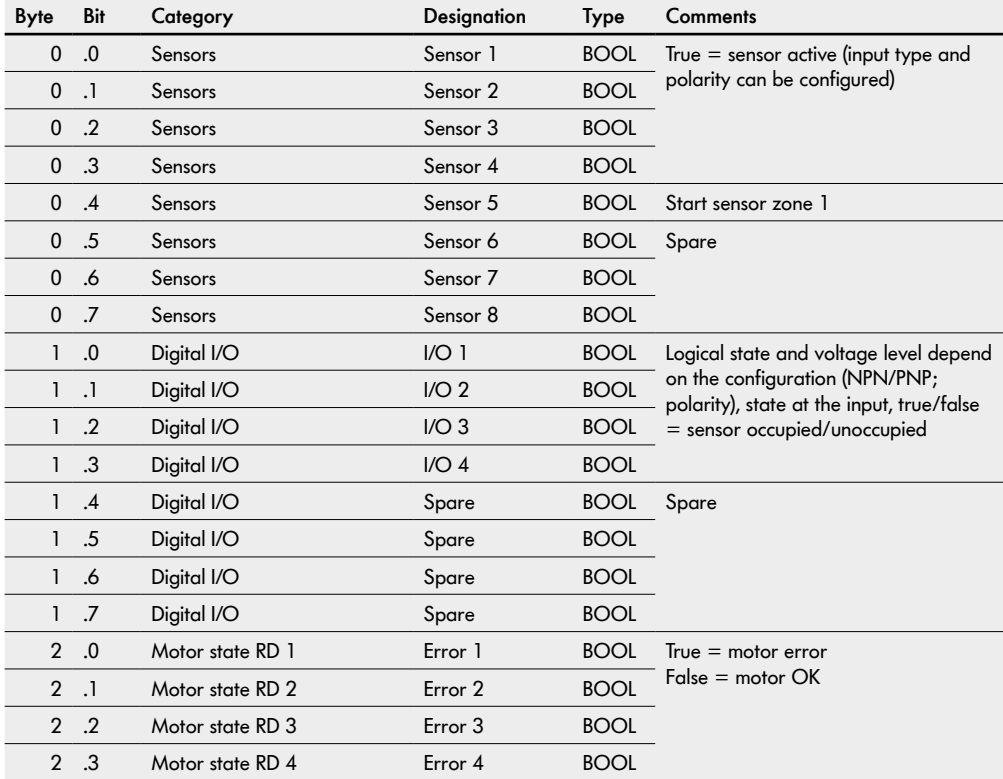

#### **Input process image "Universal Full"**

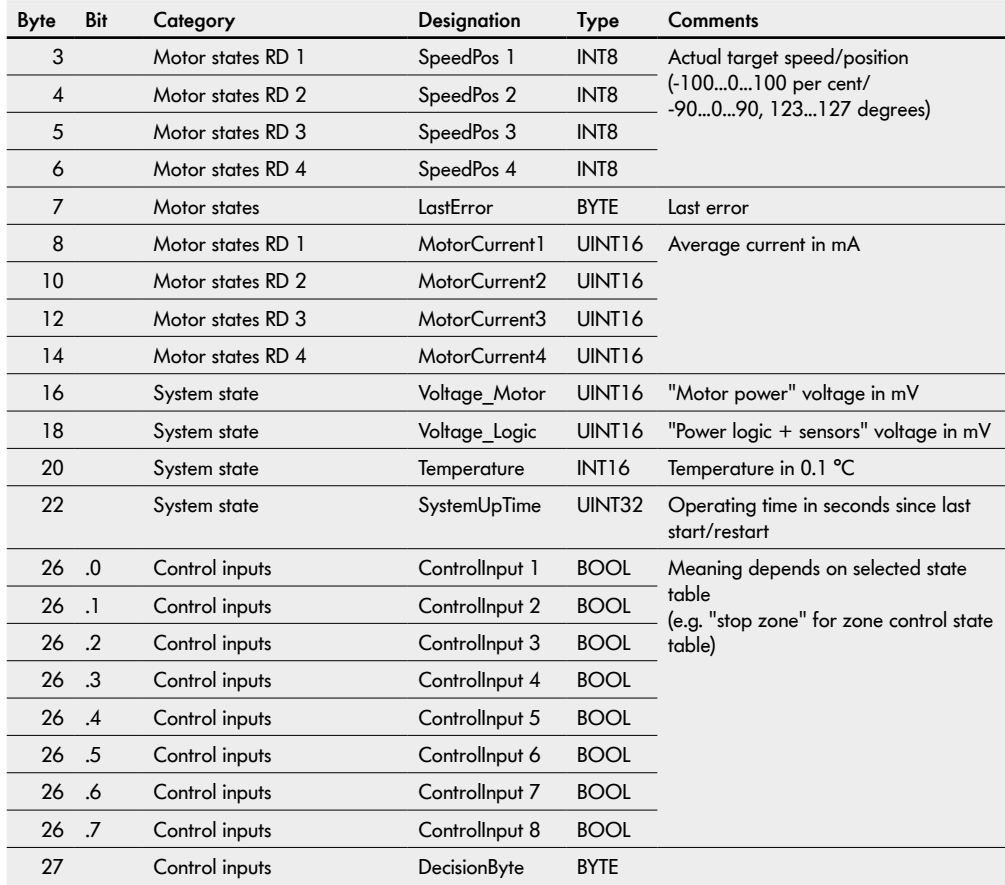

### **Input process image "Universal Full"**

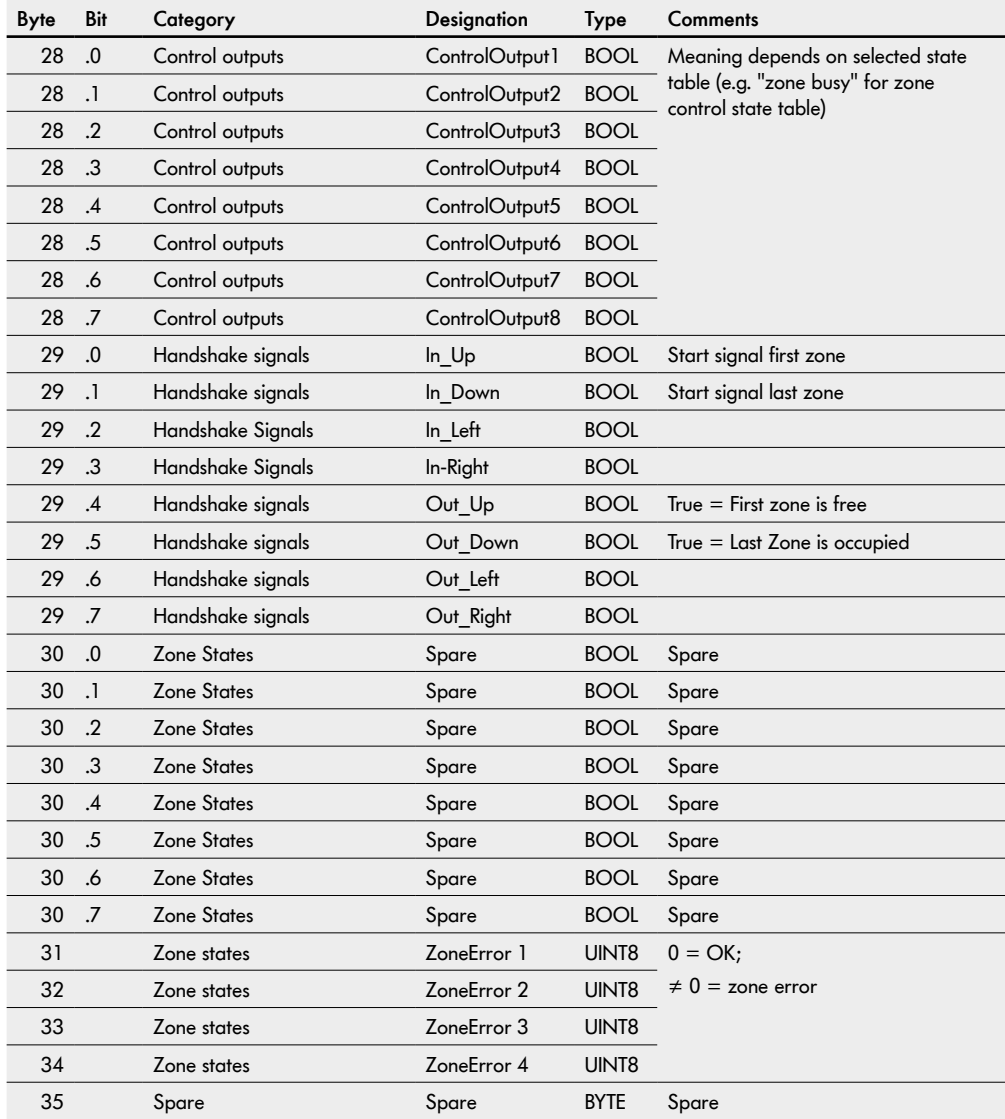

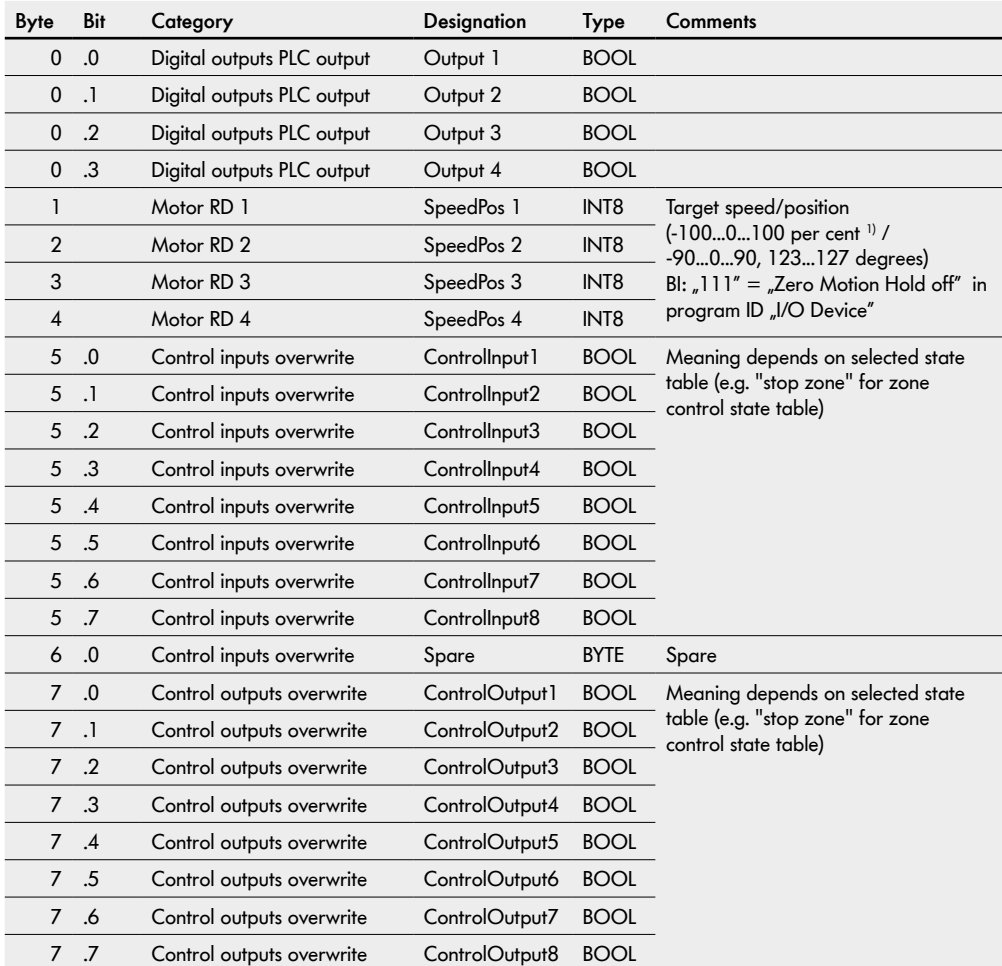

### **OPI, Output process image "Universal Full"**

<sup>1)</sup> Attention! Speed presets >100 % can lead to a malfunction of the connected RollerDrive!

### **Output process image "Universal Full"**

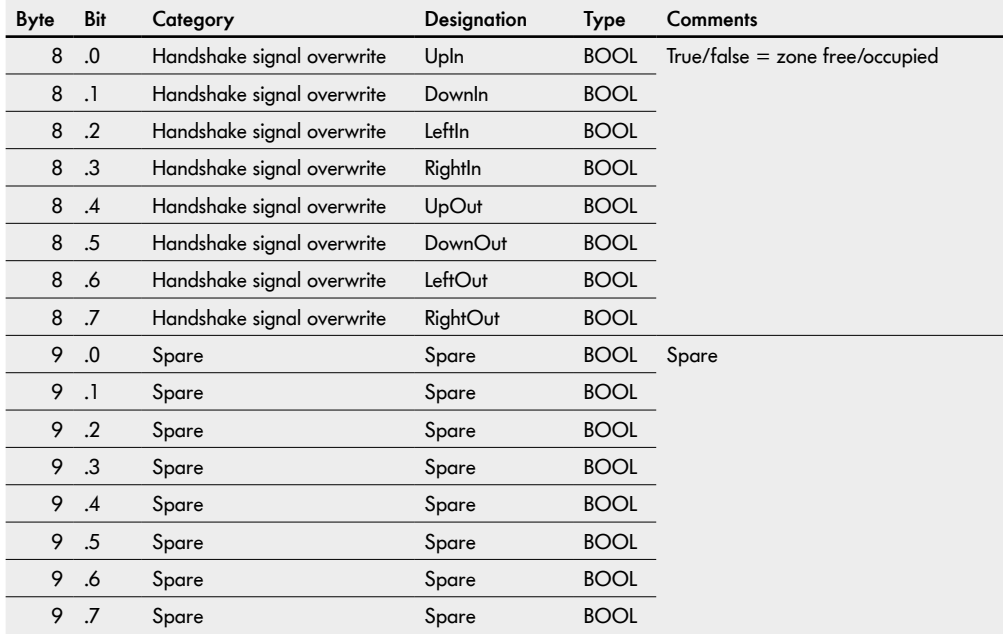

## **8.2 Process image "Universal Compact"**

### **IPI, Input process image "Universal Compact"**

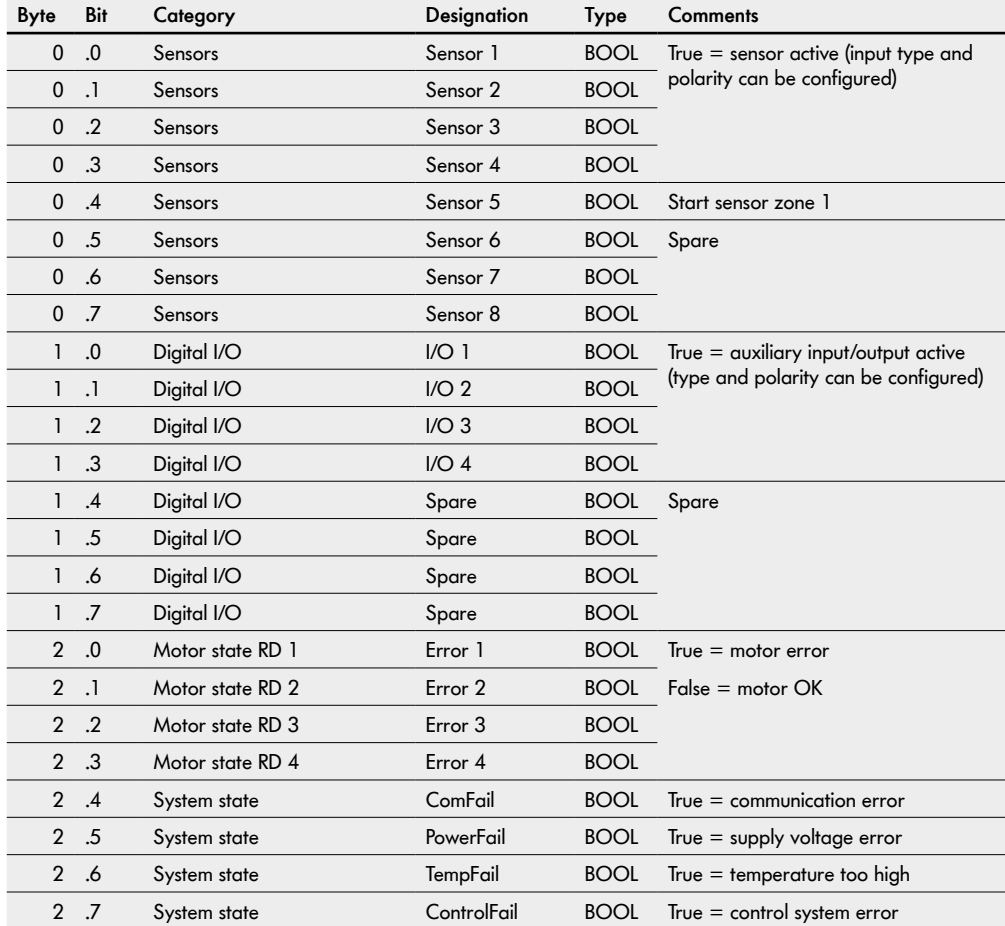

#### **Input process image "Universal Compact"**

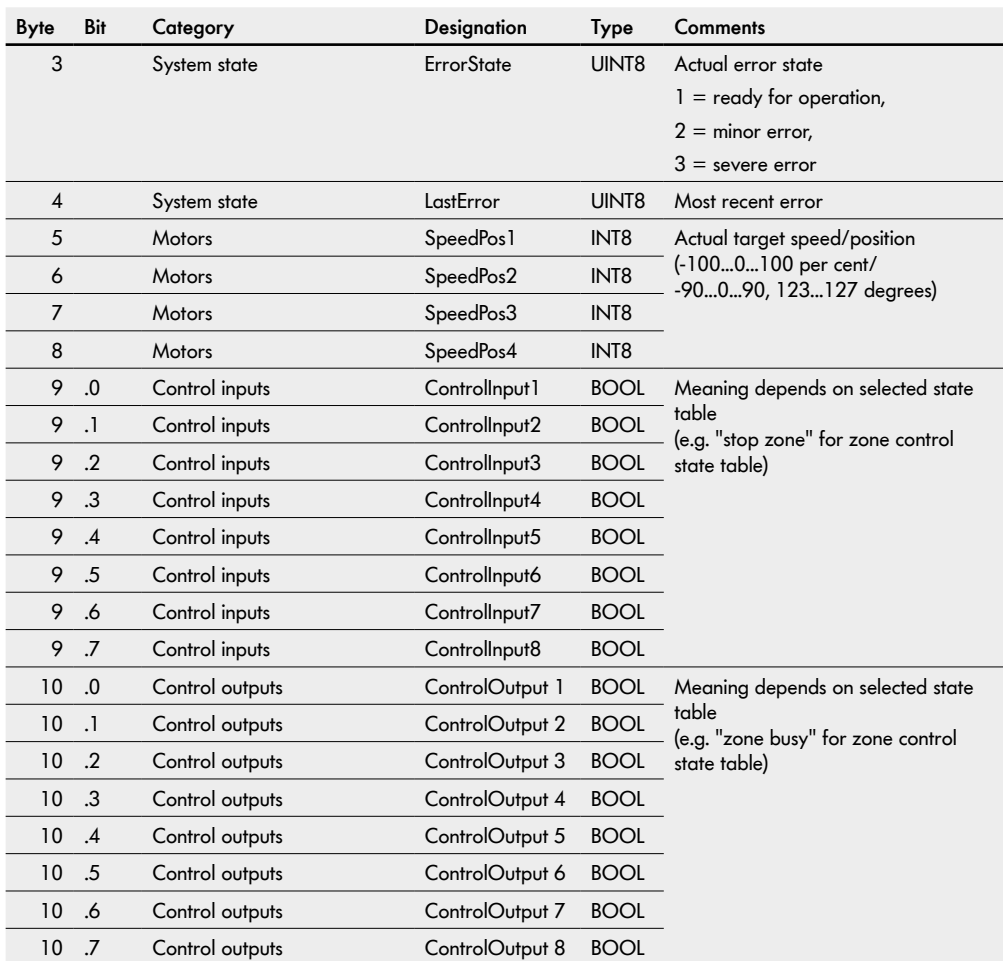

### **Input process image "Universal Compact"**

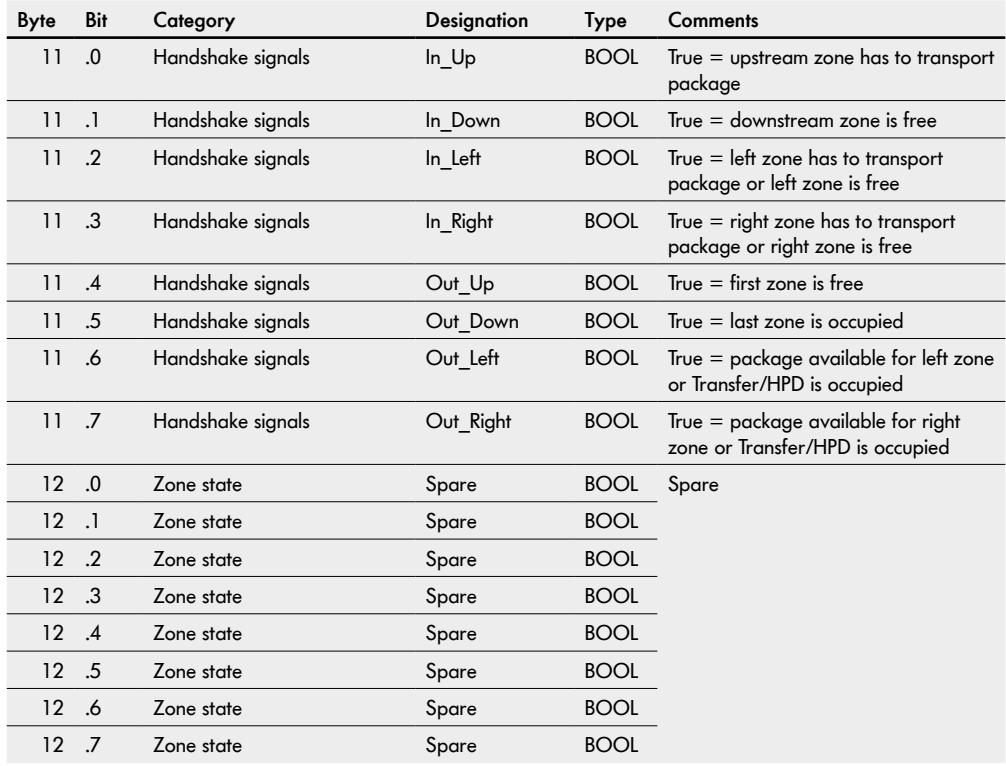

#### **Input process image "Universal Compact"**

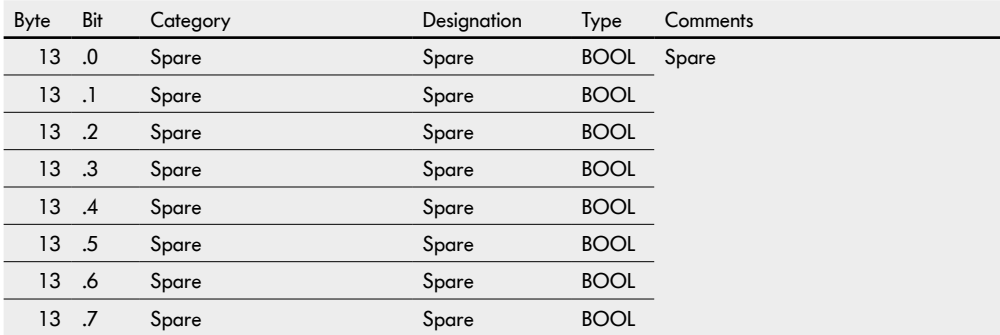

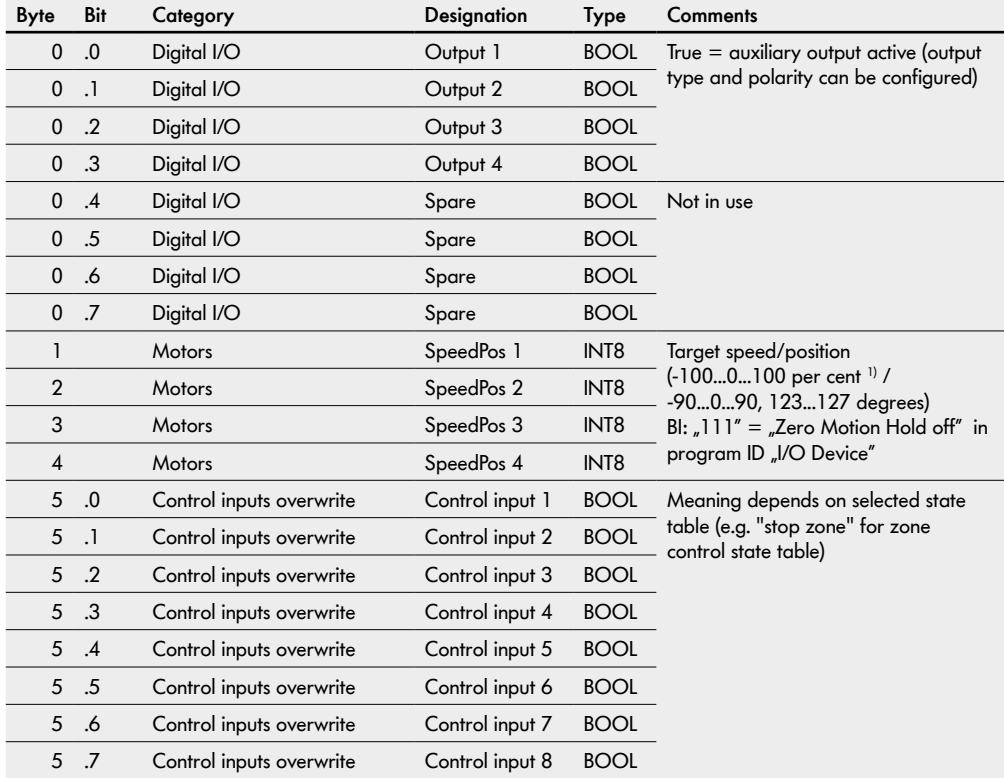

### **OPI, Output process image "Universal Compact"**

<sup>1)</sup> Attention! Speed presets >100 % can lead to a malfunction of the connected RollerDrive!

#### **Output process image "Universal Compact"**

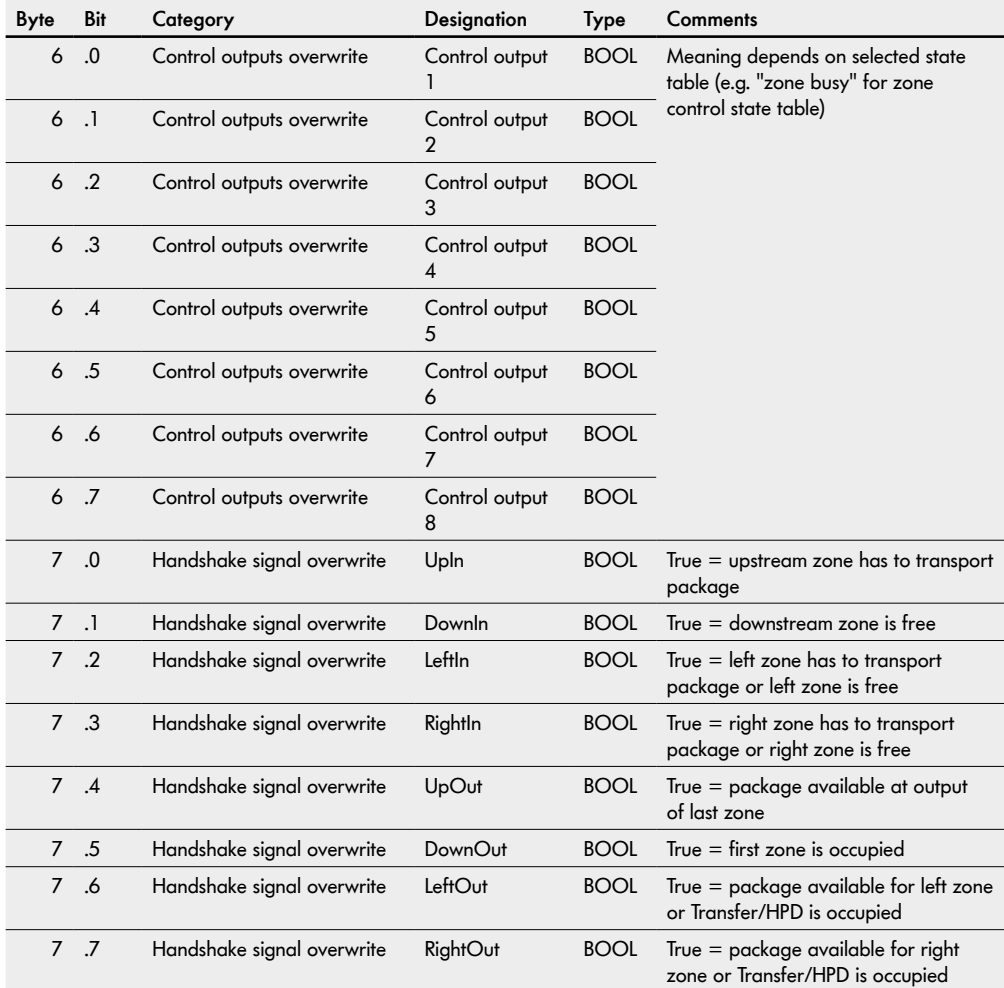

### **Output process image "Universal Compact"**

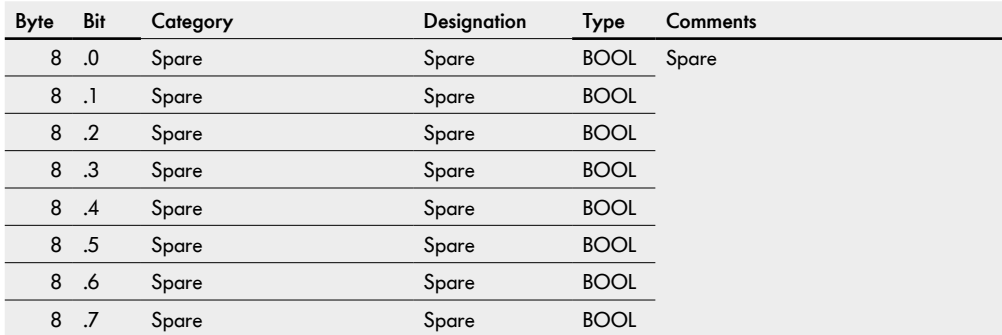

## **8.3 Process image "I/O Mode"**

### **IPI, Input process image "I/O Mode"**

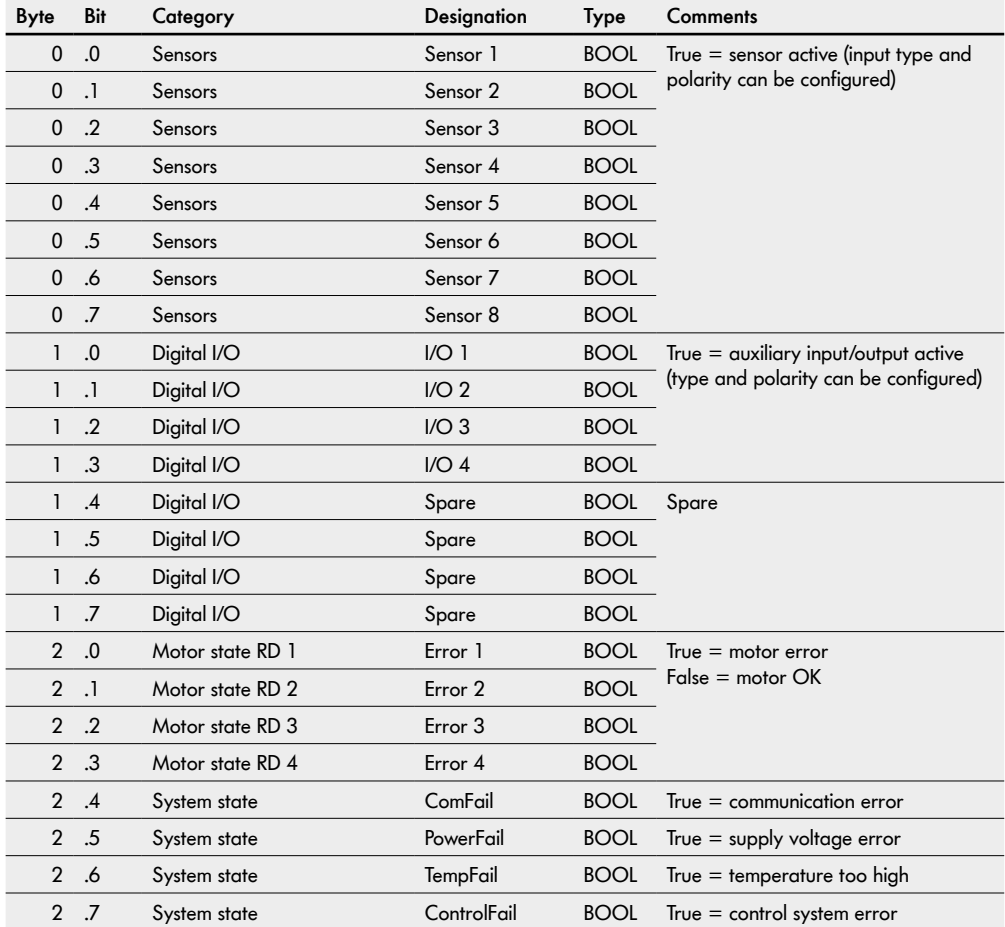

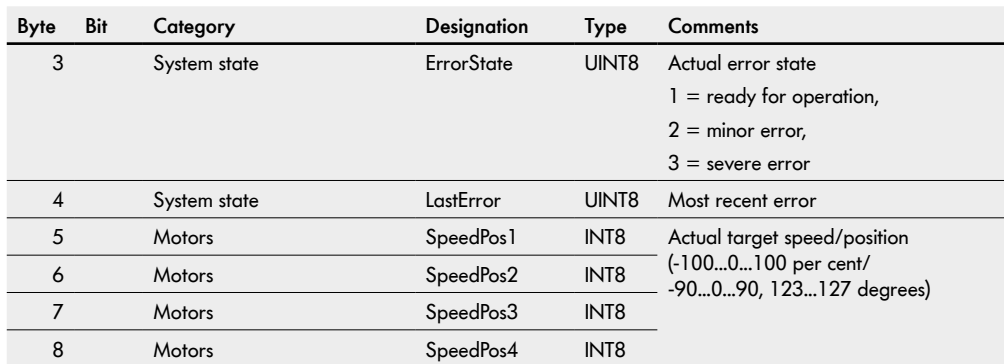

### **Input process image "I/O Mode"**

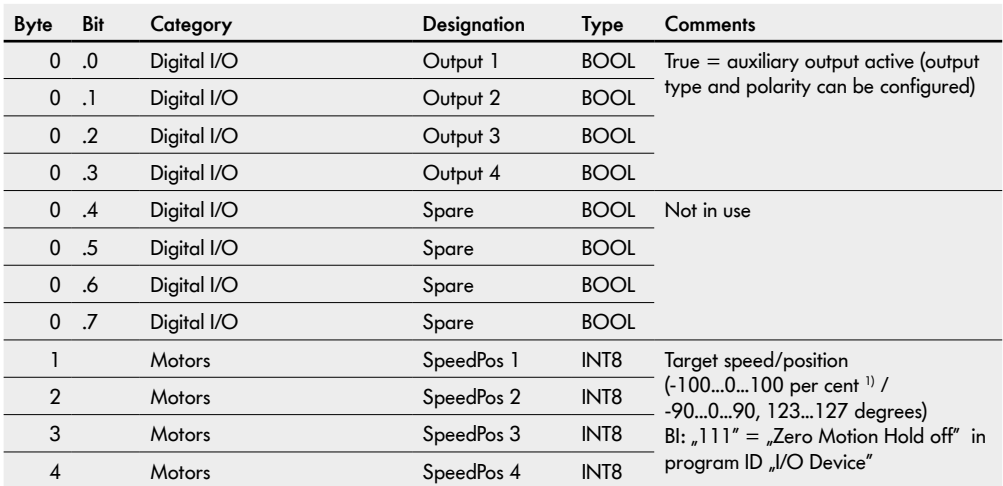

## **OPI, Output process image "I/O Mode"**

<sup>1)</sup> Attention! Speed presets >100 % can lead to a malfunction of the connected RollerDrive!

## **8.4 Process image "Control Mode"**

### **IPI, Input process image "Control Mode"**

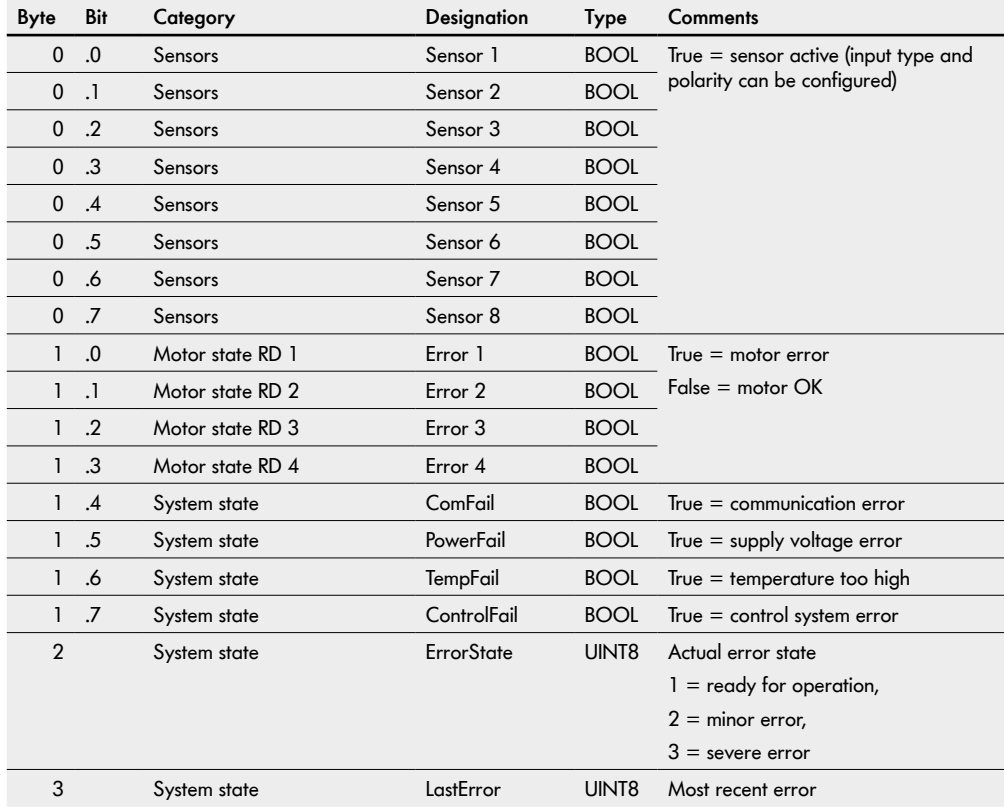

#### **Input process image "Control Mode"**

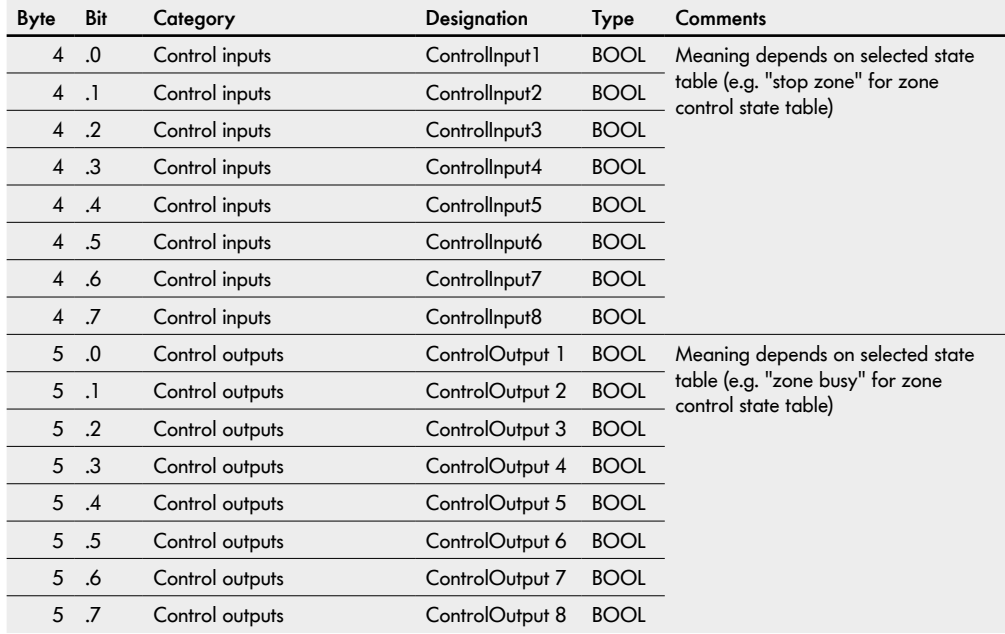

### **Input process image "Control Mode"**

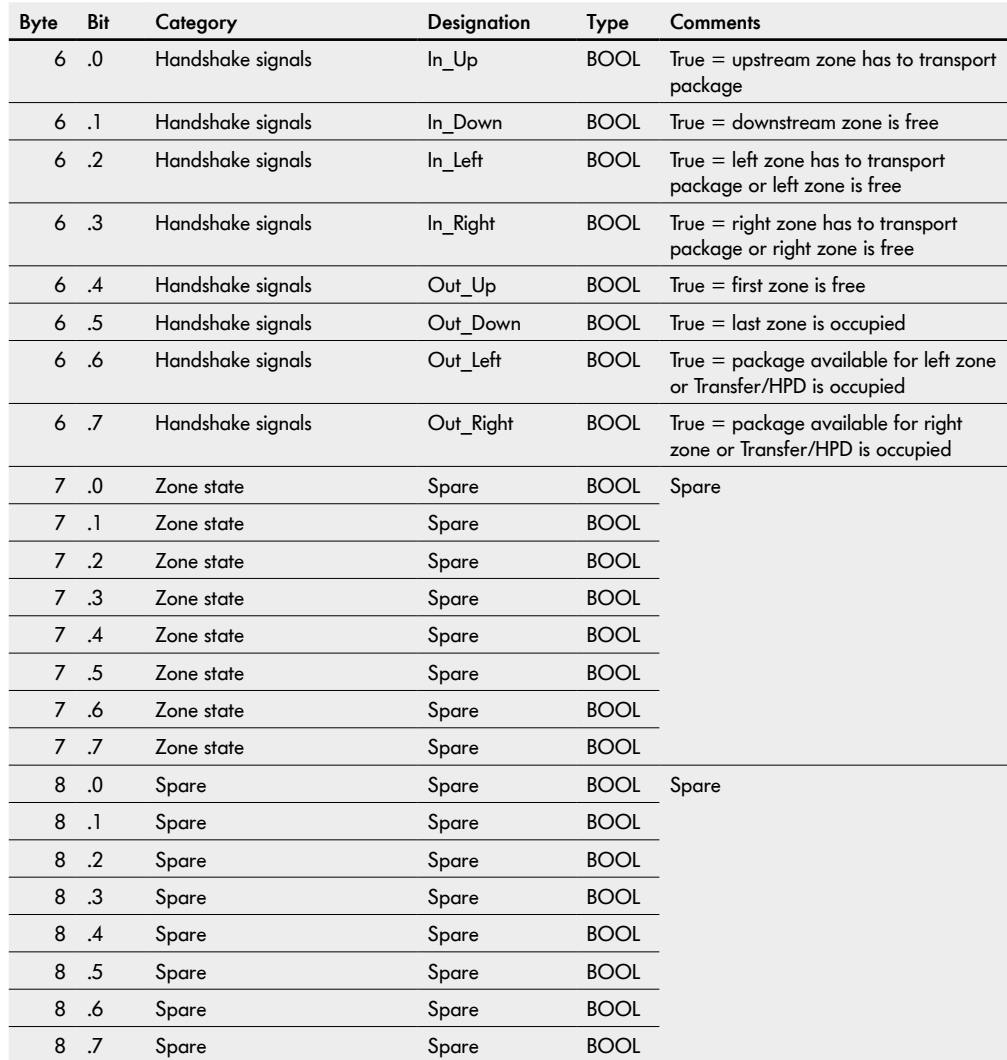

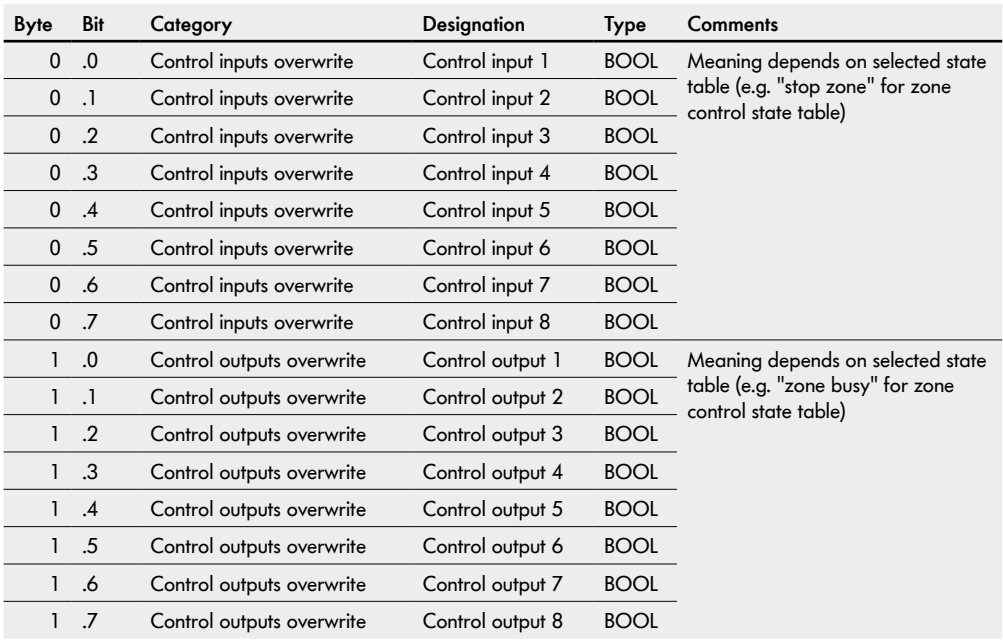

### **OPI, Output process image "Control Mode"**

### **Output process image "Control Mode"**

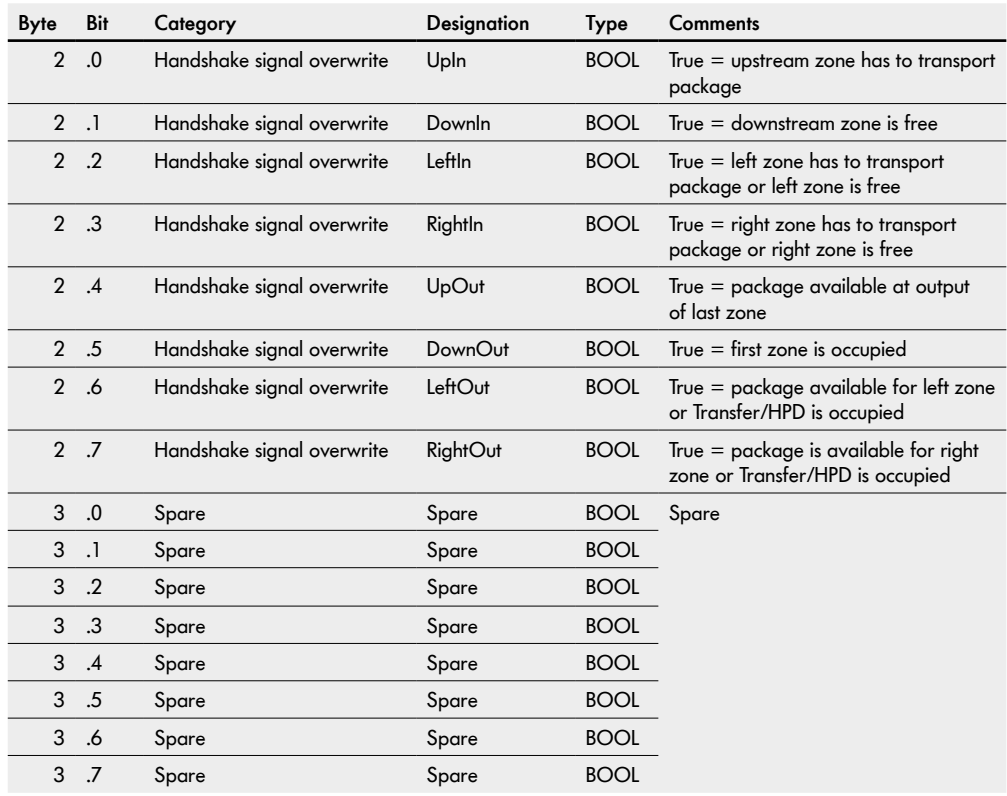

## **8.5 Process image "I/O Tiny Mode"**

### **IPI, Input process image "I/O Tiny Mode"**

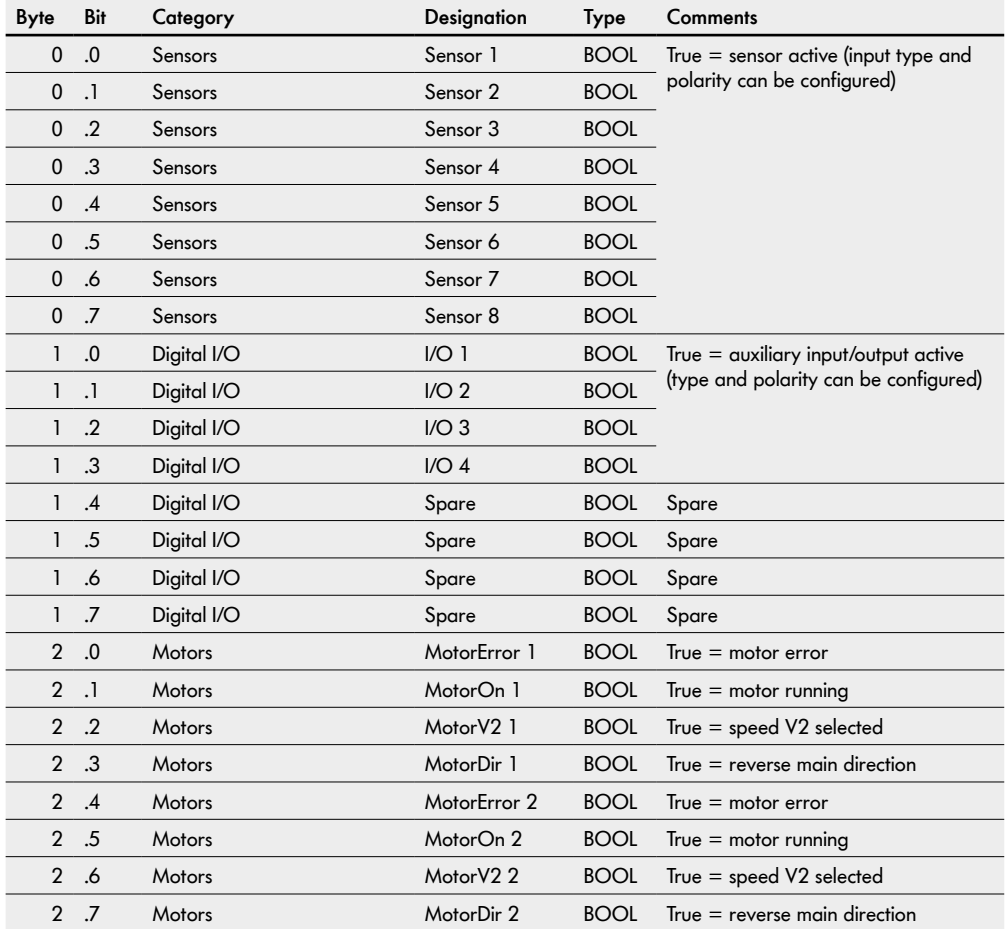

### **Input process image "I/O Tiny Mode"**

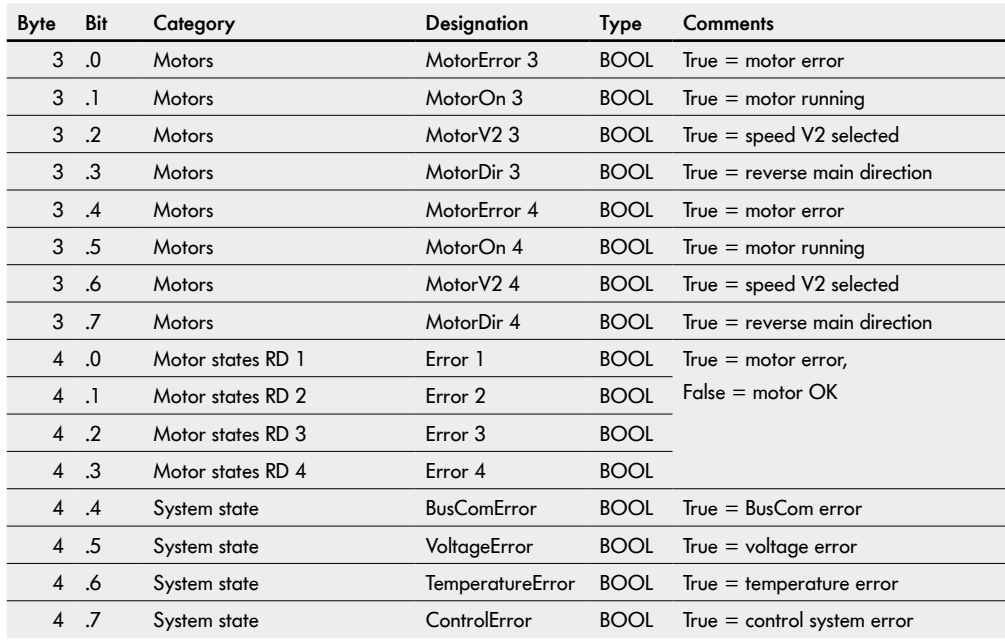

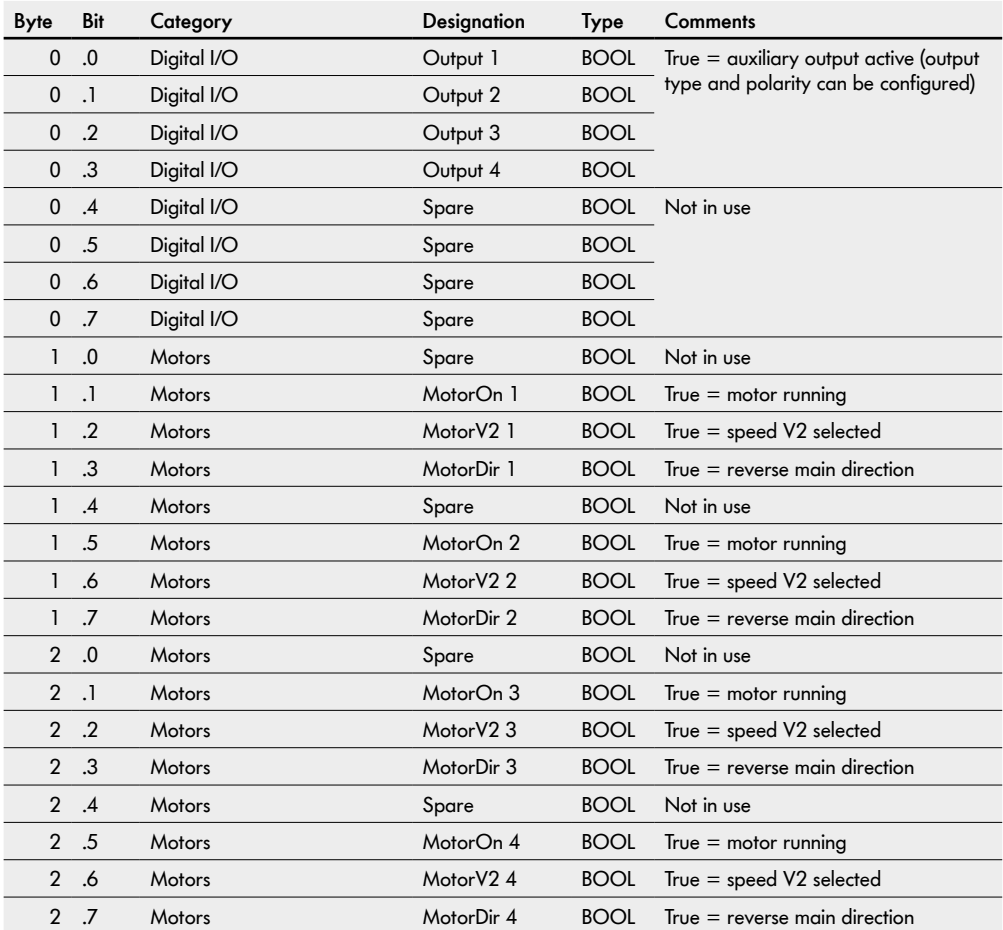

## **OPI, Output process image "I/O Tiny Mode"**

## **8.6 Process image "CANopen"**

### **IPI, Input process image "CANopen"**

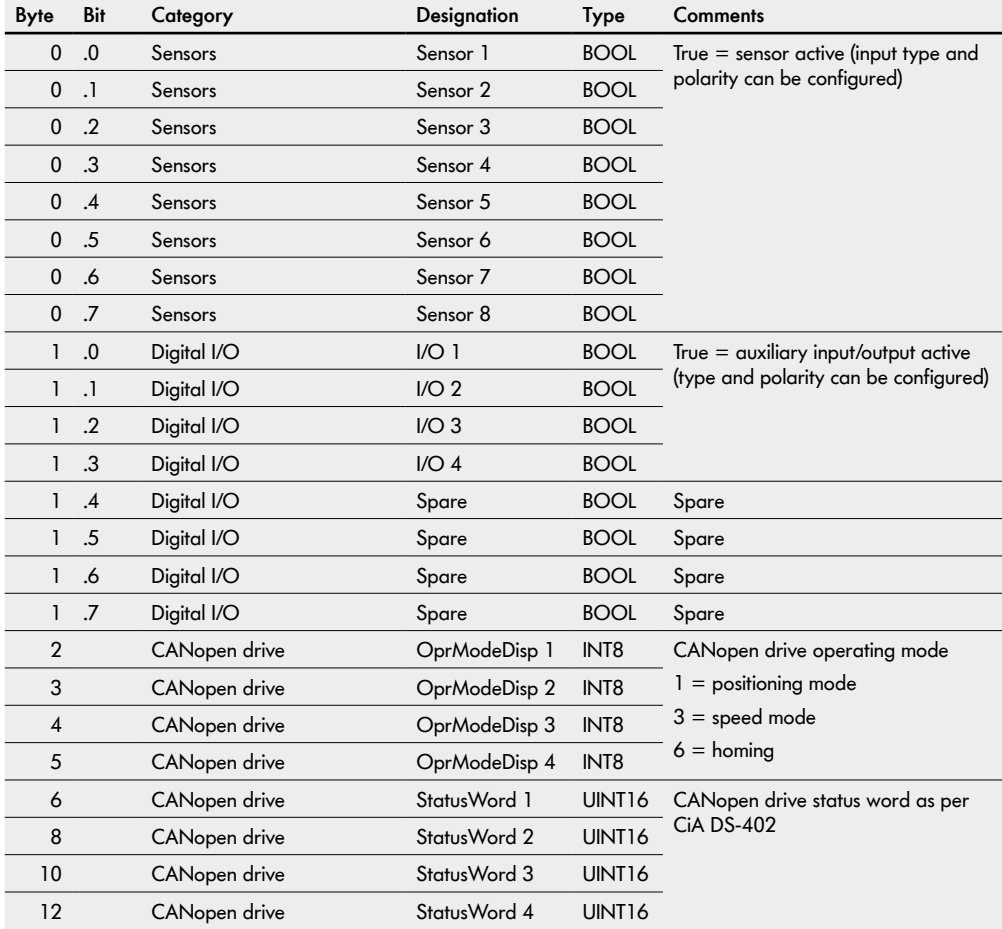

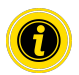

For the process image "CANopen", the direction of rotation "clockwise" (factory setting) must be selected in the presettings!

### **Input process image "CANopen"**

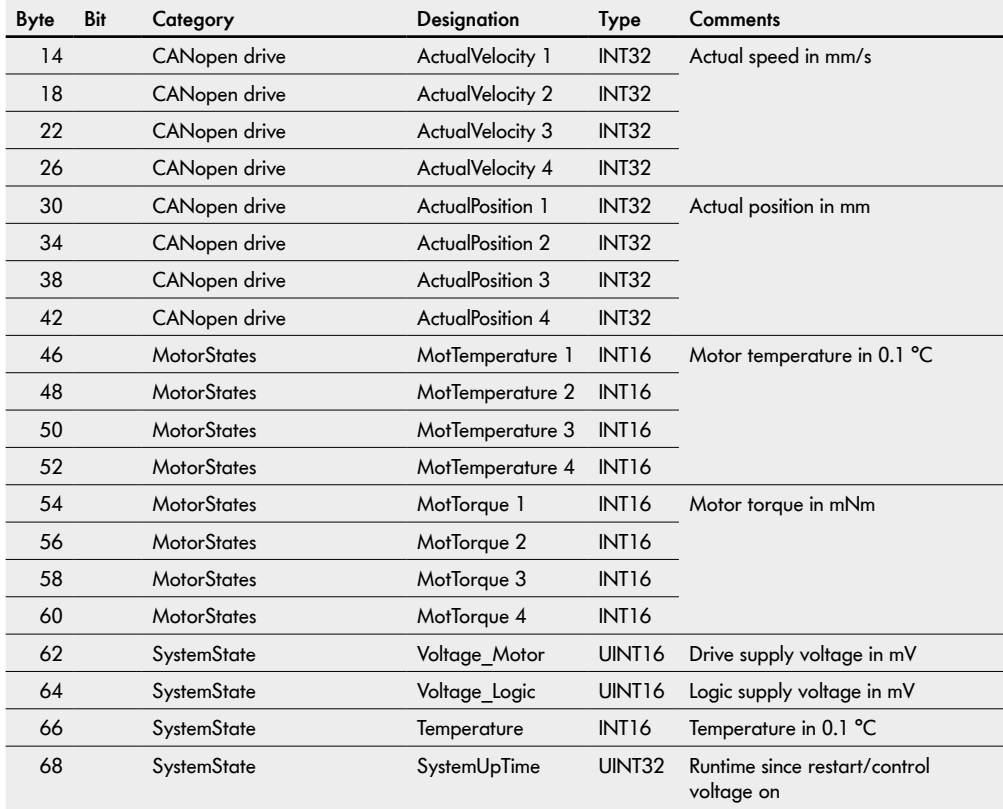

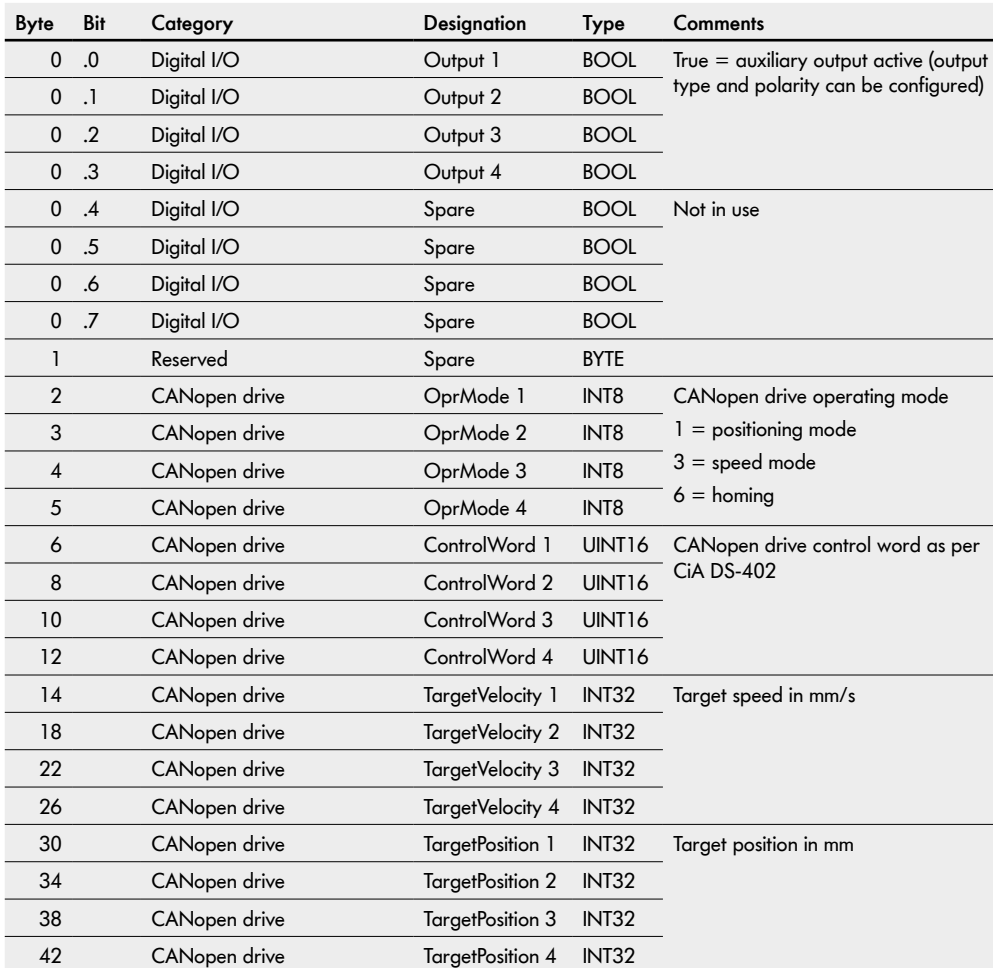

## **OPI, Output process image "CANopen"**

## 8.7 **Process image "CANopen Pro"**

### **IPI, Input process image "CANopen Pro"**

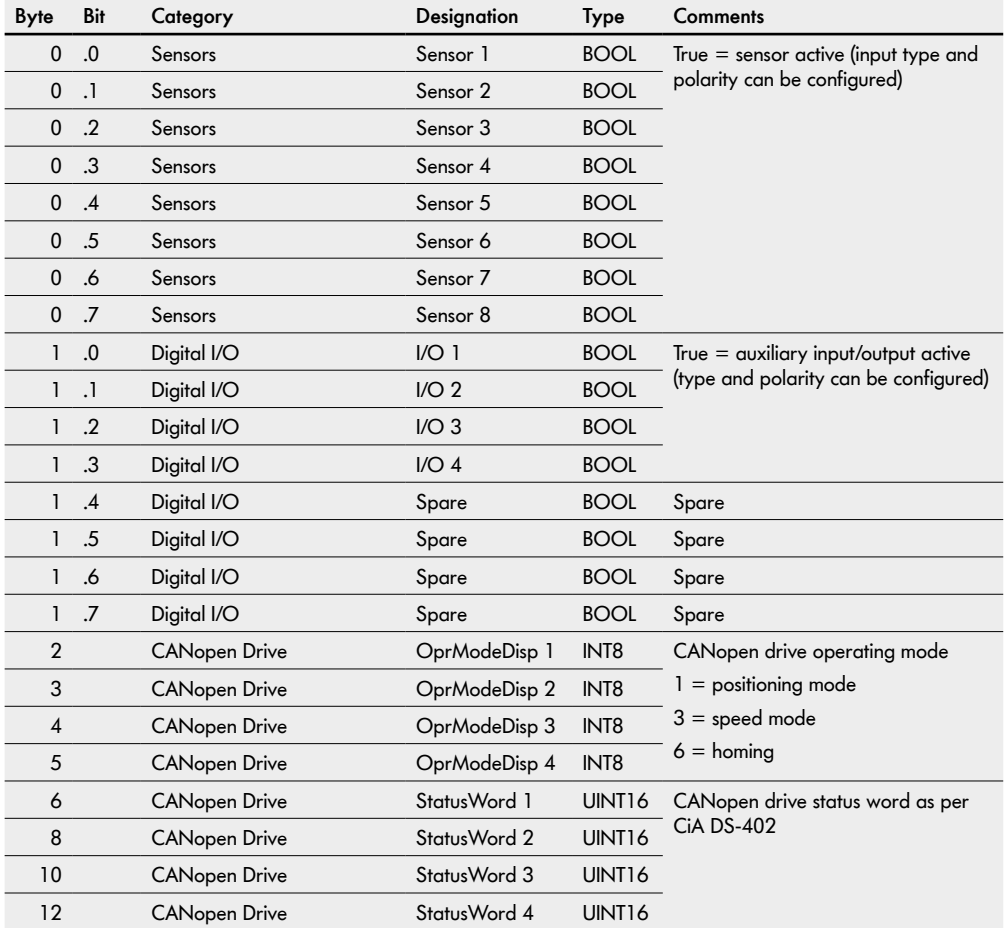

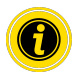

For the process image "CANopen Pro", the direction of rotation "clockwise" (factory setting) must be selected in the presettings!
### **Input process image "CANopen Pro"**

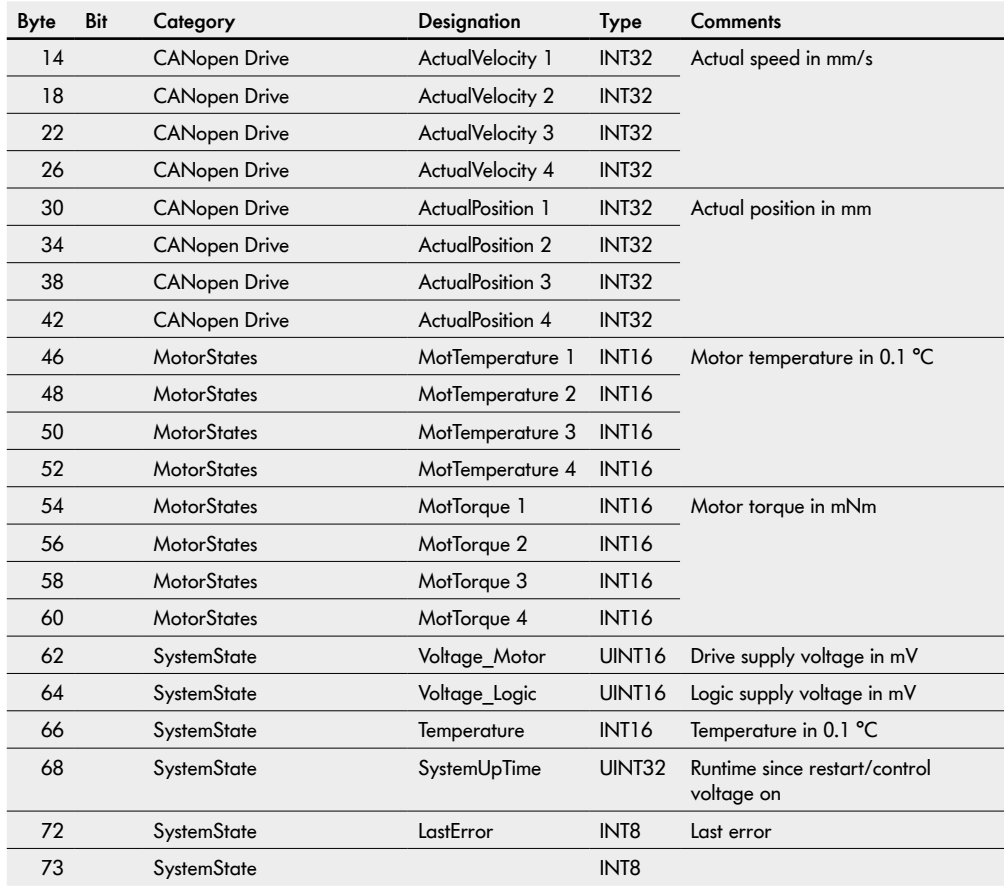

### **Input process image "CANopen Pro"**

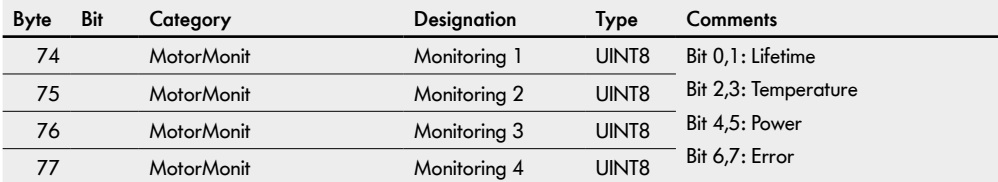

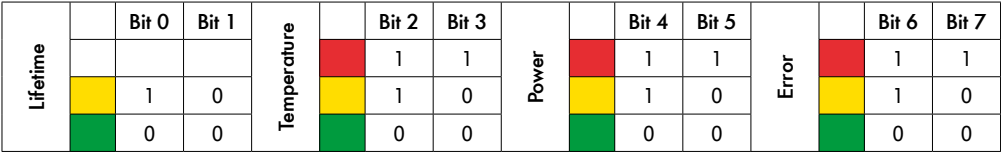

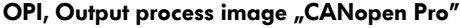

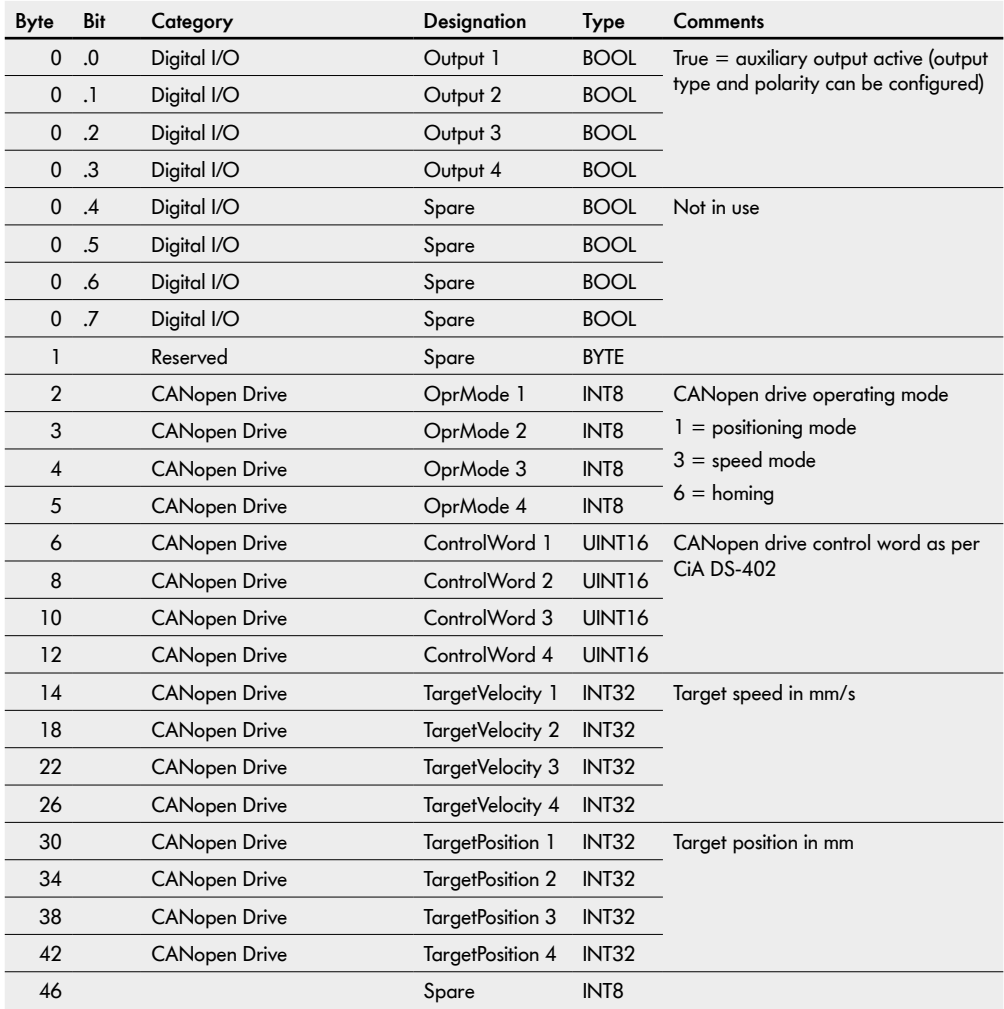

## 8.8 Process image "Universal Full BI"

### **IPI, Input process image "CANopen Pro" "Universal Full BI"**

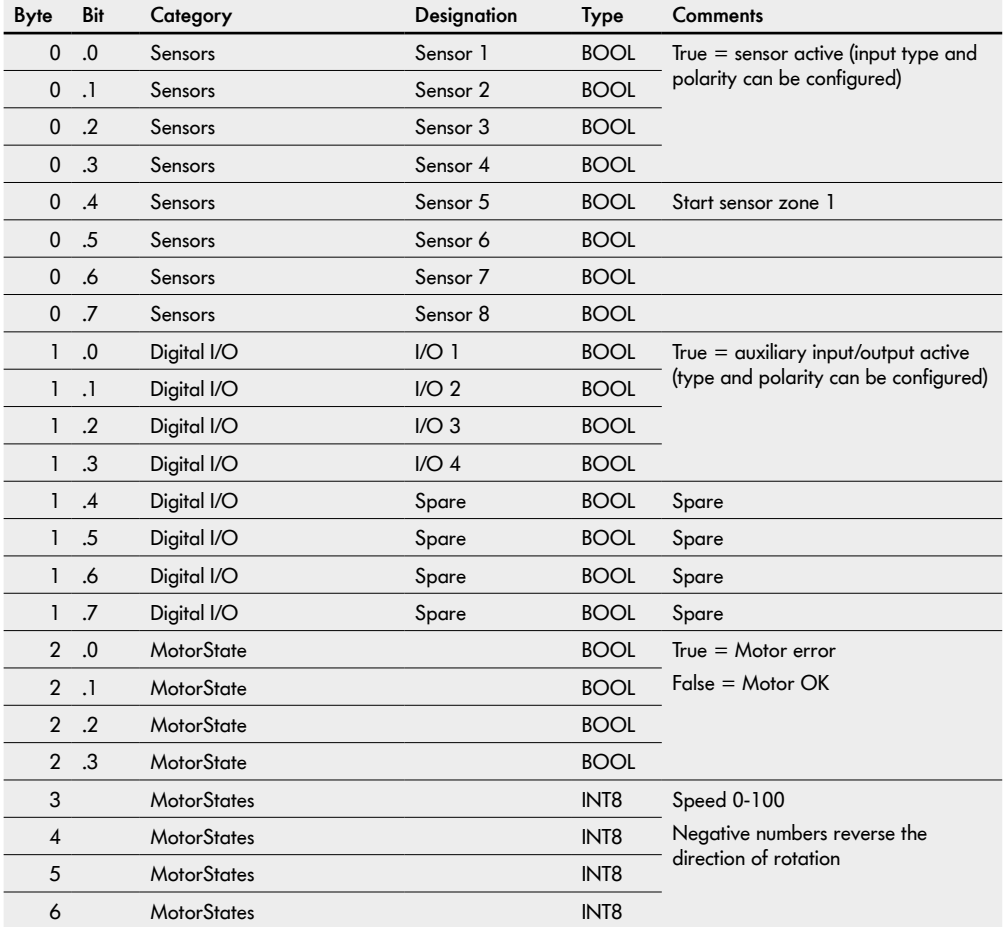

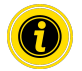

For the process image "Universal Full BI", the direction of rotation "clockwise" (factory setting) must be selected in the presettings!

### **Input process image "Universal Full BI"**

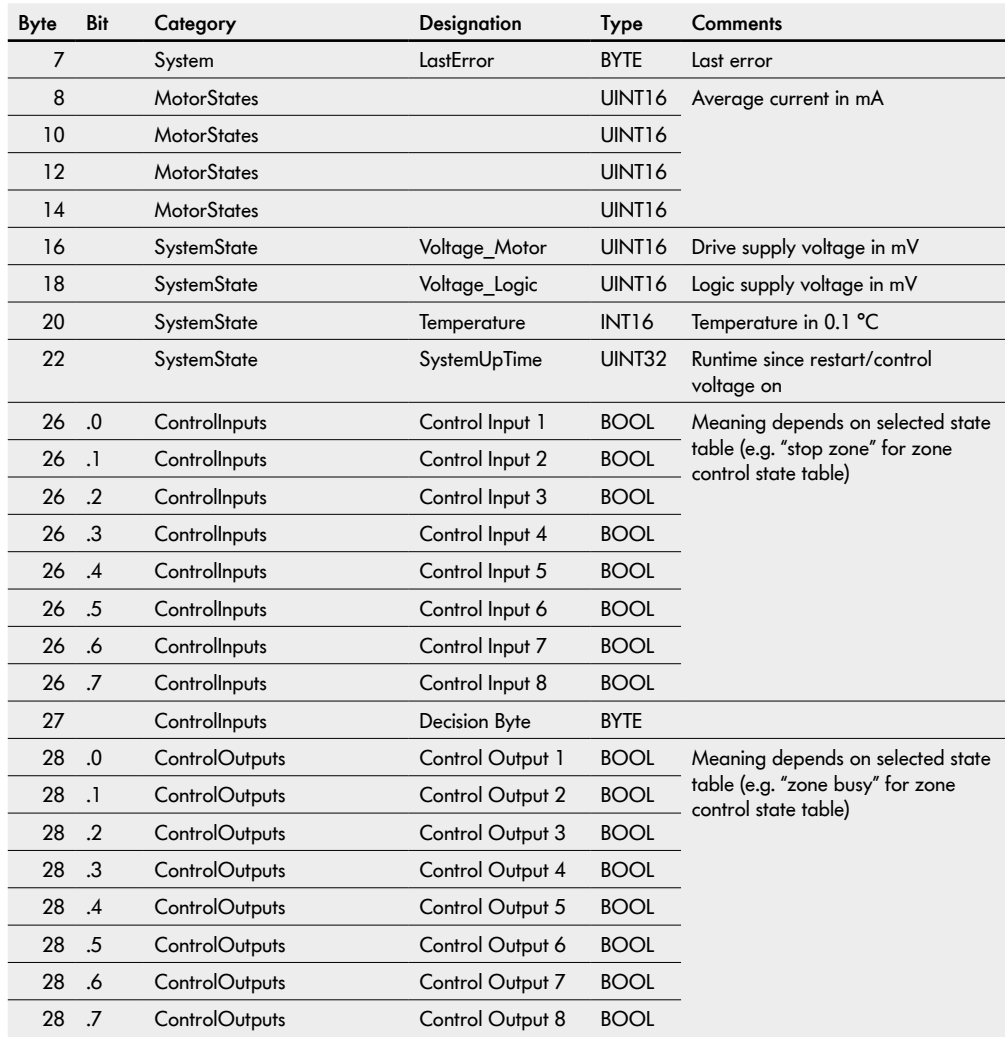

### **Input process image "Universal Full BI"**

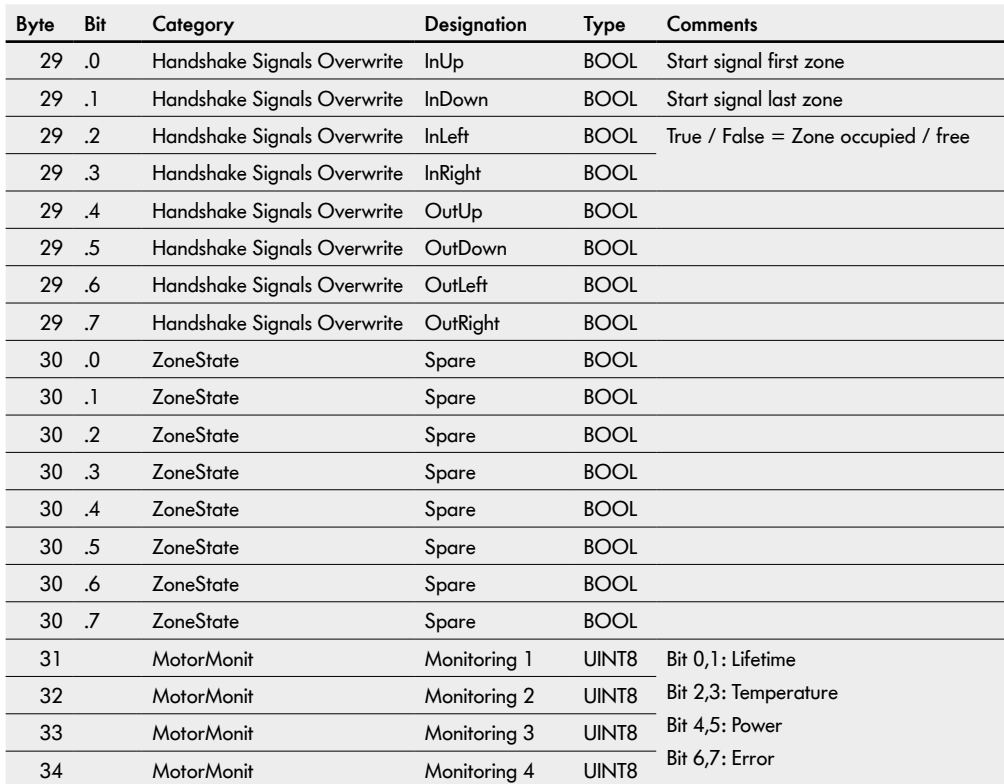

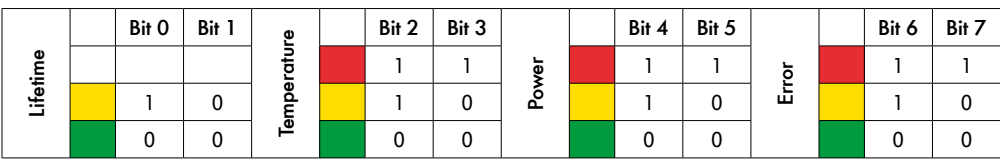

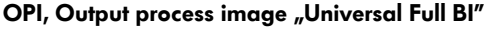

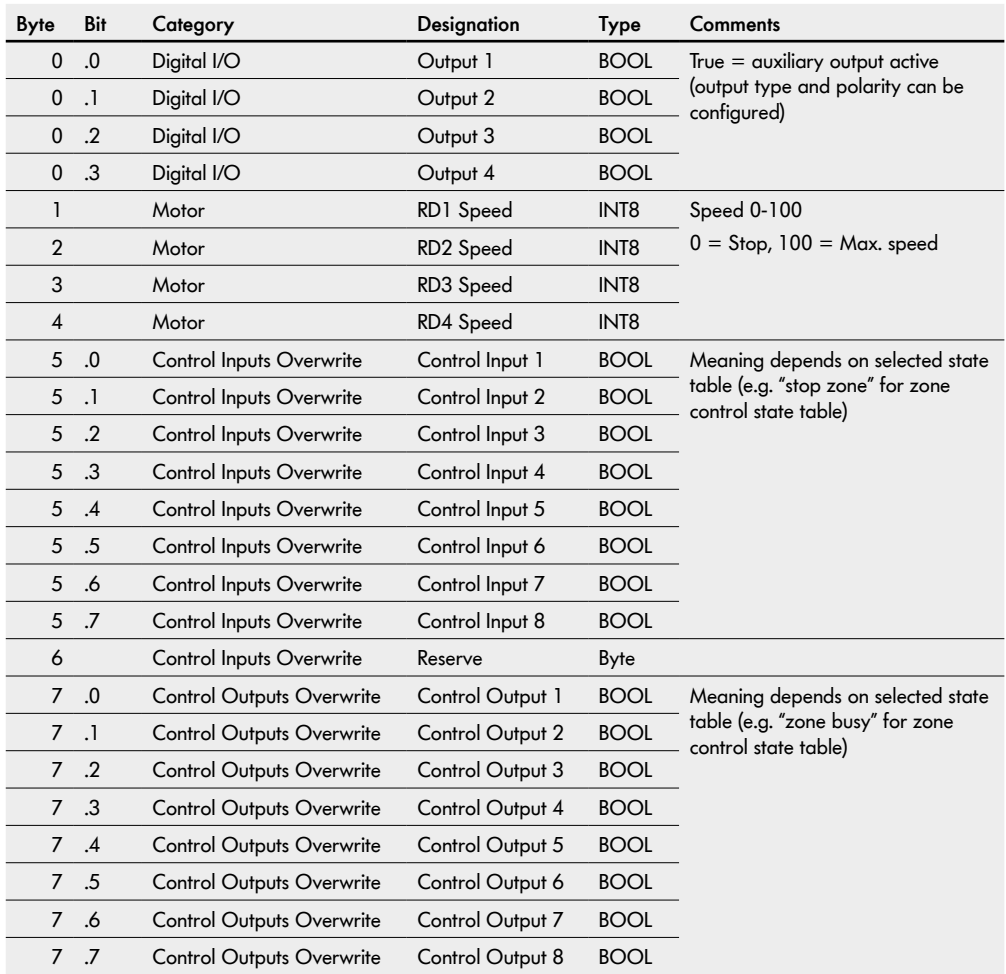

### **Output process image "Universal Full BI"**

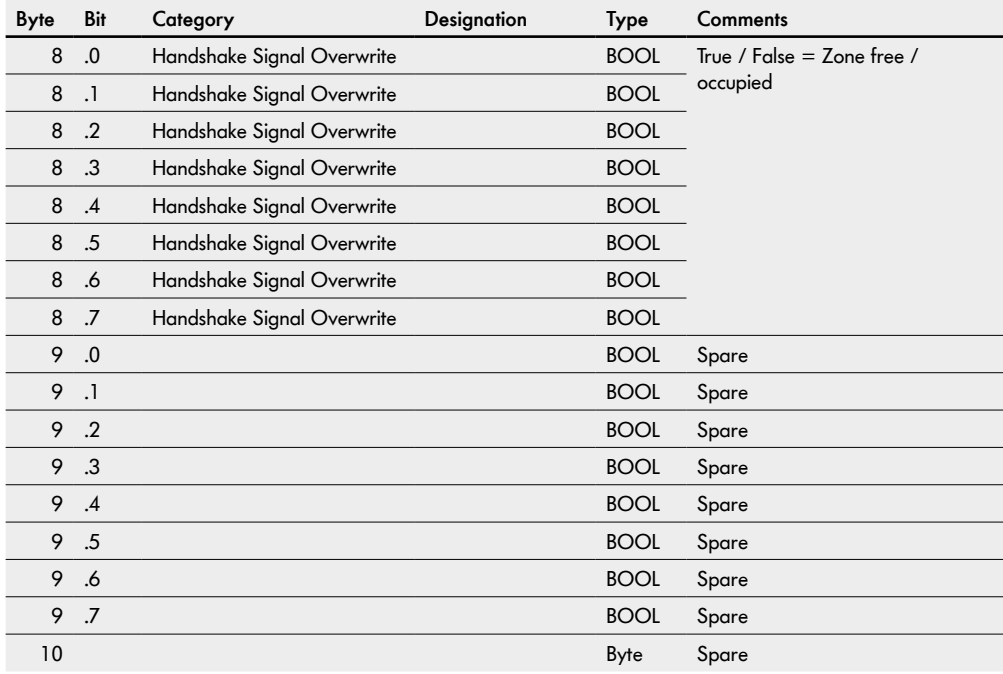

# **I/O configuration**

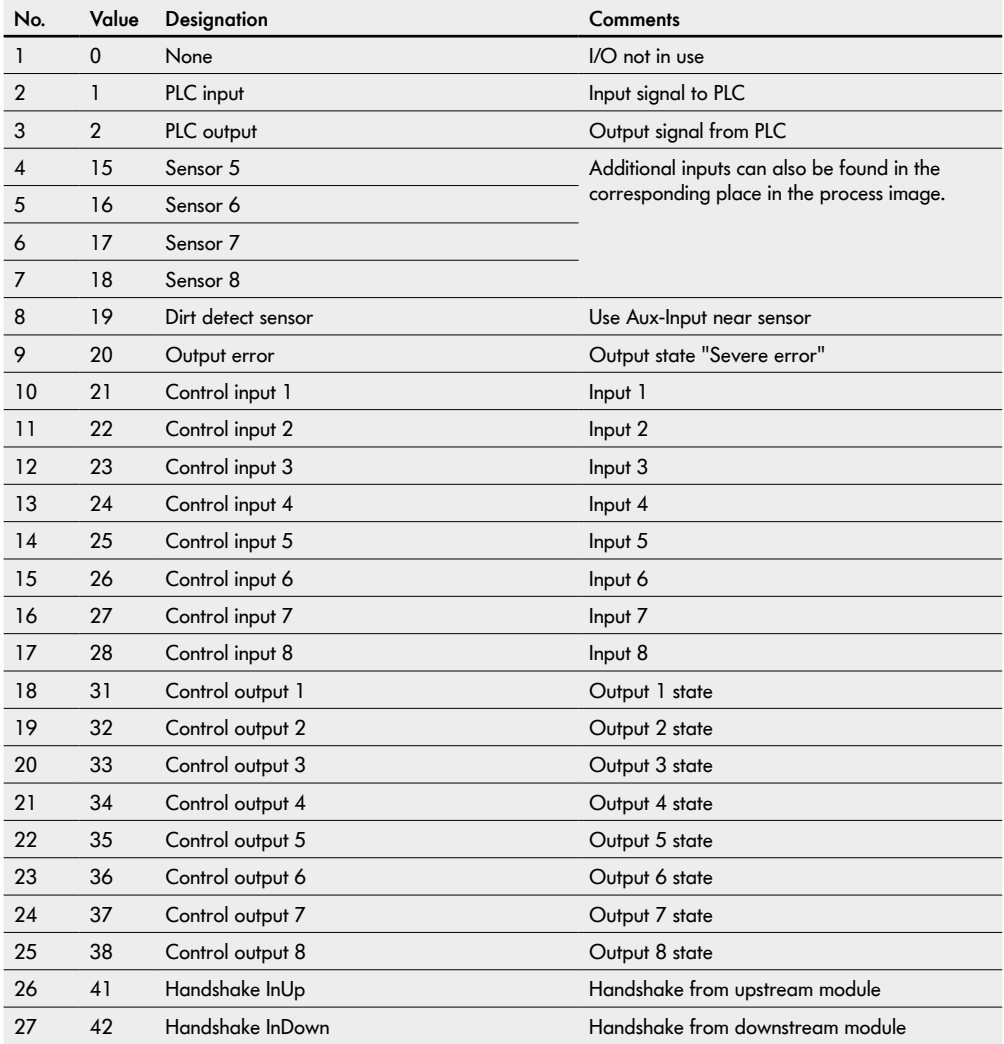

# **I/O configuration**

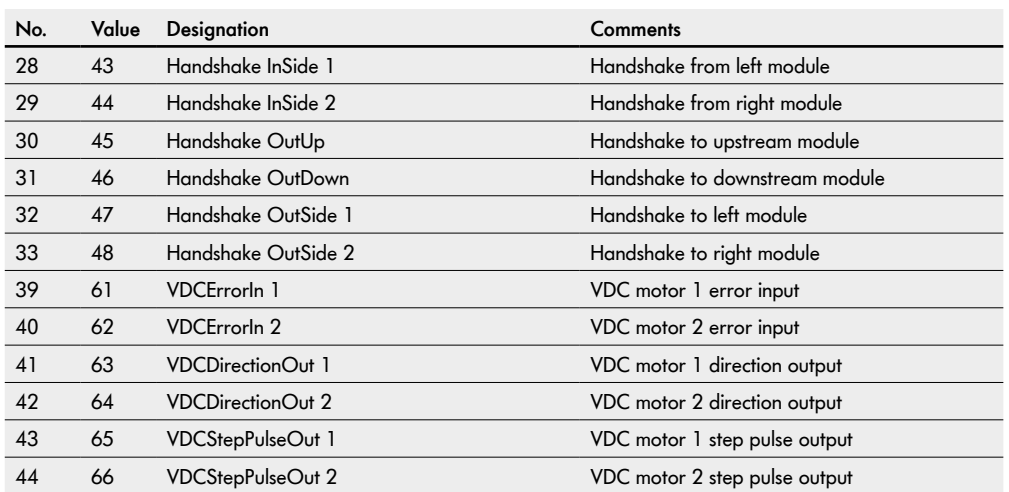

## **10 Description of control programs**

Selection via user interface page "Control program/Control program selection/Program ID".

#### **ZPA programs with stop function for straight sections and curves**

The "Single release" and "Train release" programs enable conveying with zero pressure accumulation.

The material to be conveyed is held back until the following zone is detected to be "free" by the logic.

If the material to be conveyed accumulates, a signal is sent to the relevant upstream zone which causes the material to be conveyed to be held back. There is always a gap between the different items of material to be conveyed and no accumulation pressure builds up.

For single release, release takes place in individual zones. For train release, release takes place in blocks so that all associated zones become free at nearly the same time.

A MultiControl can control up to four zones in the ZPA programs. Each zone can be stopped with an input signal or a PLC.

The conveying process goes from upstream to downstream.

Zone 1 is always the starting zone. It is not possible to configure another zone as the starting zone.

If a stop signal is active, the material to be conveyed is transported up to the zone sensor. The material to be conveyed will be transported further once the stop signal is reset, provided that the downstream zone is free.

If the material to be conveyed is removed from a stopped zone and the stop signal is reset, the RollerDrive starts and the conveying process continues once timer 4 elapses. If the material to be conveyed is placed in the zone sensor before timer 4 elapses, the conveying process starts immediately. As long as the material to be conveyed is stopped, the downstream zone continues to receive a "free" signal, not an "occupied" signal.

After passing the zone sensor, the material to be conveyed must reach the next zone sensor within the timer 2 time. The upstream zone is stopped while timer 2 elapses. Once timer 2 has elapsed, the zone is considered to be free and the upstream zone can convey in new material, as it is assumed that the material to be conveyed has been removed.

If material to be conveyed blocks the zone sensor, the RollerDrive stops once timer 2 elapses (internal monitoring of the material to be conveyed). After a break of the same duration as timer 2, the RollerDrive starts up again. This process repeats until the material to be conveyed has been removed from the zone sensor. As long as the zone sensor is blocked, an "occupied" signal is sent to the upstream zone.

Once the material to be conveyed has left the zone sensor, the RollerDrive continues running for as long as the time set in timer 3 (RunOutDelay).

### **10.1 ZPA single release**

For single release, release takes place in individual zones ("ZPA single release 1 zone" to "ZPA single release 4 zone"). Free RollerDrive connections can be used as slave motors in line with the table (IPI motor states).

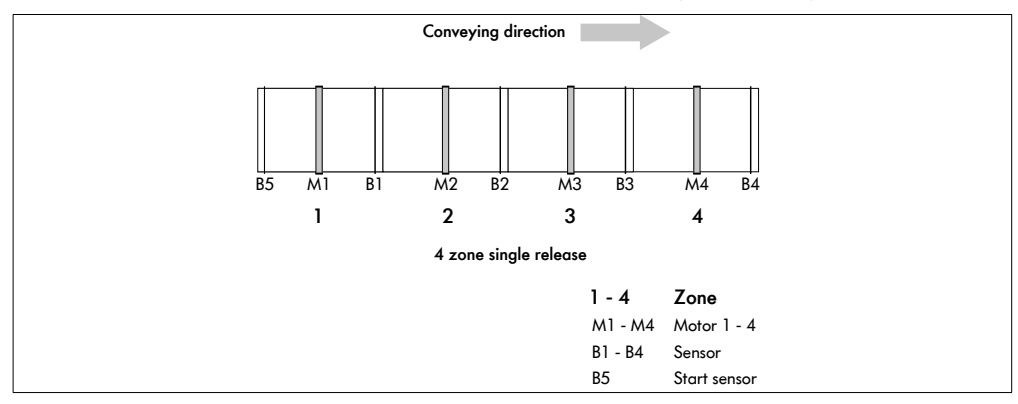

#### **Timers**

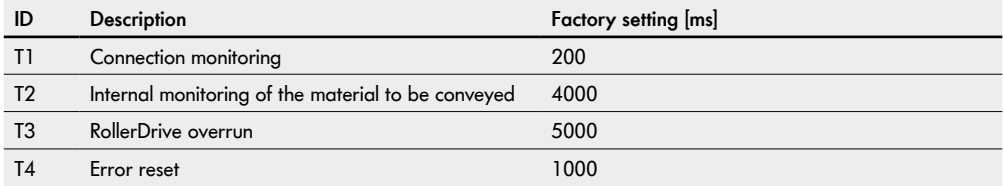

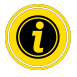

The "Timer 1 – connection monitoring" parameter should not be changed.

The corresponding process images are provided below in addition to the control program explanations.

## **PLC references in line with "Universal full" process image**

#### **IPI – sensors 1–5**

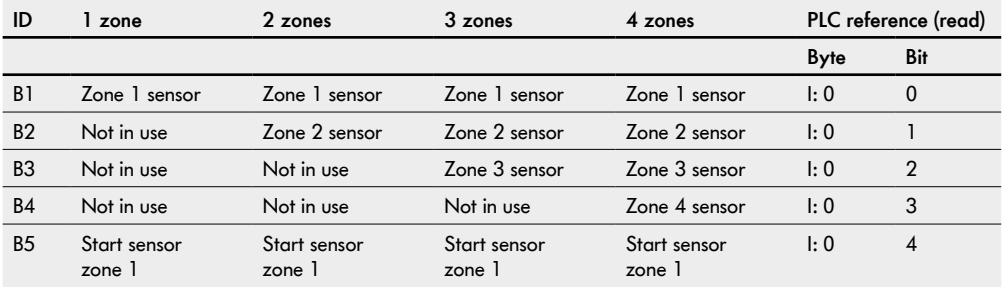

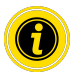

For settings of polarity and function of the connected sensors see ["Inputs and outputs" on page 25.](#page-24-0)

#### **IPI – motor states (speed 1–4)**

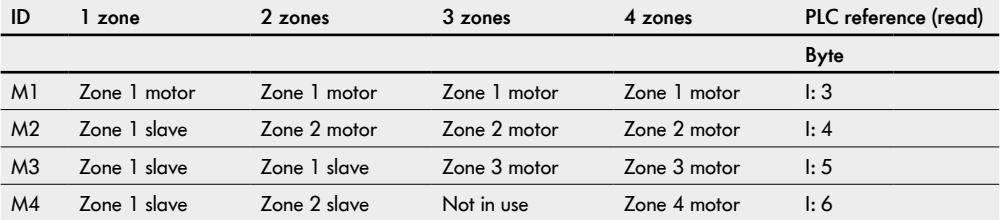

#### **OPI – control input overwrite (control input 1–4)**

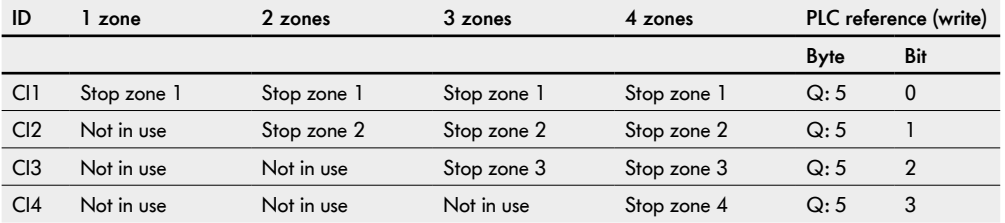

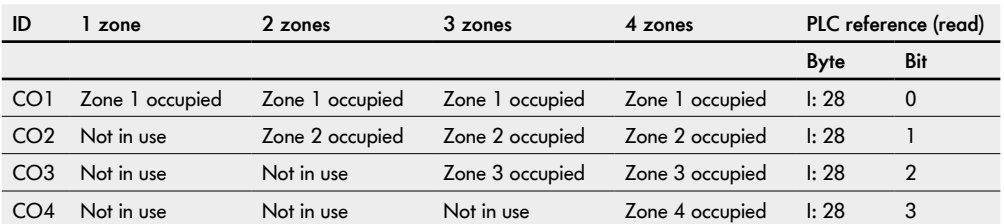

## **IPI – control outputs (control output 1–4)**

## **10.2 ZPA train release**

For train release ("ZPA train release 1 zone" to "ZPA train release 4 zone"), release always takes place in blocks so that all associated zones become free at nearly the same time.

Following a system restart or an error, the system is initialised in "single release" mode. It then switches to train release mode.

Free RollerDrive connections can be used as slave motors in line with the "IPI – motor states" table.

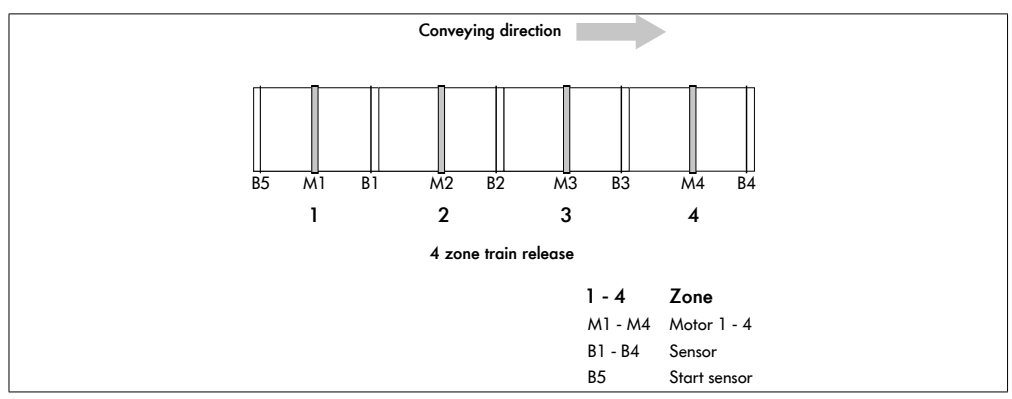

#### **Timers**

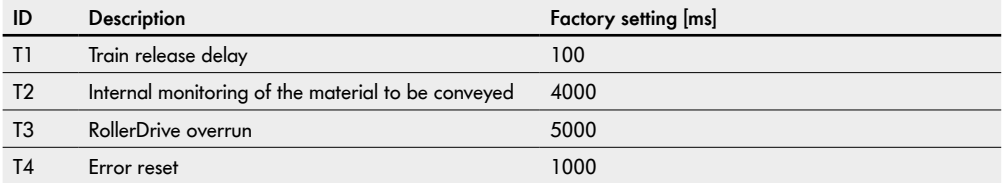

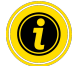

The timer 1 parameter affects the delayed start of the RollerDrive for train release.

## **PLC references in line with "Universal full" process image**

#### **IPI – sensors 1–5**

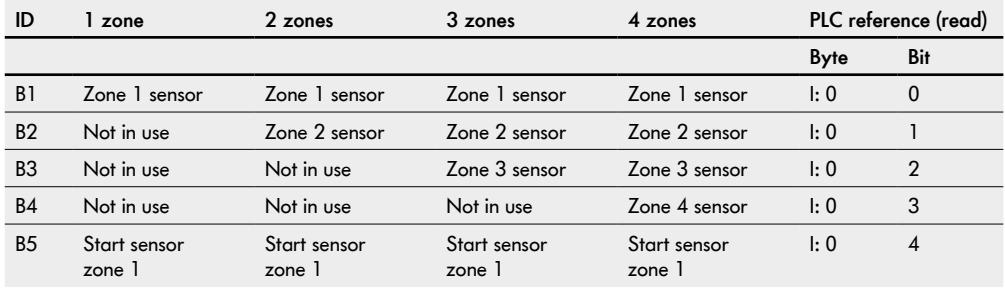

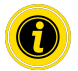

For settings of polarity and function of the connected sensors see ["Inputs and outputs" on page 25](#page-24-0).

#### **IPI – motor states (speed 1–4)**

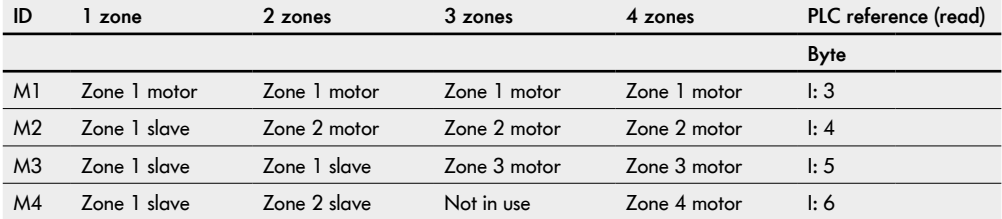

#### **OPI – control input overwrite (control input 1–4)**

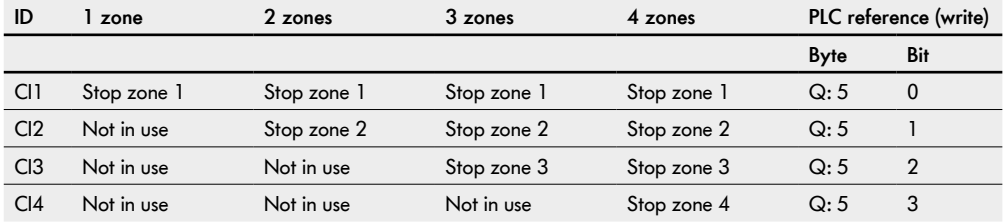

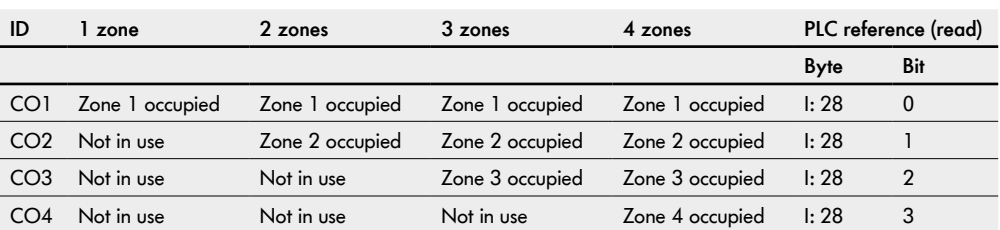

### **IPI – control outputs (control output 1–4)**

### **Handover (handshake signals)**

The information required for transporting material to be conveyed is exchanged between the MultiControl and the external control system via handshake signals.

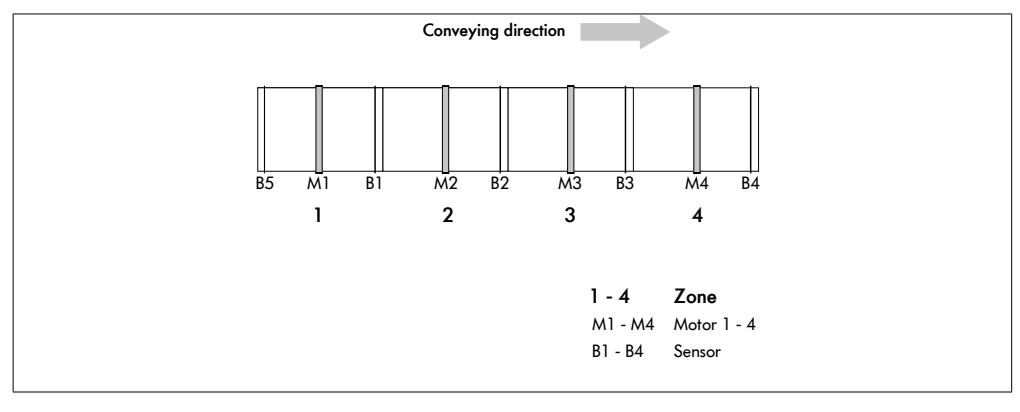

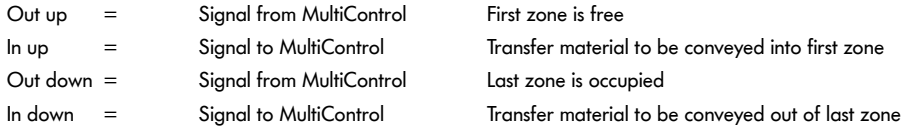

#### **IPI – handshake signals**

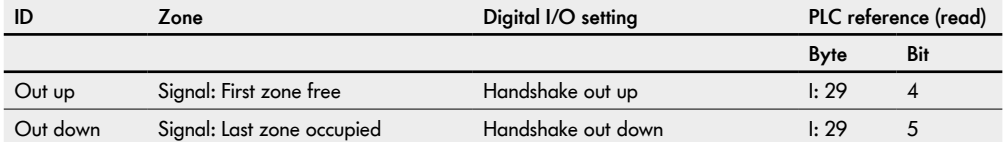

#### **OPI – handshake signals**

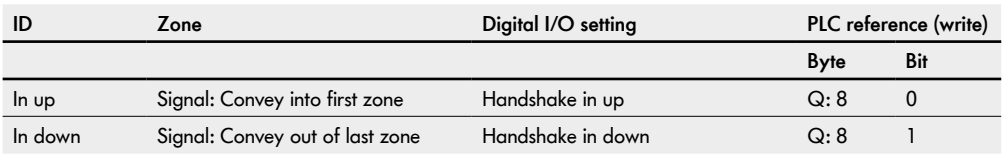

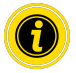

The signal to transport the material to be conveyed out of a zone must be active until the material to be conveyed no longer occupies the zone sensor. If the signal is deactivated sooner, the material to be conveyed remains in the occupied zone sensor.

If the signal to convey material out is set again in train release mode, the system initialises in single release mode. It then switches to train release mode.

A pulse is sufficient for the signal to convey in. The material to be conveyed is conveyed up to the zone sensor. The pulse must be at least 100 ms long.

### **10.3 ZPA Transfer in**

The "ZPA Transfer in" program can be used to introduce material to be conveyed into the conveyor line from up to two additional feeders.

The material to be conveyed is conveyed in the selected direction from upstream left or right to downstream. The signals for the choice of direction are set by a PLC.

If a feeder is free in the "Automatic merge" setting, the operation of the remaining feeders automatically alternates to prevent material accumulating (see "Merge prioritisation" table).

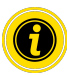

Set motor 1 to "counterclockwise" in "Motor settings".

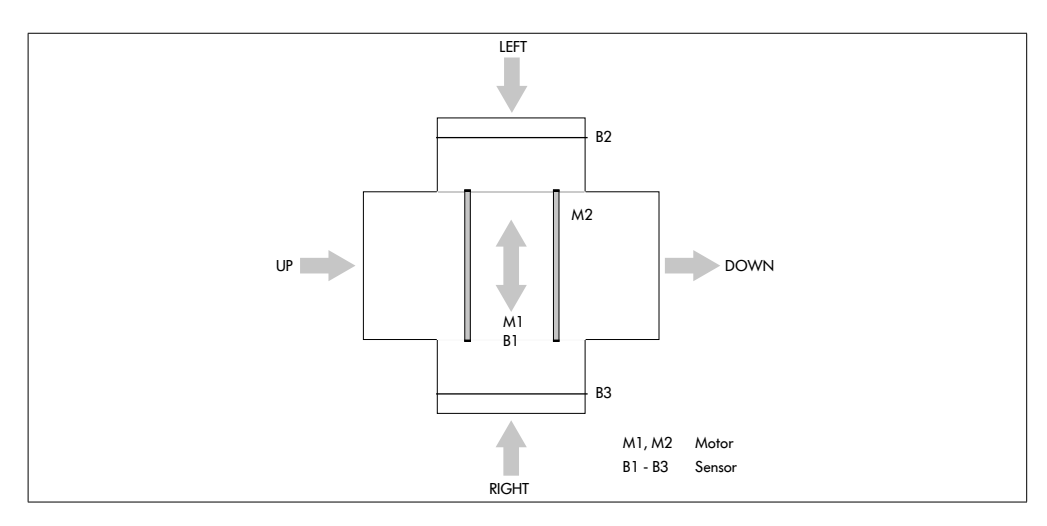

#### **Timers**

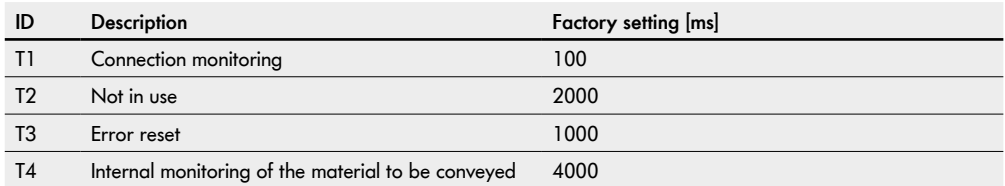

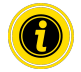

The timer 1 parameter should not be changed.

## **PLC references in line with "Universal full" process image**

**IPI – sensors 1–4**

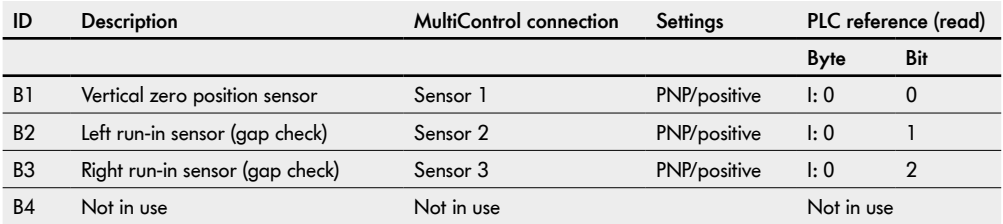

#### **Transfer variant settings**

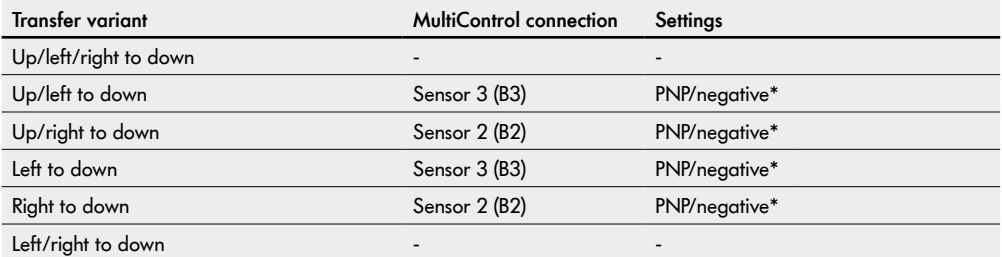

\* Set in web server or via SDOs, no sensor connected

### **IPI – motor states (speed 1–4)**

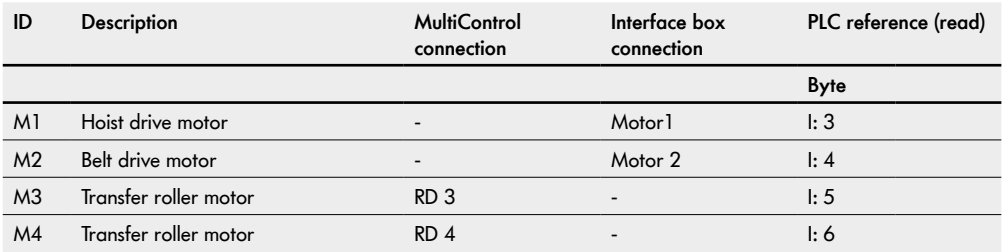

#### **OPI – control input overwrite (control input 1–4)**

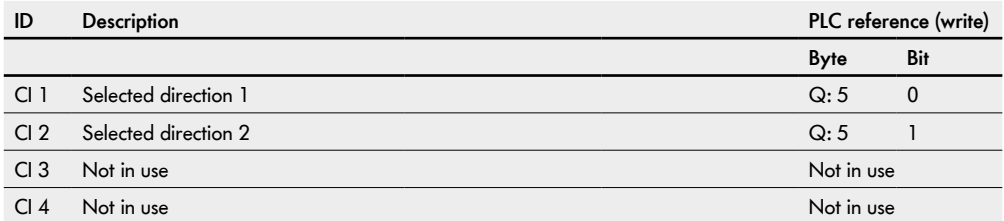

### **Choice of direction**

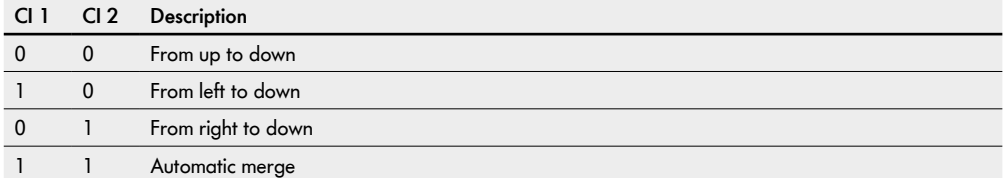

## **Merge prioritisation**

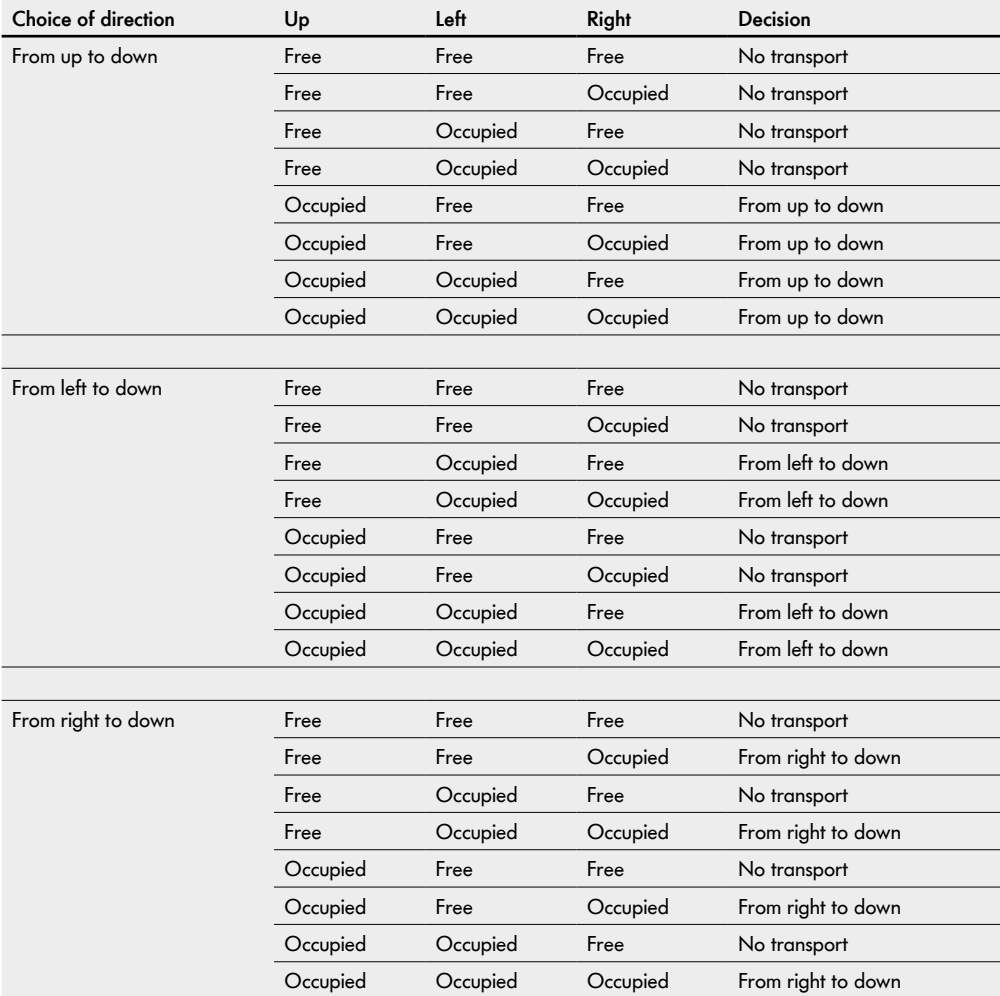

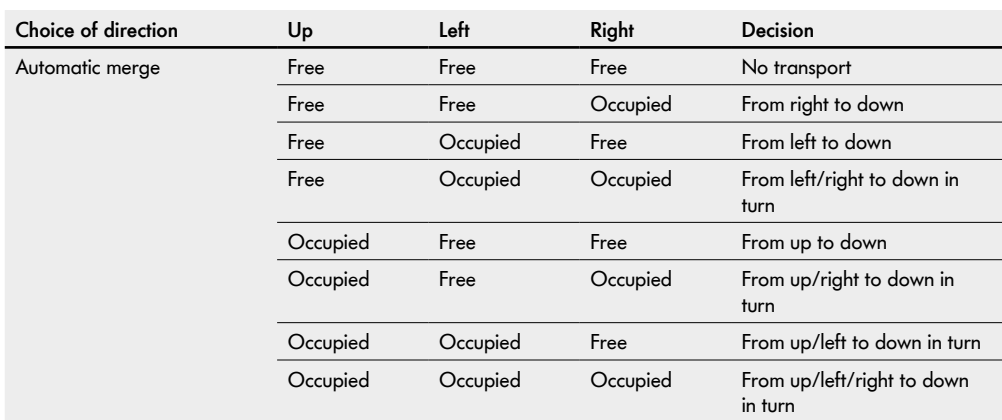

#### **Transfer (handshake signals)**

The information required for transporting material to be conveyed is exchanged between the MultiControl and an external control system via handshake signals.

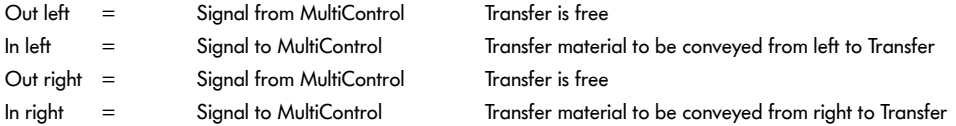

#### **IPI – handshake signals**

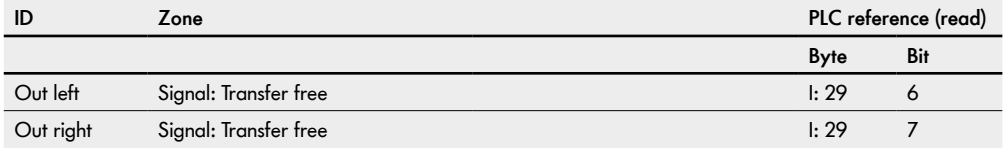

#### **OPI – handshake signals**

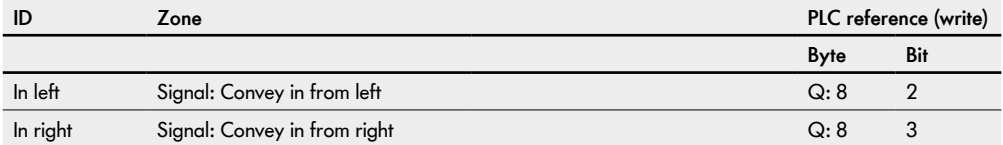

### **10.4 ZPA Transfer out**

The "ZPA Transfer out" program can be used to distribute material to be conveyed to up to two additional diverters.

The decision where the material should be conveyed is requested when the material is conveyed in so the sensors need to be positioned such that the information can be provided in time. If this cannot be guaranteed within the required time frame, we recommend setting the stop function on the MultiControl of the upstream conveyor to prevent errors while reading and diverting.

If the downstream conveyor on the side is occupied, the Transfer belt speed is reduced. As soon as the downstream is free, the normal conveying speed is resumed.

If a diverter is occupied in the "Automatic distribution" setting, the operation of the remaining diverters automatically alternates to prevent material accumulating (see "Distribution prioritisation" table).

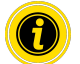

Set motor 1 to "counterclockwise" in "Motor settings".

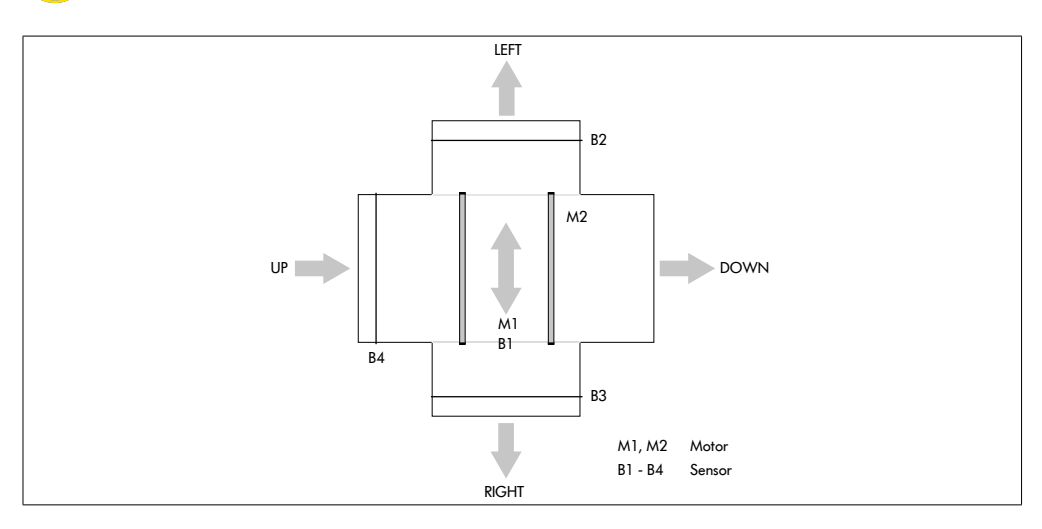

### **Timers**

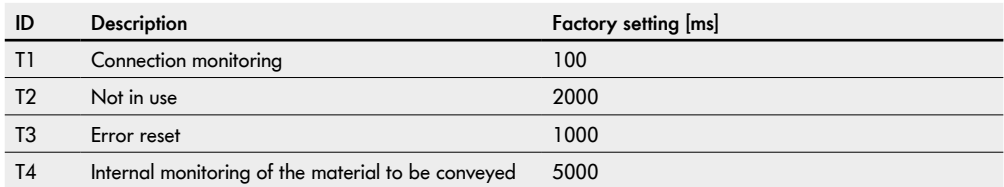

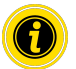

The timer 1 parameter should not be changed.

### **PLC references in line with "Universal full" process image**

### **IPI – sensors 1–4**

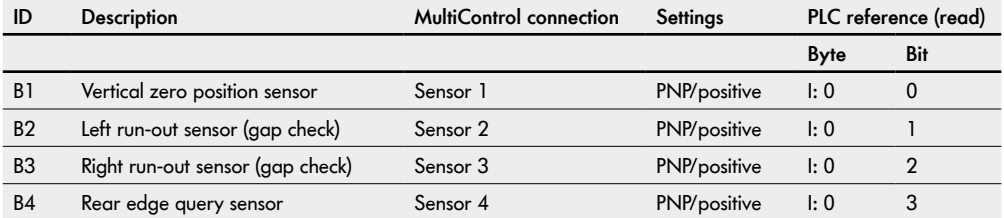

#### **Transfer variant settings**

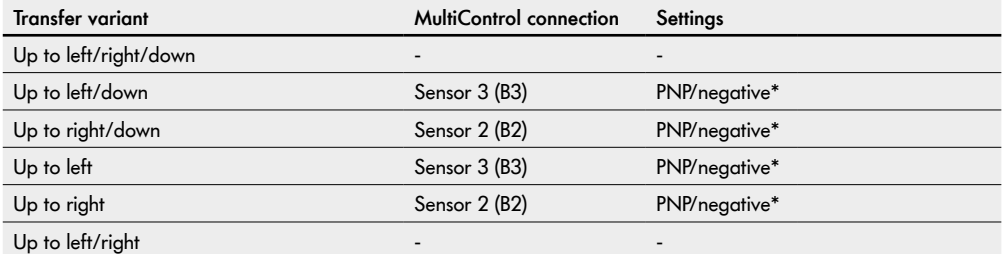

\* Set in web server or via SDOs, no sensor connected

### **IPI – motor states (speed 1–4)**

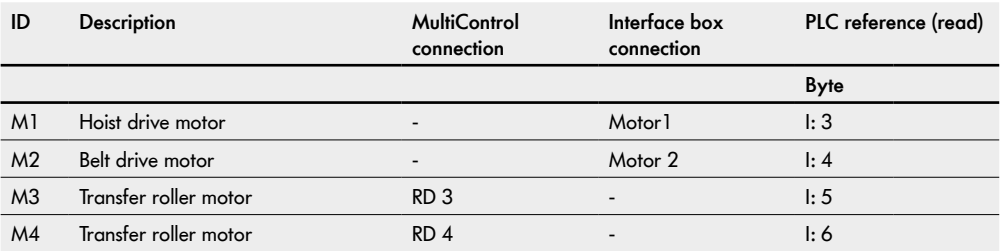

#### **OPI – control input overwrite (control input 1–4)**

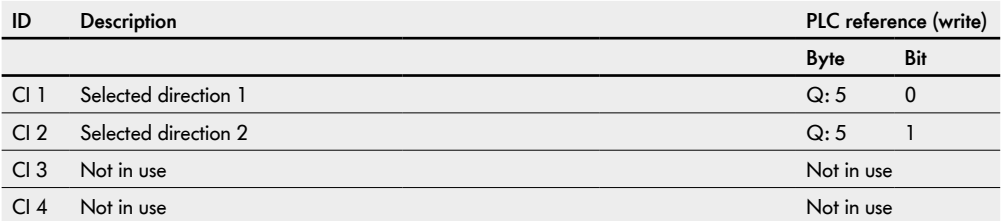

#### **Choice of direction**

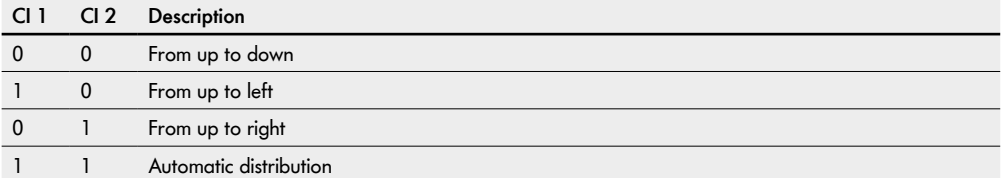

## **Distribution prioritisation**

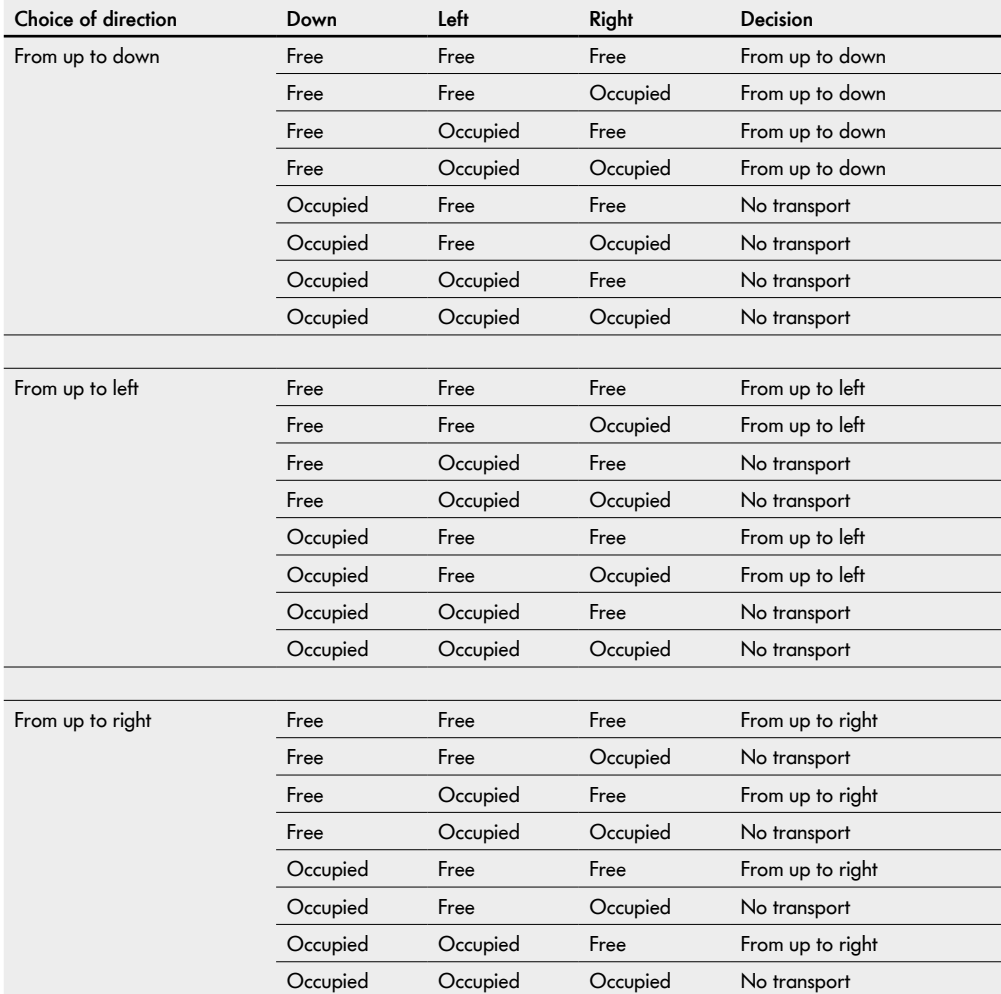

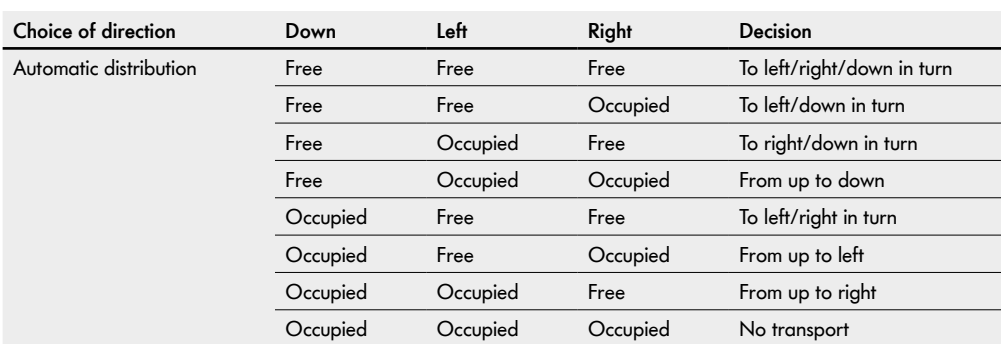

### **Transfer (handshake signals)**

The information required for transporting material to be conveyed is exchanged between the MultiControl and an external control system via handshake signals.

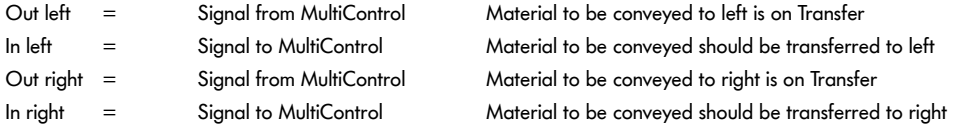

#### **IPI – handshake signals**

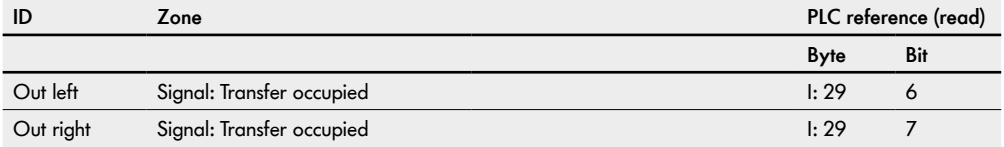

#### **OPI – handshake signals**

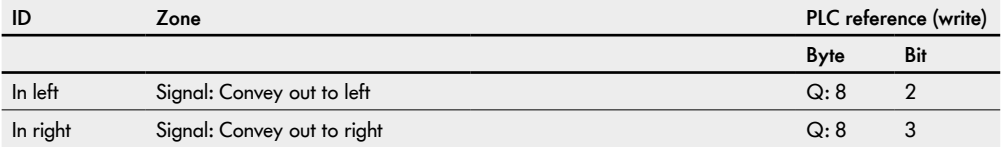

## **10.5 ZPA merge**

The "ZPA merge" program can be used to introduce material to be conveyed into the conveyor line from up to two additional feeders.

If a feeder is free in the "Automatic merge" setting, the operation of the remaining feeders automatically alternates to prevent material accumulating (see "Merge prioritisation" table).

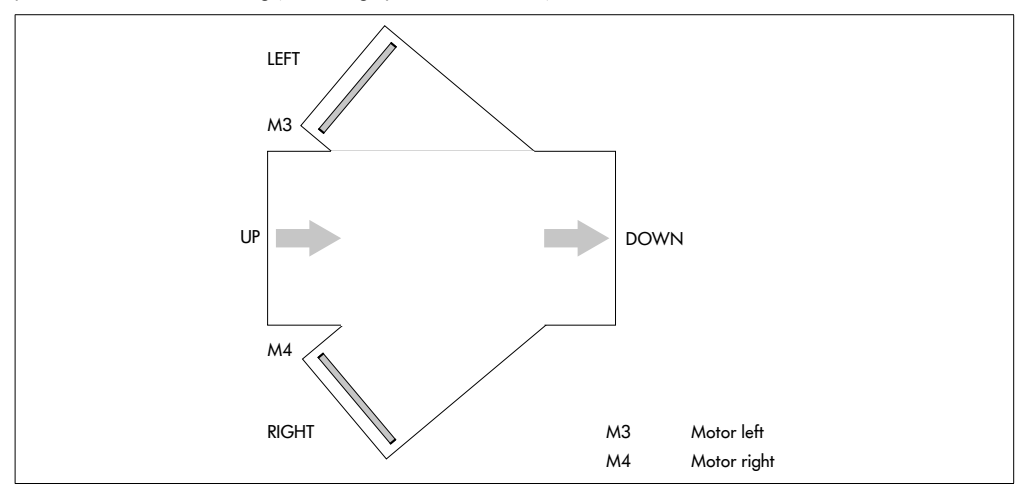

#### **Timers**

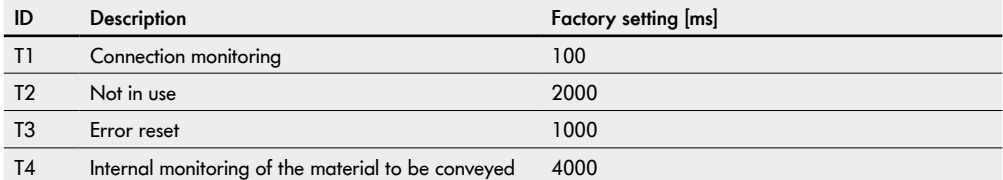

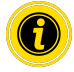

The timer 1 parameter should not be changed.

## **PLC references in line with "Universal full" process image**

### **IPI – motor states (speed 1–4)**

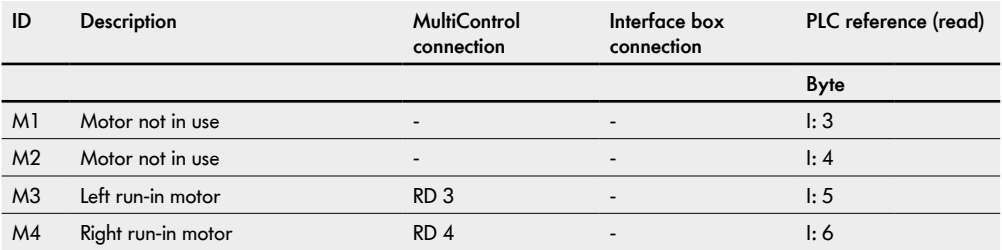

#### **OPI – control input overwrite (control input 1–4)**

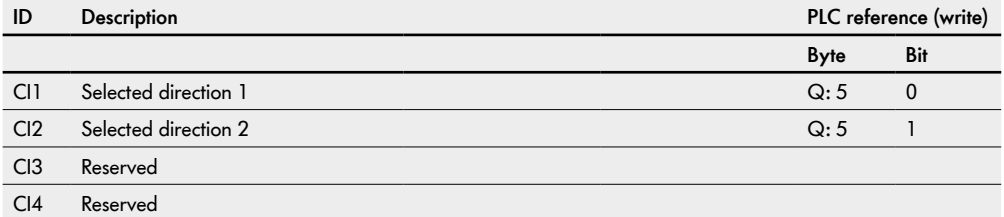

#### **Choice of direction**

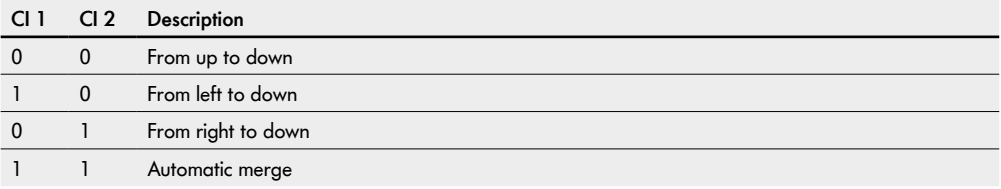

## **Merge prioritisation**

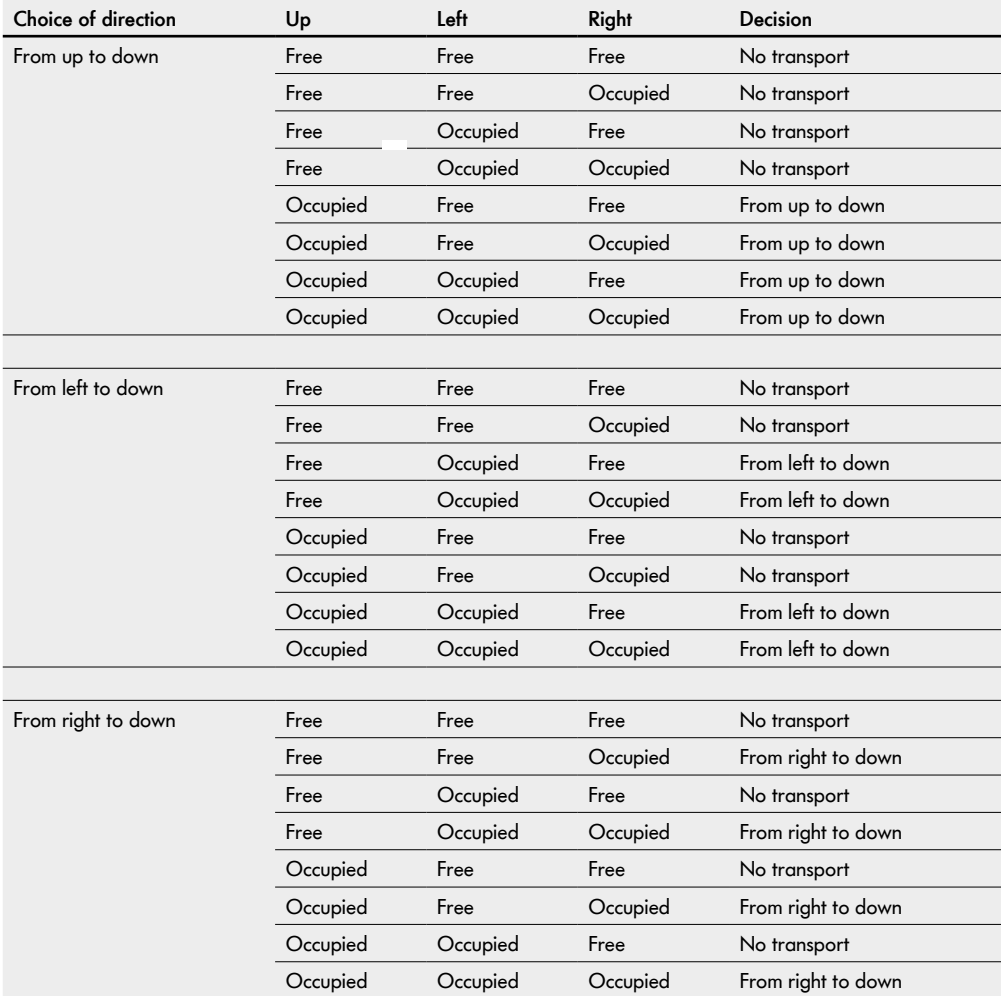

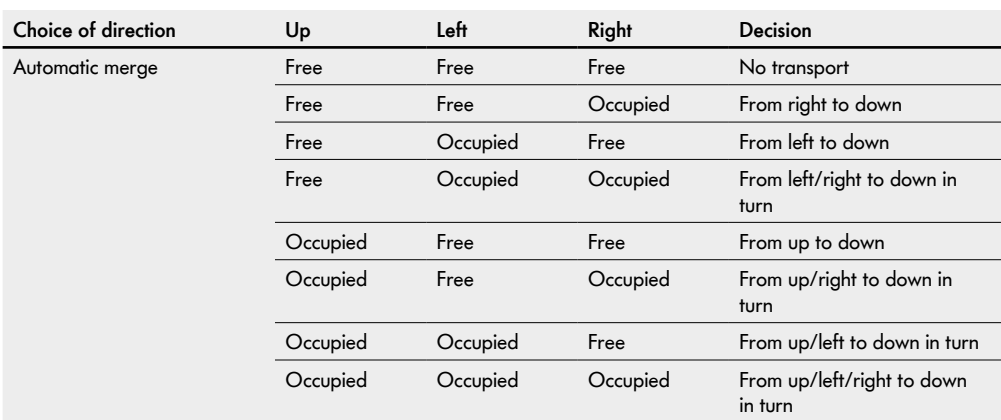

### **Transfer (handshake signals)**

The information required for transporting material to be conveyed is exchanged between the MultiControl and an external control system via handshake signals.

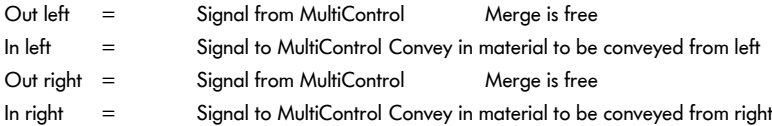

#### **IPI – handshake signals**

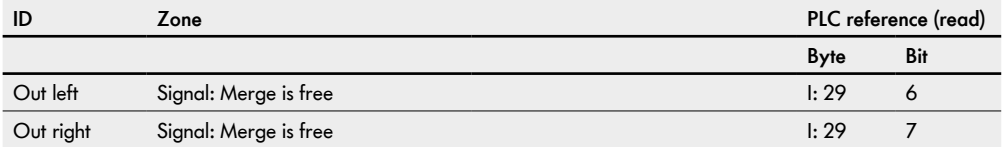

#### **OPI – handshake signals**

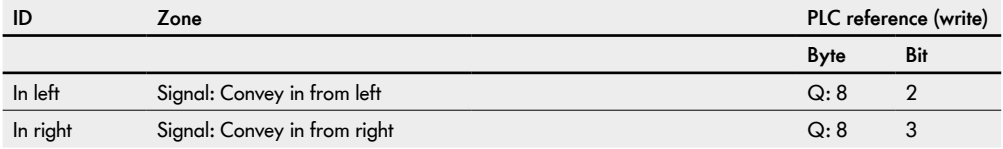

## **10.6 ZPA HPD (high-performance divert)**

The "HPD" program can be used to distribute material to be conveyed to up to two additional diverters.

The decision where the material should be conveyed is requested when the material is conveyed in so the sensors need to be positioned such that the information can be provided in time. If this cannot be guaranteed within the required time frame, we recommend setting the stop function on the MultiControl of the upstream conveyor to prevent errors while reading and diverting.

If a diverter is occupied in the "Automatic distribution" setting, the operation of the remaining diverters automatically alternates to prevent material accumulating (see "Distribution prioritisation" table).

The HPD can move from +45° to -45°.

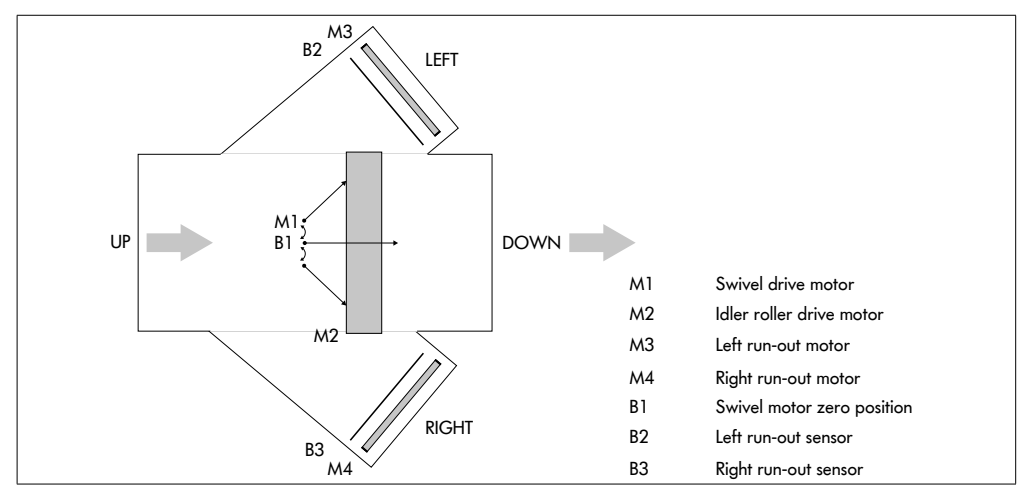

#### **Timers**

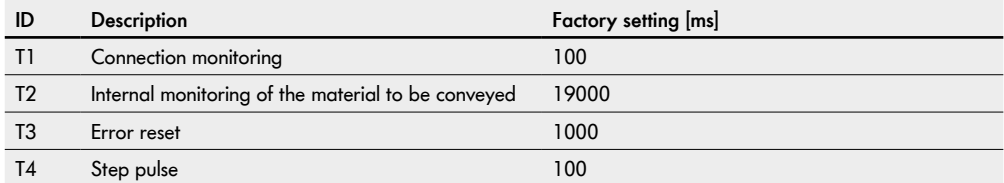

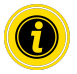

The timer 1 to timer 4 parameters should not be changed.

## **PLC references in line with "Universal full" process image**

**IPI – sensors 1–4**

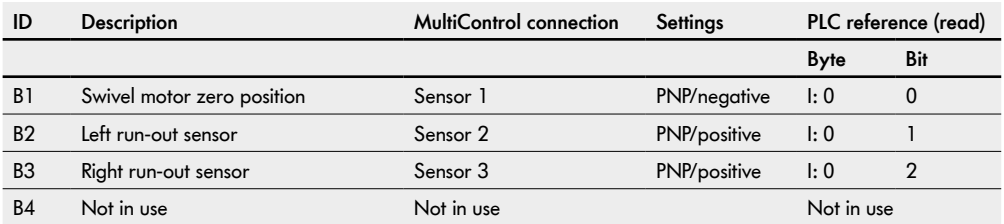

#### **HPD variant settings**

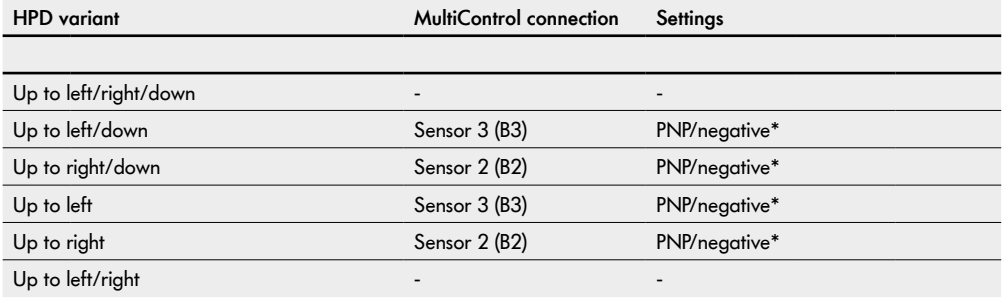

\* Set in web server or via SDOs, no sensor connected

#### **IPI – motor states (speed 1–4)**

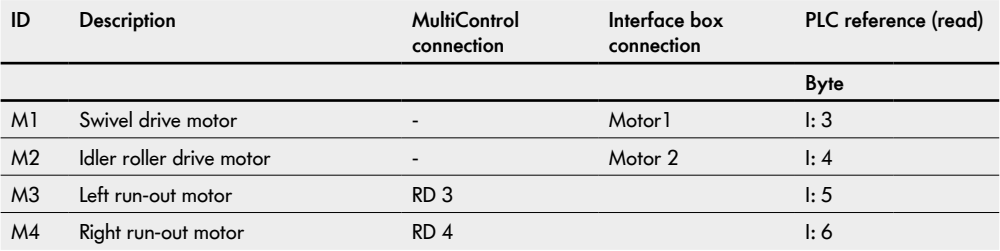
### **OPI – control input overwrite (control input 1–4)**

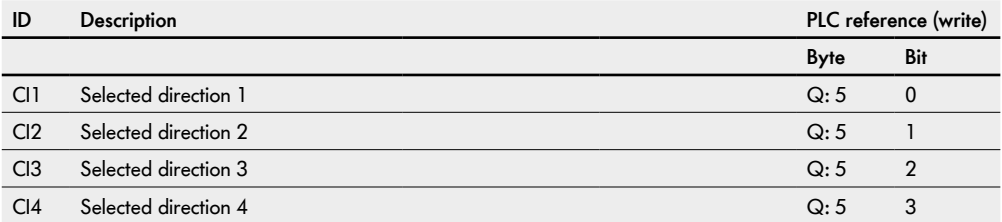

### **Choice of direction**

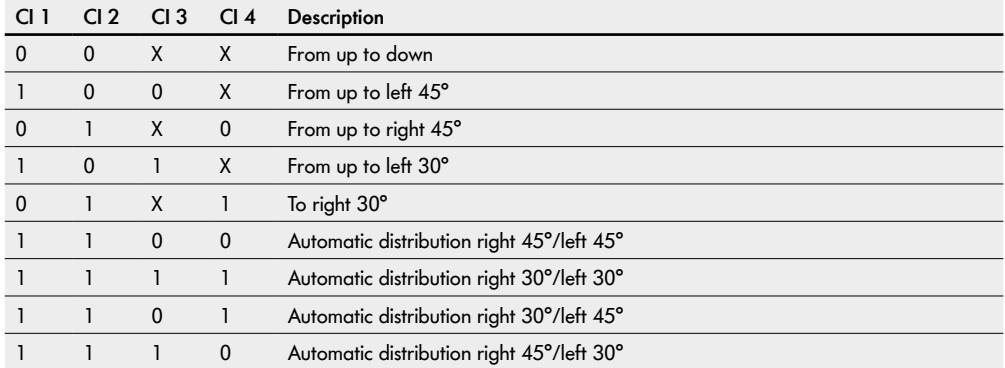

### **Distribution prioritisation**

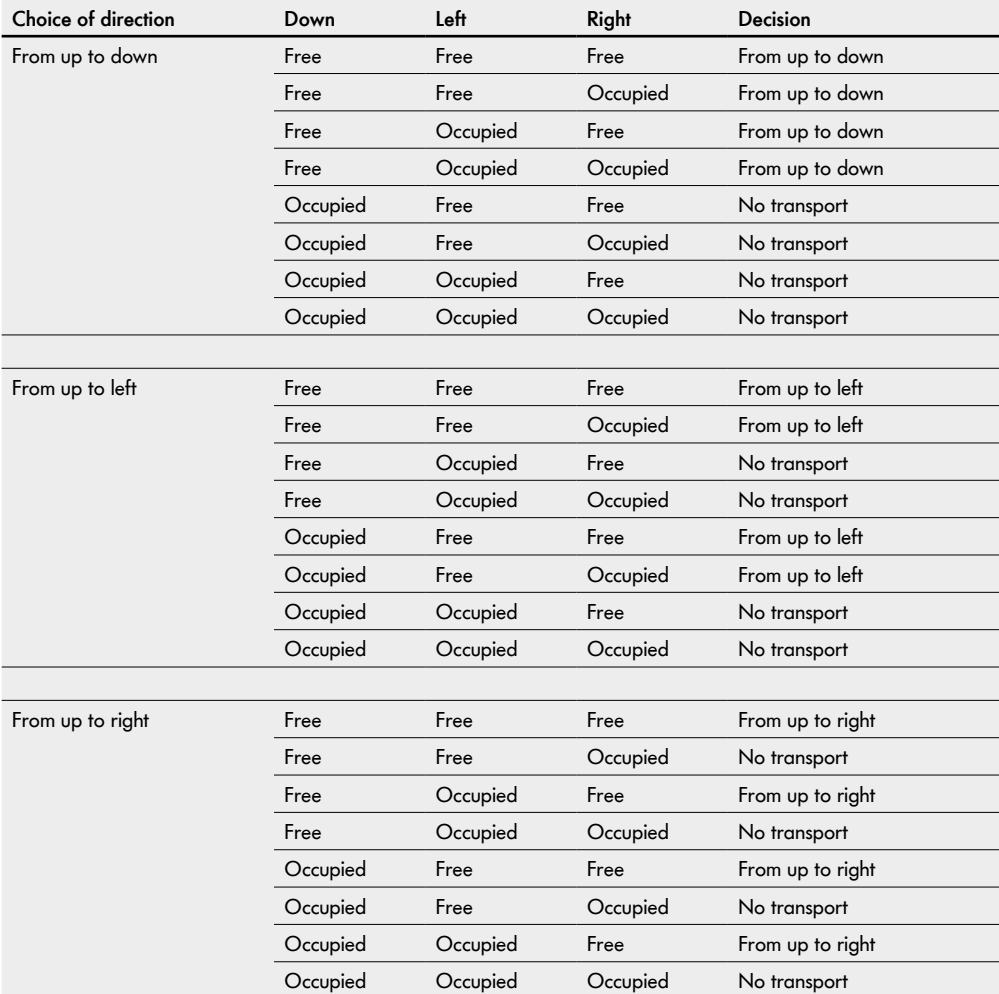

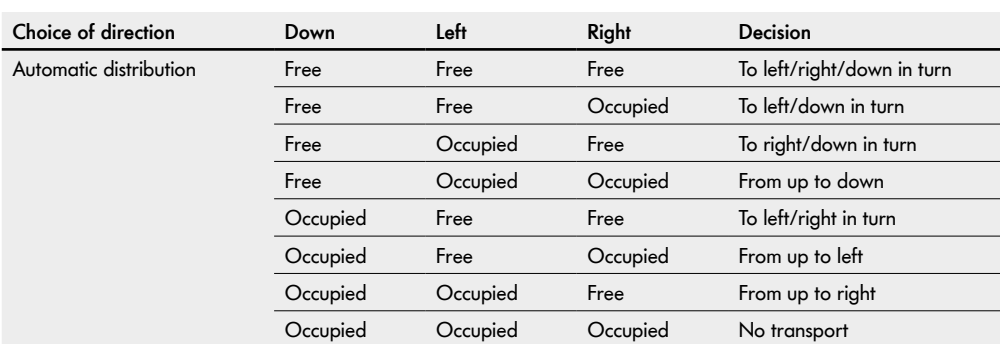

### **Transfer (handshake signals)**

The information required for transporting material to be conveyed is exchanged between the MultiControl and an external control system via handshake signals.

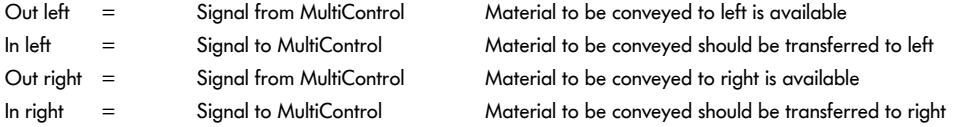

#### **IPI – handshake signals**

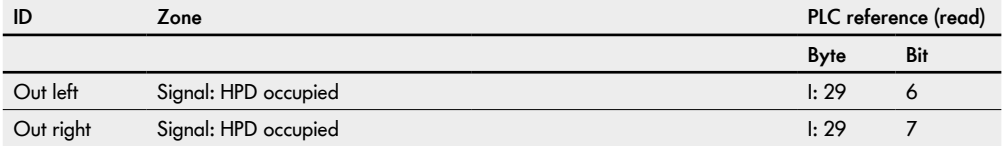

#### **OPI – handshake signals**

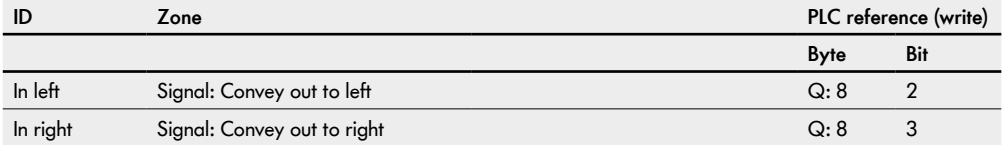

### **10.7 Semi-automatic programs**

Semi-automatic programs make it possible to control the transfer drives with digital signals.

## **10.8 HPD semi automatic**

The HPD can move from +90° to -90°.

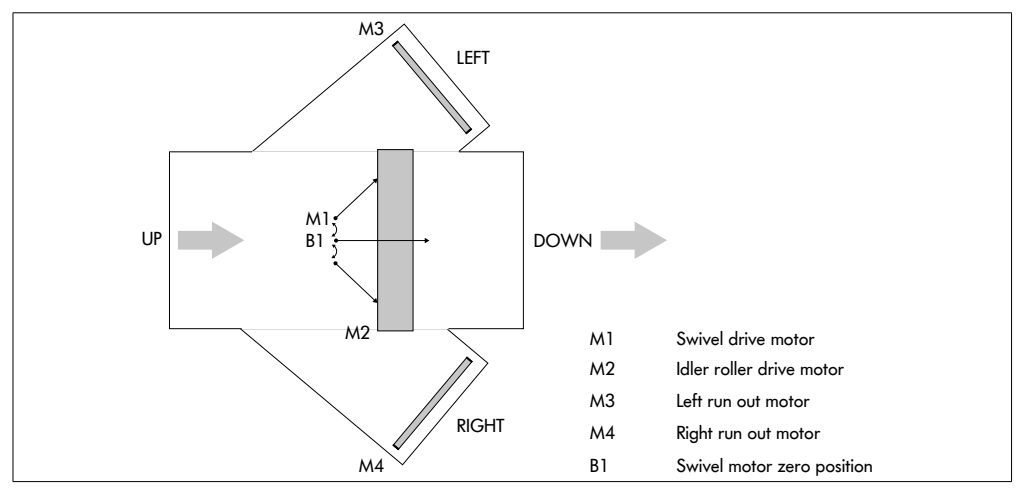

#### **Timers**

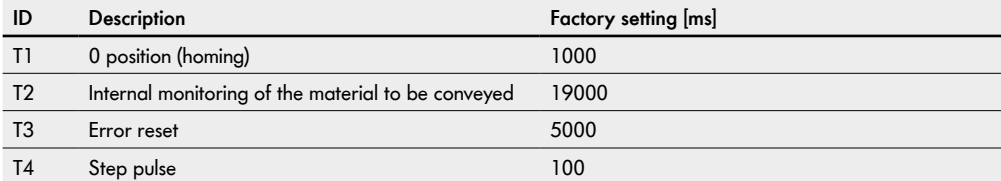

Timer 1: Homing delay – start homing once T1 is inactive

Timer 2: Homing time out – sensor 1 not found

- Timer 3: Error recovery program restart after time out
- Timer 4: Step (pulse) carries out all T4 for one step during homing

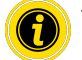

The timer 1 to timer 4 parameters should not be changed.

## **PLC references in line with "Universal full" process image**

#### **IPI – sensors 1–4**

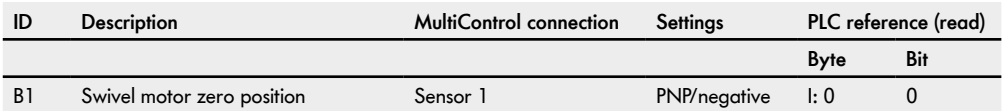

#### **IPI – motor states (speed 1–4)**

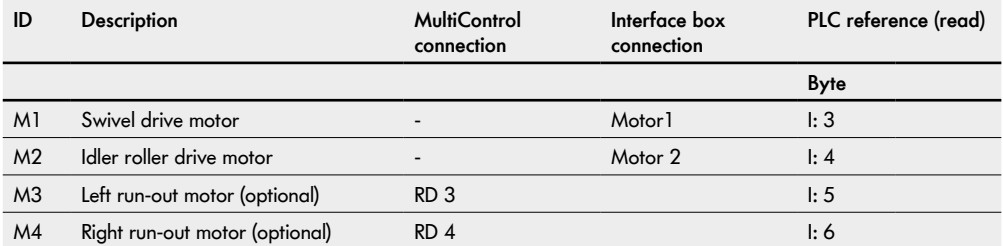

#### **OPI – control input overwrite (control input 1–4)**

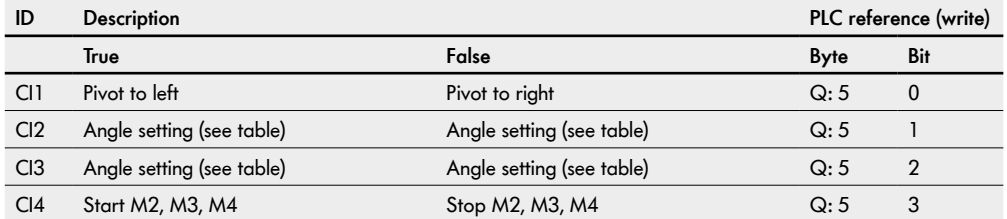

### **Angle setting selection**

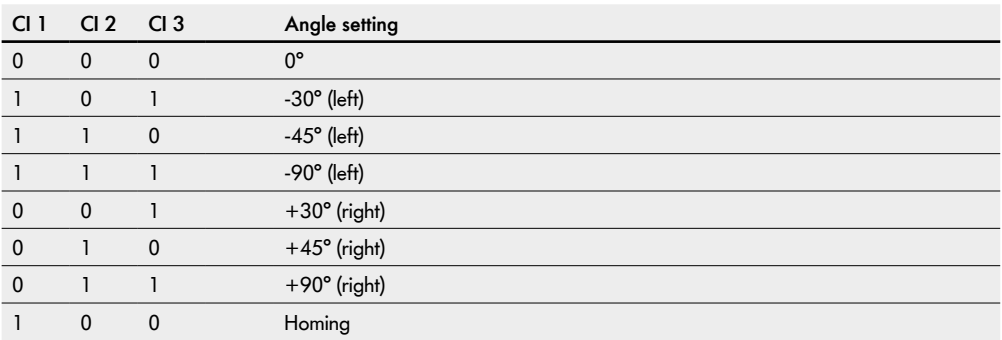

#### **IPI – control outputs (control output 1–4)**

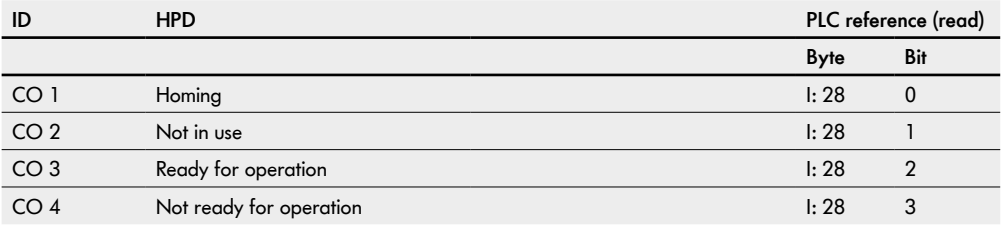

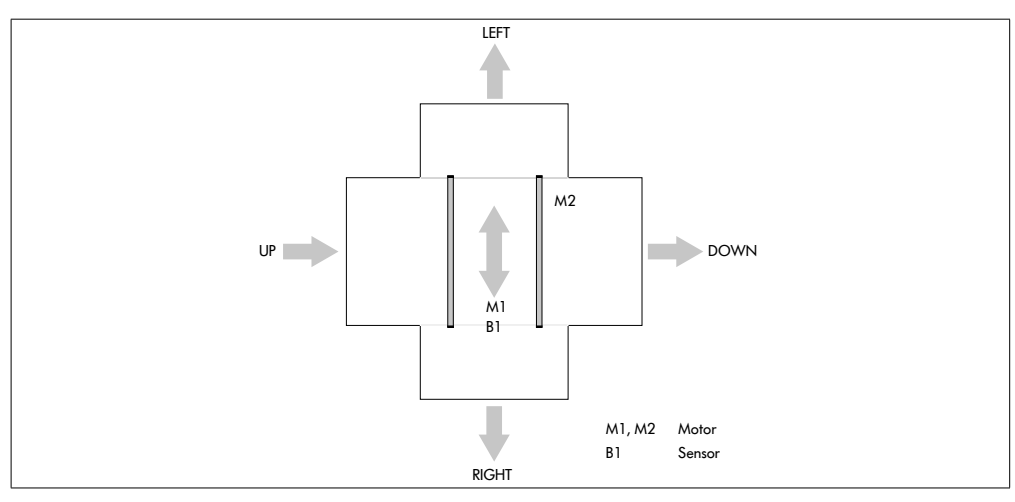

## **10.9 Transfer semi automatic**

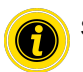

Set motor 1 to "counterclockwise" in "Motor settings".

#### **Timers**

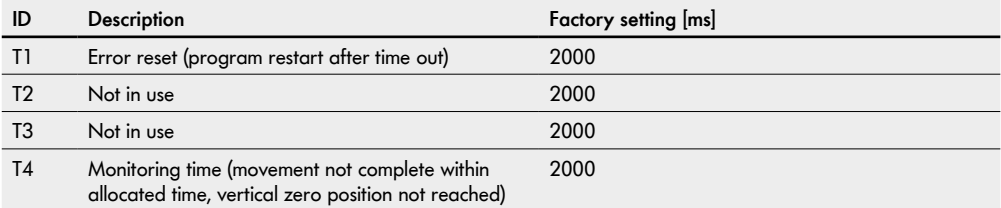

## **PLC references in line with "Universal full" process image**

**IPI – sensors 1–4**

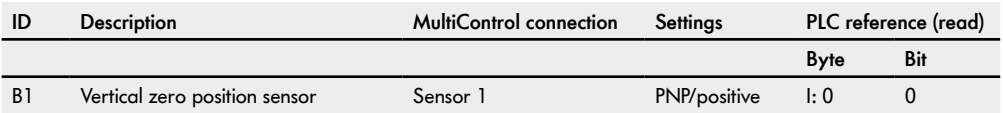

#### **IPI – motor states (speed 1–4)**

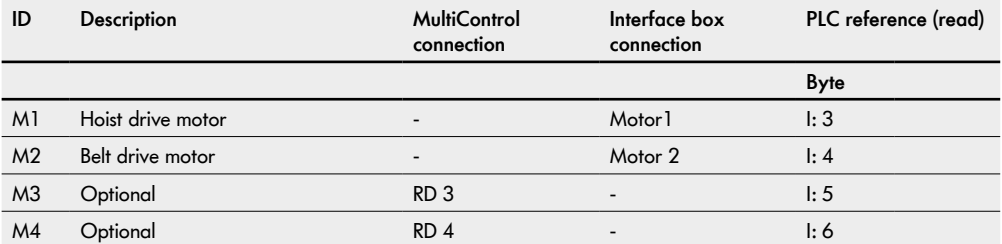

### **OPI – control input overwrite (control input 1–4)**

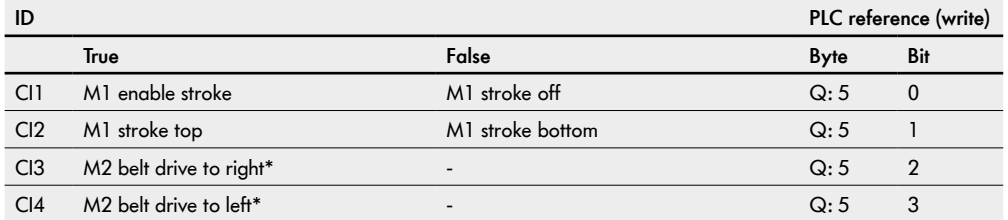

\* Optional Motors M3 and M4 start in the same time and direction as M2

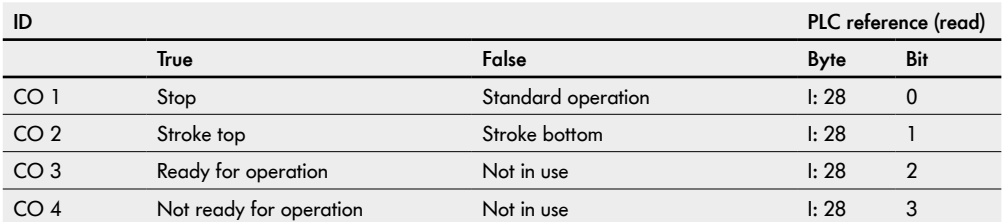

### **IPI – control outputs (control output 1–4)**

## **10.10 I/O device**

In the "I/O device" program, the motors and inputs/outputs are controlled by a program created in the higher-level control system.

The motor speed is set via positive or negative target percentages in corresponding output bytes. The "Move" command is used in the higher-level control system for this purpose. The target percentage relates back to the "Normal speed" value set on the web server.

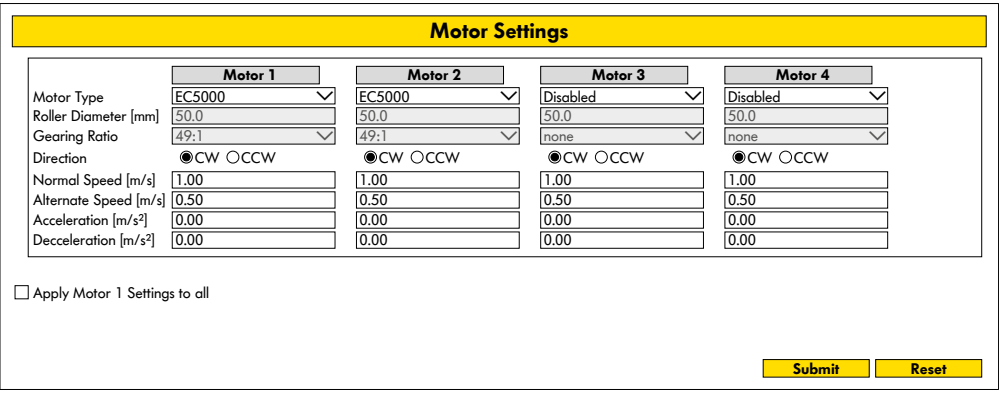

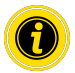

Deactivate unused motors to avoid error messages.

Set "Roller diameter", "Gearing ratio" and "Normal speed" according to the RollerDrive used.

The "Direction" parameter is used to adapt the rotational direction of the RollerDrive to the installation location (rotational direction as viewed from the cable end of the RollerDrive).

"Acceleration" and "Deceleration" adapt the start/stop behaviour of the RollerDrive.

The "Alternate speed" parameter is only used in the "I/O mode tiny" process image.

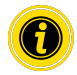

Press the "Submit" button to transfer the modified parameters to the MultiControl.

## **10.11 Specific parameters (Transfer and HPD only) in I/O device**

The MultiControl makes it possible to use the Transfer or HPD as a fully PLC-controlled device. All functions must be implemented by the PLC. In this scenario, the MultiControl functions as a bus slave device.

#### **Transfer**

The MultiControl is the interface to the two motors in the Transfer.

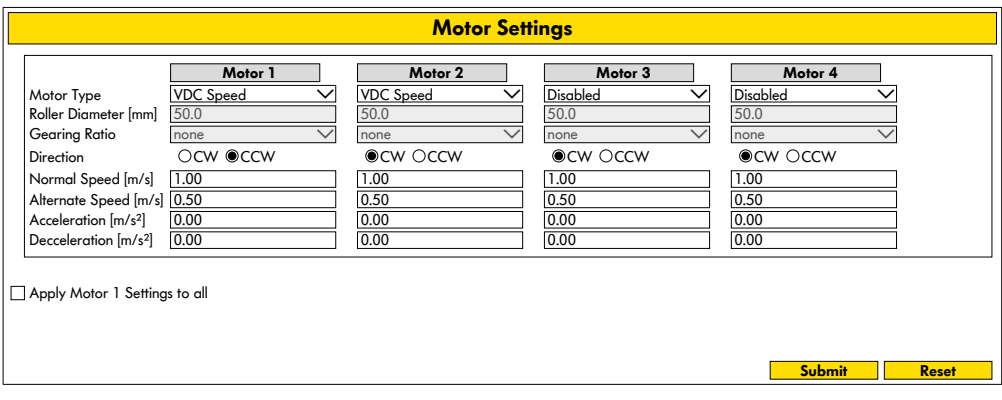

### **PLC references in line with "Universal full" process image**

#### **IPI – sensors 1–4**

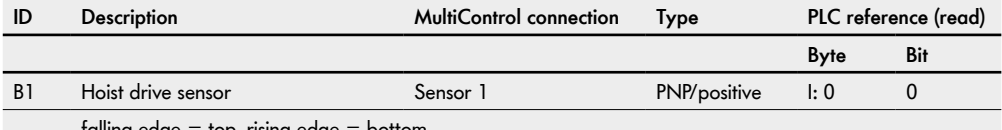

falling edge = top, rising edge = bottom

#### **OPI – motor (speed 1–4)**

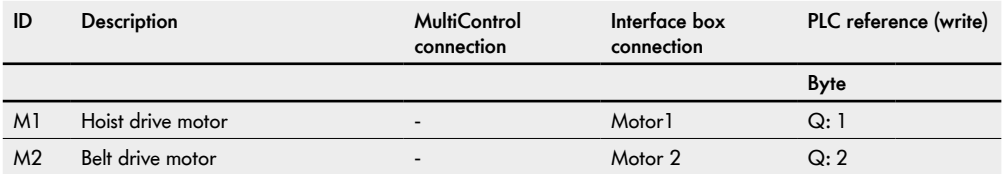

#### **IPI – motor states (speed 1–4)**

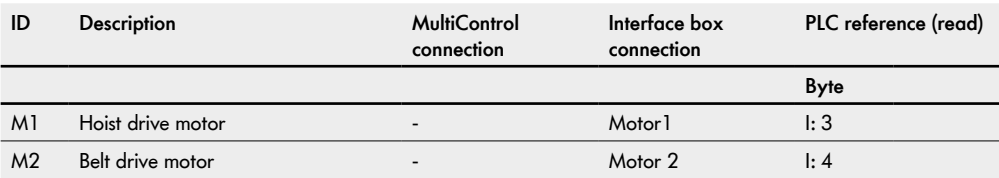

Motor 1 is controlled by the "Motor speed 1" output byte:

Value 30 to 100 = motor turns at constant speed.

This causes the eccentric drive to turn and raise/lower the Transfer.

Motor 2 is controlled by the "Motor speed 2" output byte:

Value  $0$  to  $+100 =$  forward speed.

Value  $0$  to  $-100$  = reverse speed.

### **HPD**

The MultiControl is the interface to the two motors in the HPD.

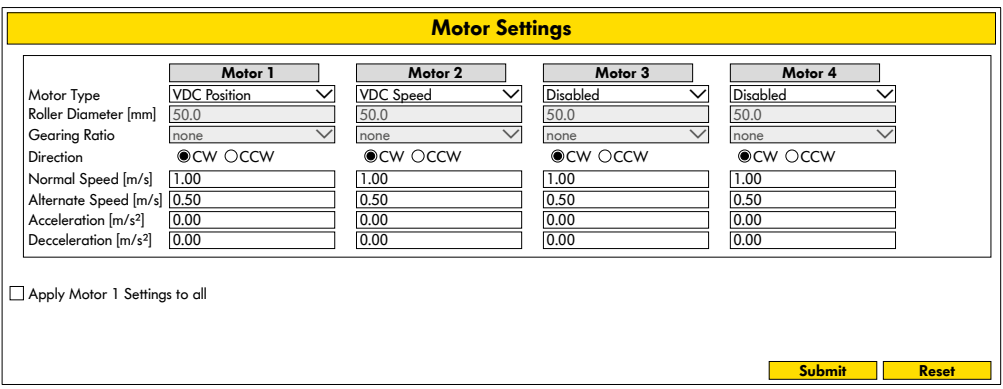

#### **IPI – sensors 1–4**

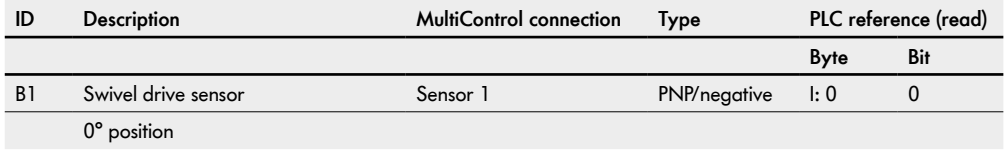

### **OPI – motor (speed 1–4)**

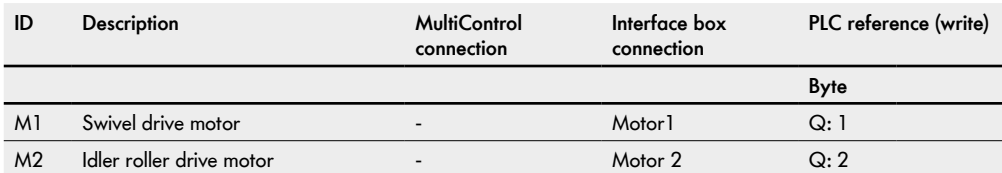

#### **IPI – motor states (speed 1–4)**

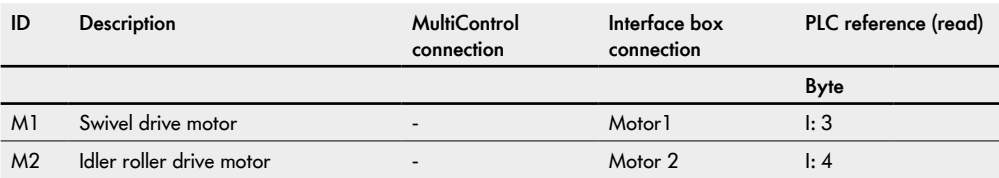

Motor 1 is controlled via the "Motor speed 1" output byte:

Value 0 to 90 = motor angle in counterclockwise rotation.

Value 0 to -90 = motor angle in clockwise rotation.

The current position is shown in the input byte.

Motor 2 is controlled via the "Motor speed 2" output byte:

Value 0 to 100 = forward speed.

Value  $0$  to  $-100$  = reverse speed.

### **Homing**

When operating the HPD, the idler rollers may become twisted compared to the zero position. For this reason, the HPD has to be referenced from time to time and the position of the idler rollers corrected as needed (homing).

During this process, the "Motor speed 1" input byte shows the value 127. Once the zero position is reached, the value 0 is shown.

Value  $127 = HPD$  resetting to zero position (homing straight,  $0^{\circ}$ )

Value 126 = Homing failed

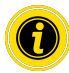

For HPD, a homing process must be performed each time "Power RollerDrive" is switched on.

We recommend carrying out the initialisation regularly (e.g. every minute) when the HPD is at or near the zero position and there is no material flow for about two seconds, as the process takes less than 200 ms in this case. If the homing process is started in a different position, it may take several seconds.

A new referencing process can only be started every 30 seconds.

Homing may only be started when the HPD is between +80° and -80° as referencing cannot be performed correctly otherwise.

The logic voltage of the MultiControl must be at least 23 V.

What happens during the homing process?

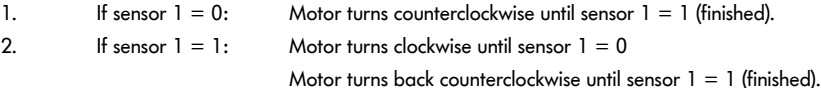

# **11 Application examples**

## **11.1 Application example 1: Conveyor with three MultiControls**

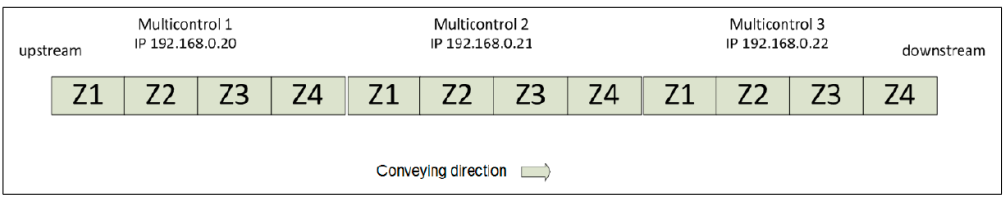

### **MultiControl 1**

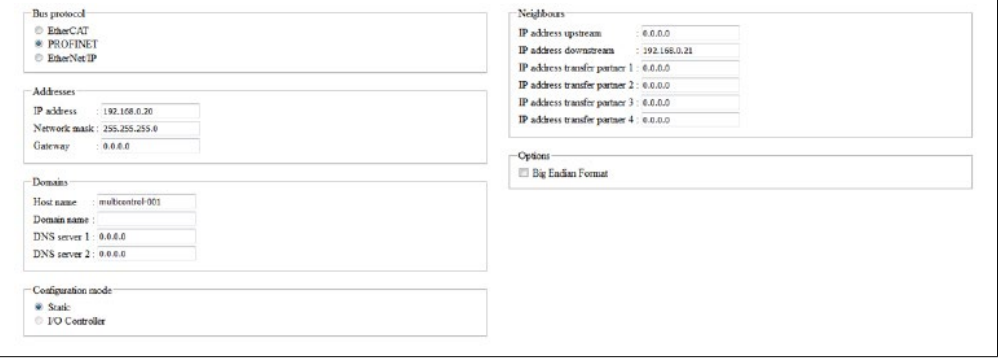

## **MultiControl 2**

Control program selection: "ZPA single release 4 zone"

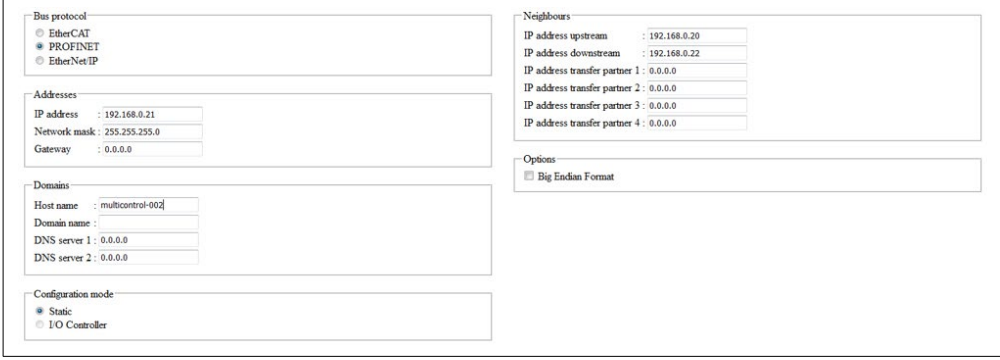

### **MultiControl 3**

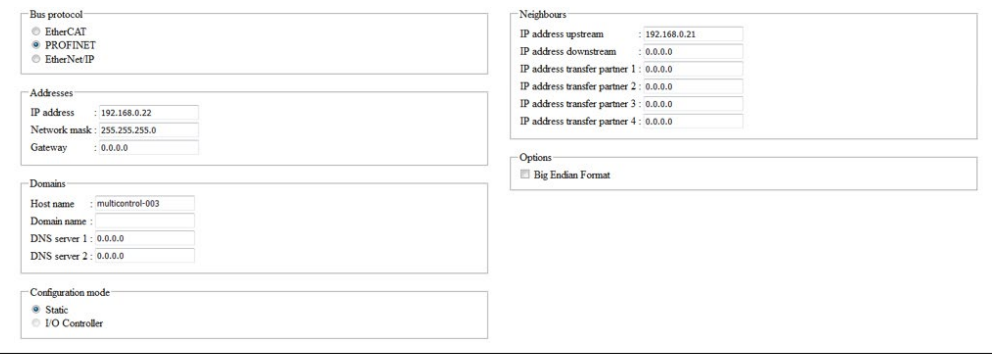

## **11.2 Application example 2: Conveyor and Transfer with five MultiControls**

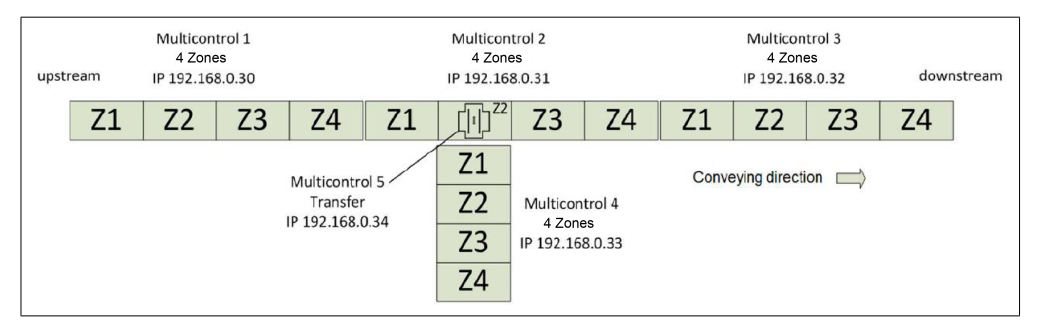

#### **MultiControl 1**

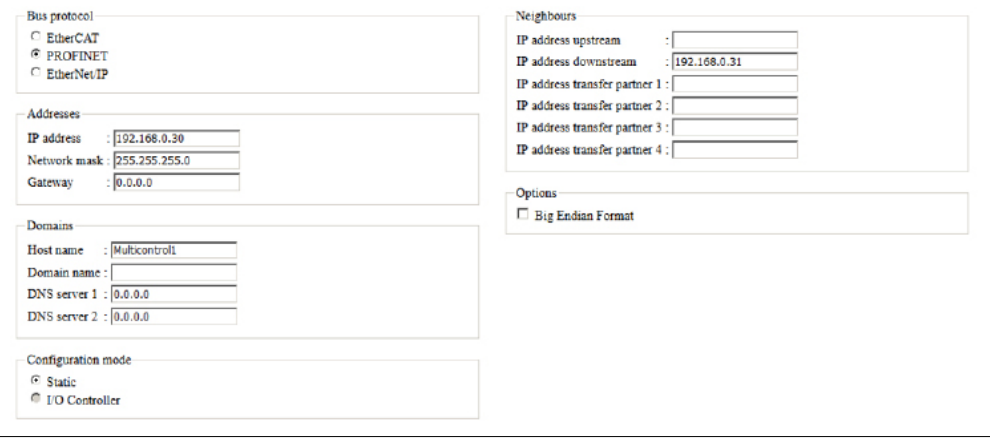

### **MultiControl 2**

Control program selection: "ZPA single release 4 zone"

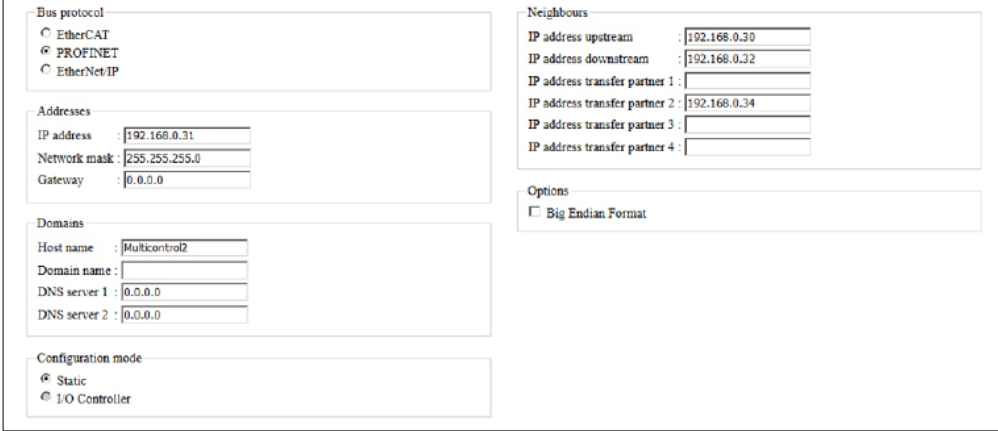

### **MultiControl 3**

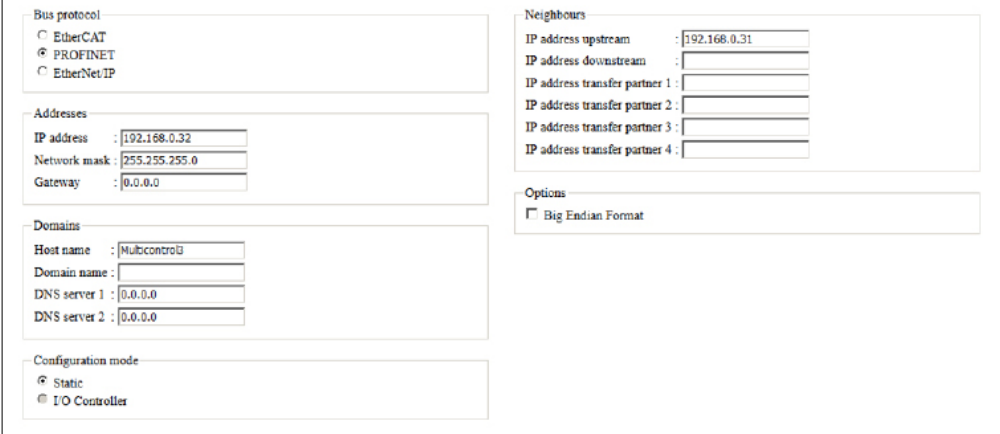

### **MultiControl 4**

Control program selection: "ZPA single release 4 zone"

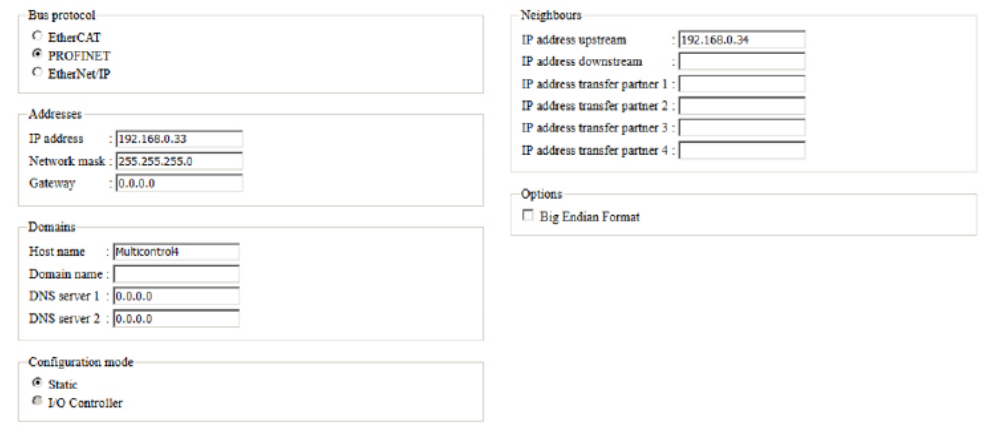

### **MultiControl 5**

Control program selection: "ZPA Transfer In/Out"

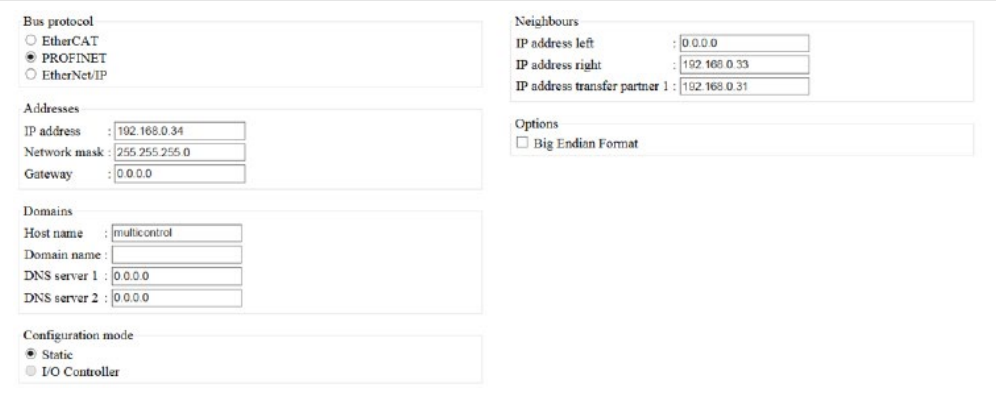

## **11.3 Application example 3: Start sensor**

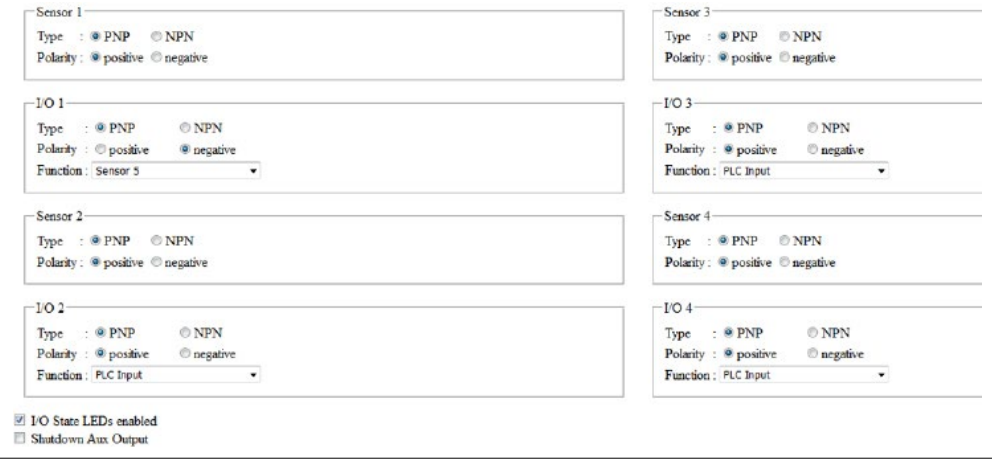

### **I/O 1**

Function  $=$  sensor  $5$ 

Polarity = negative

The sensor connected to I/O 1 is now configured as the start sensor

**11.4 Application example 4: Stopping zone 3**

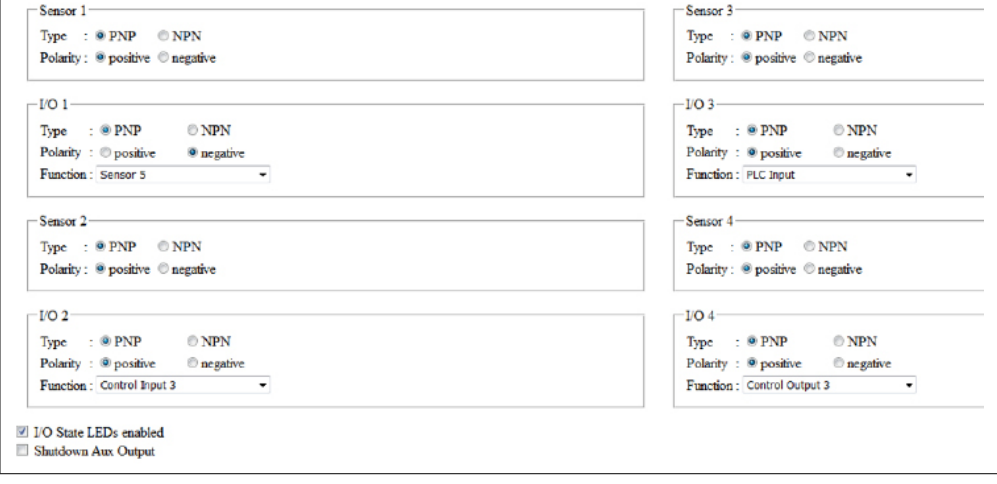

### **I/O 2**

Function = control input 3

The third zone is stopped with a signal to I/O 2.

### **I/O 4**

Function = control output 3

The "Zone sensor occupied" state of the third zone is output at I/O 4.

### **Communication Specified Objects**

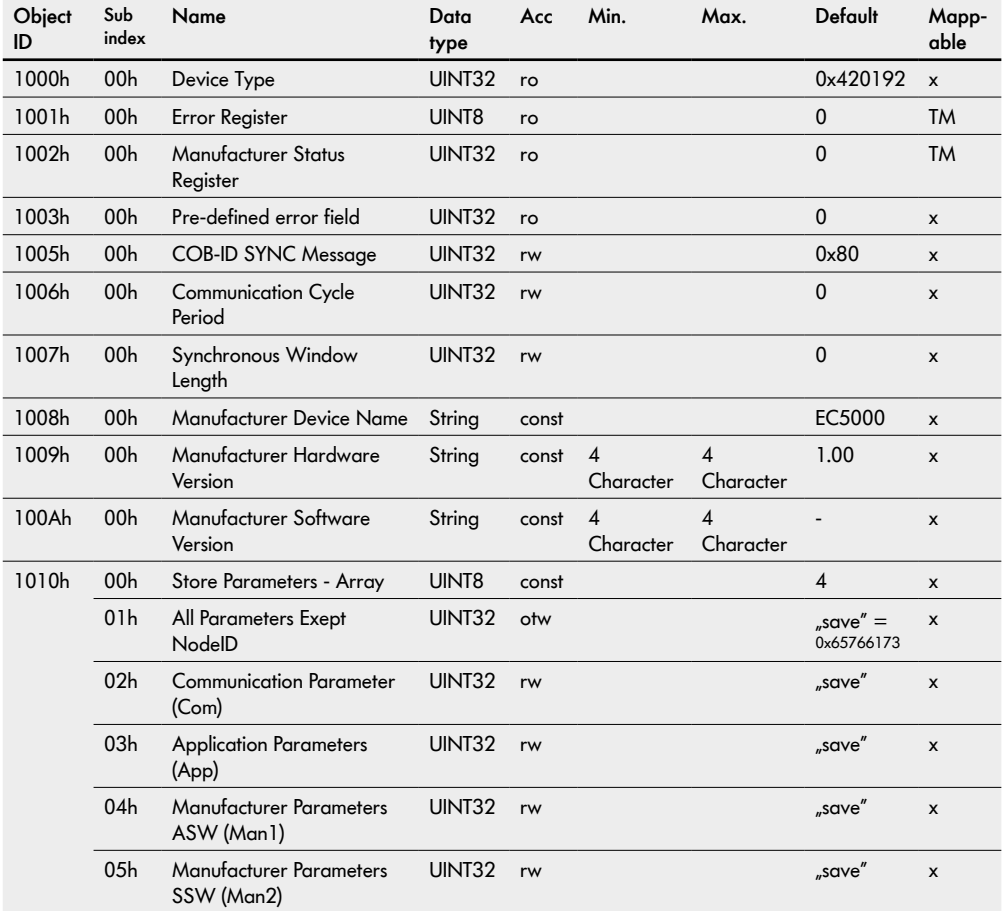

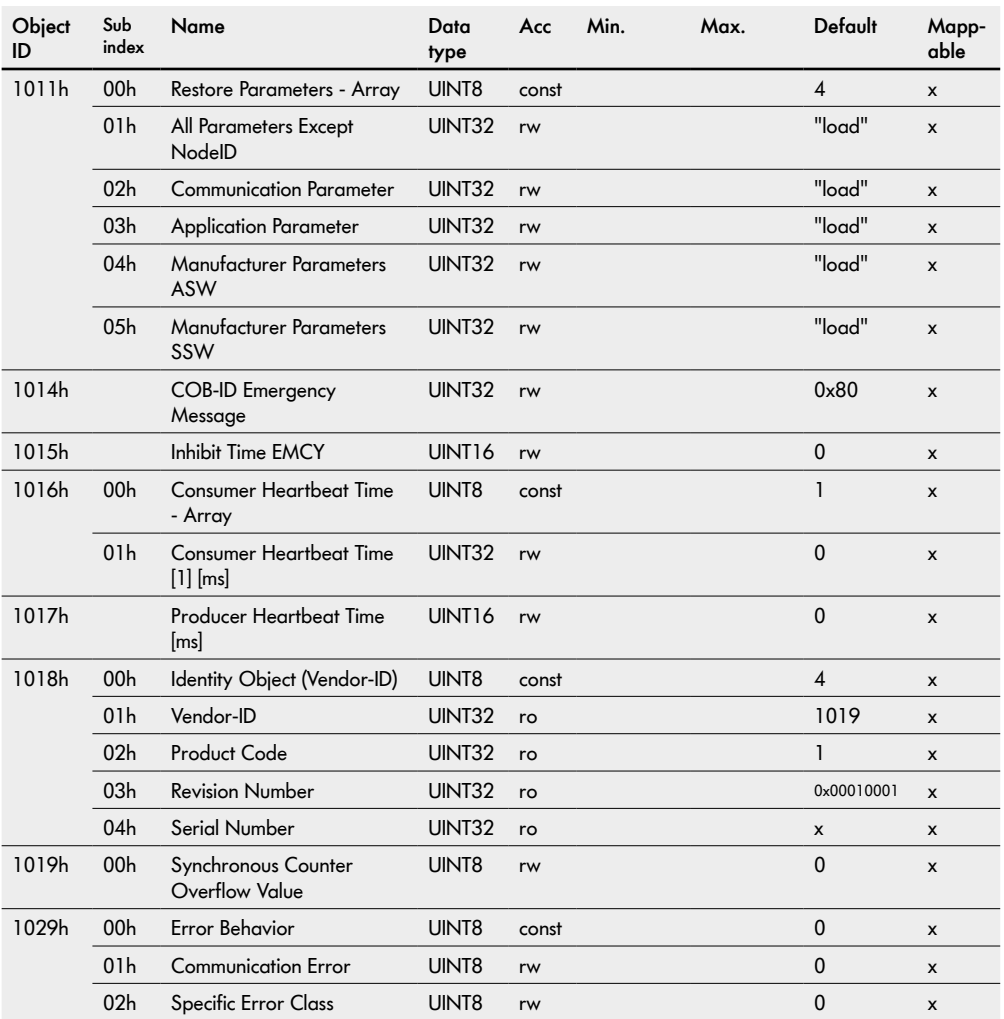

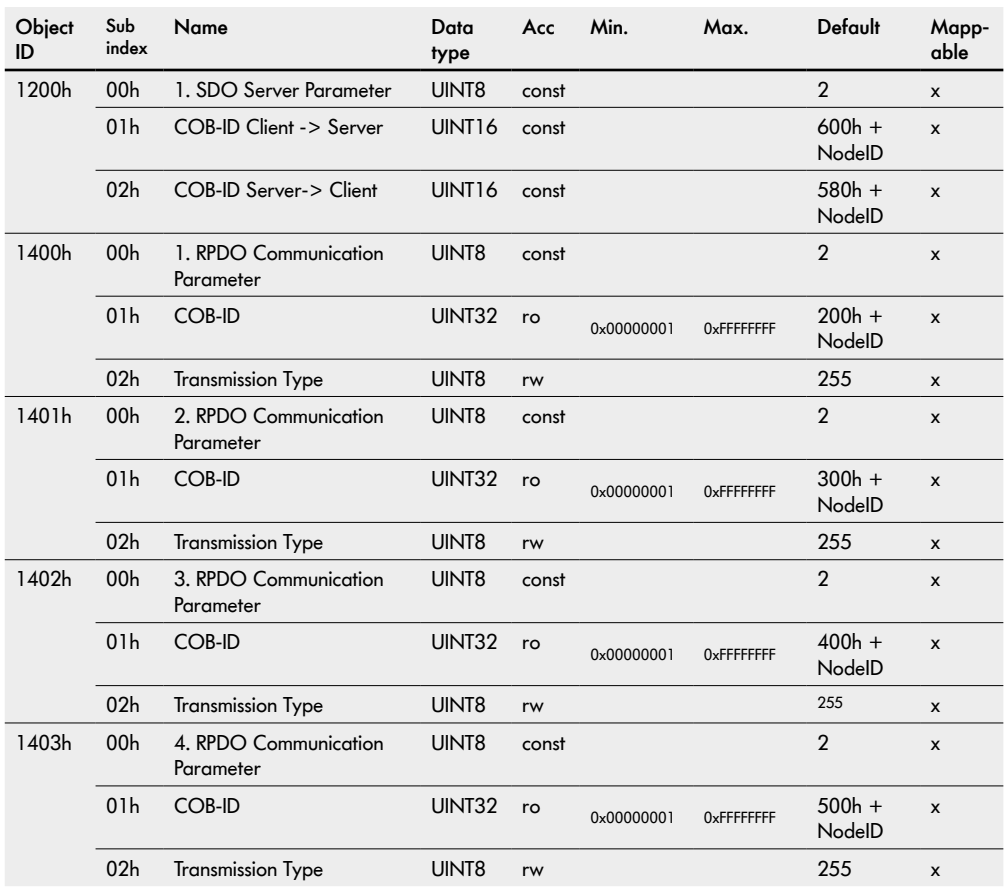

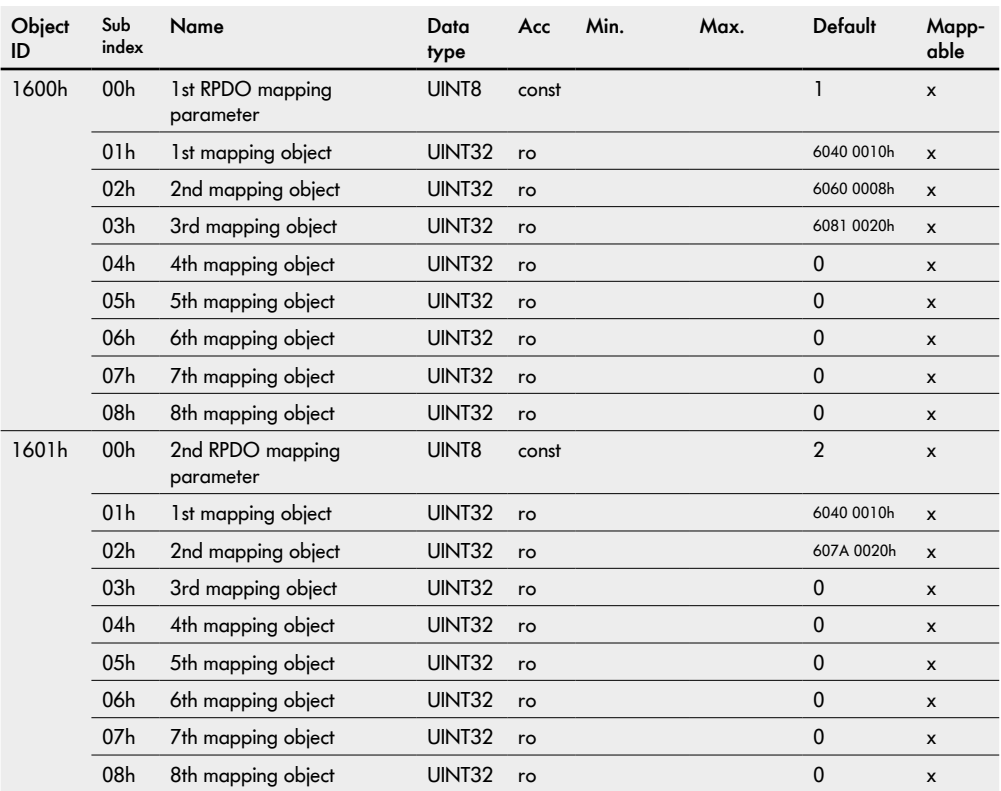

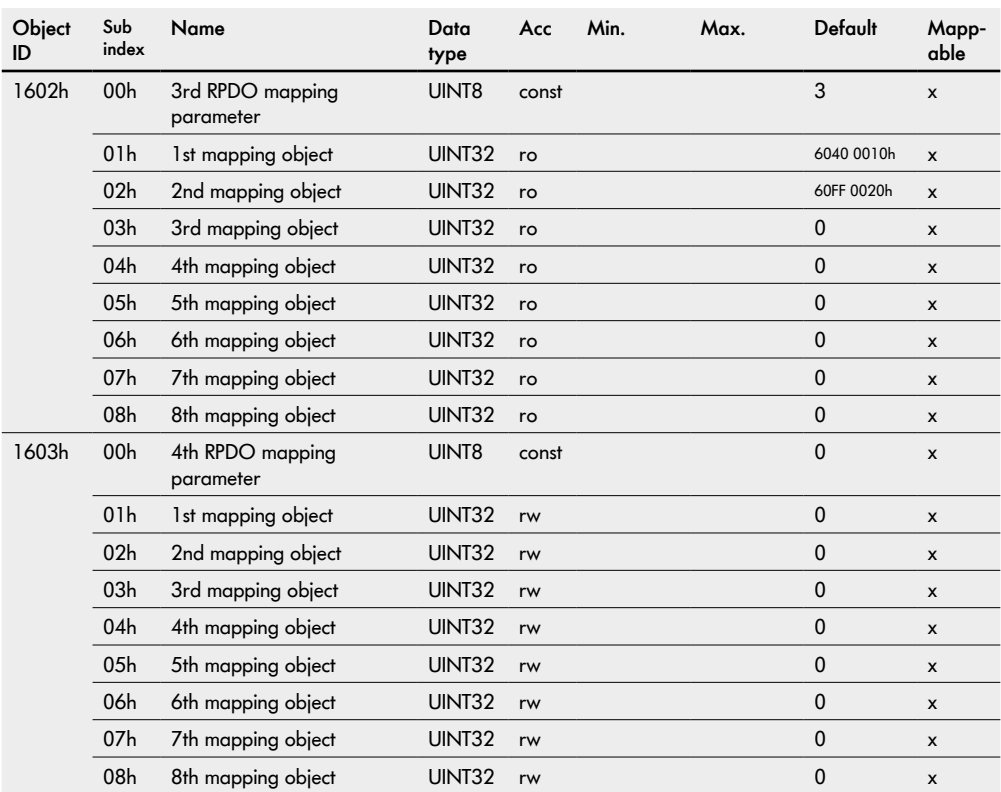

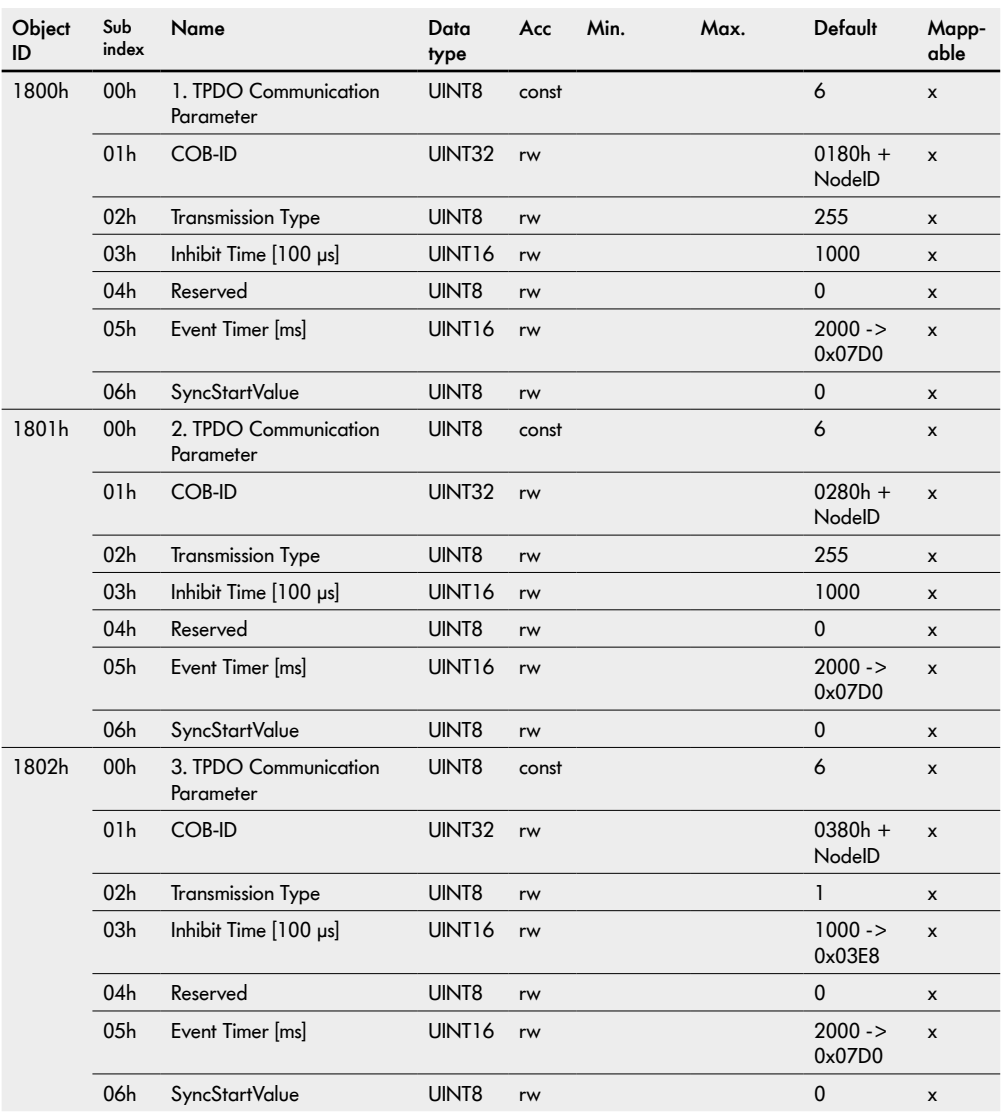

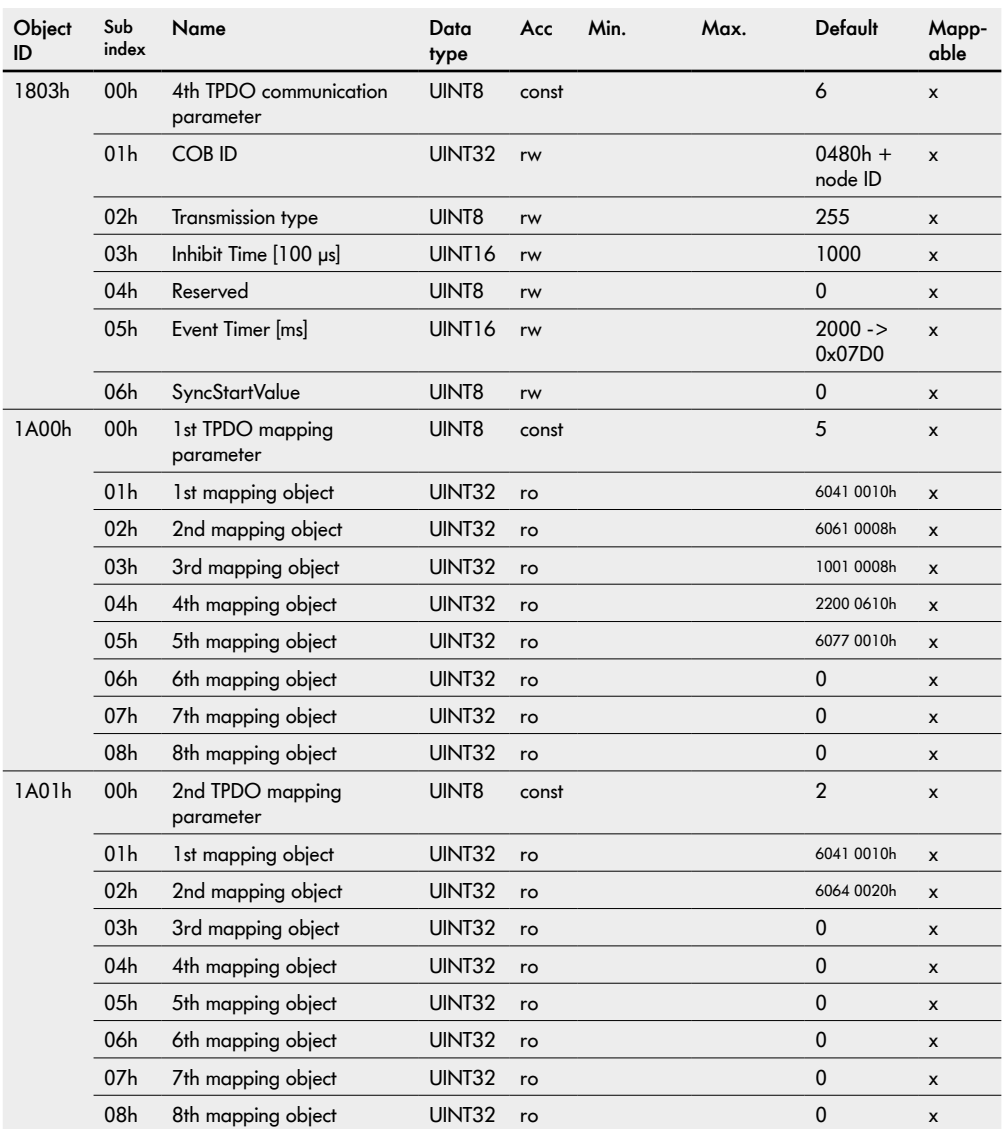

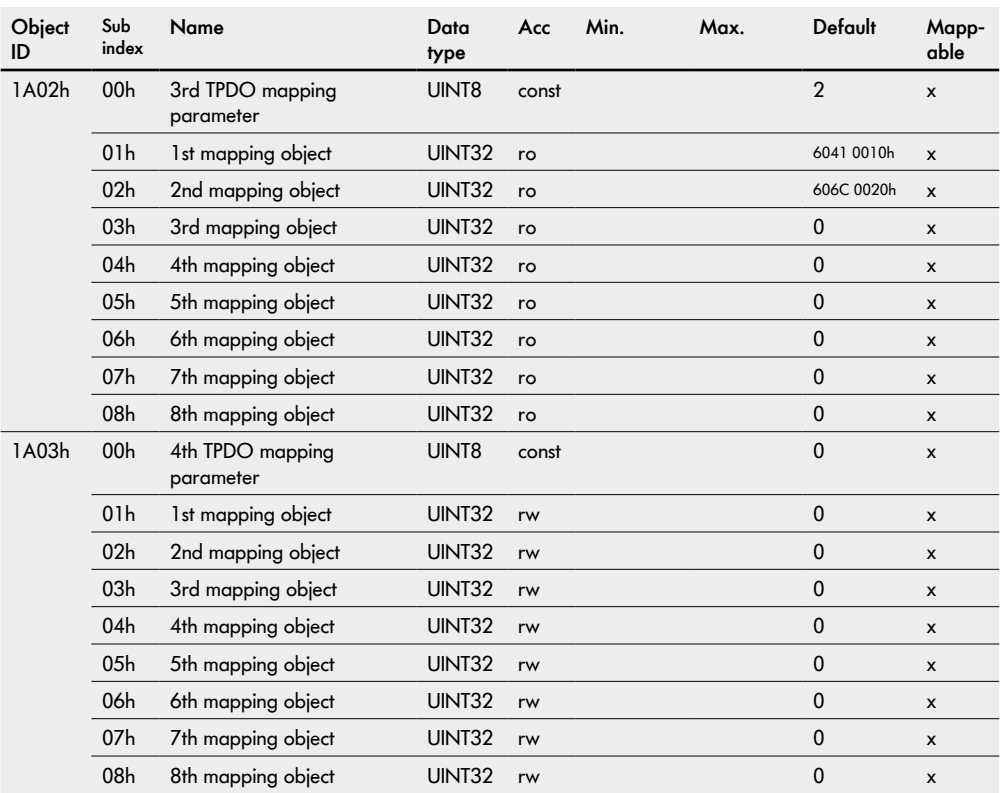

### **Bootloader objects**

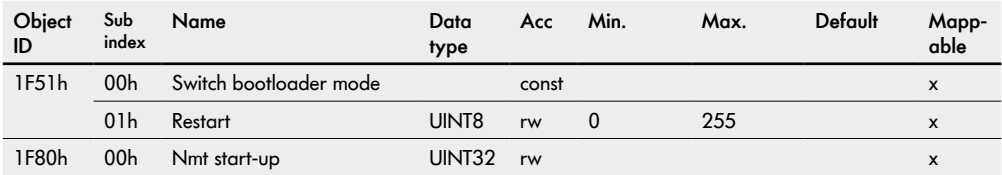

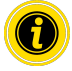

Value "1" in the object ID 1F51h 01h triggers a complete restart of this RollerDrive.

#### **Monitoring**

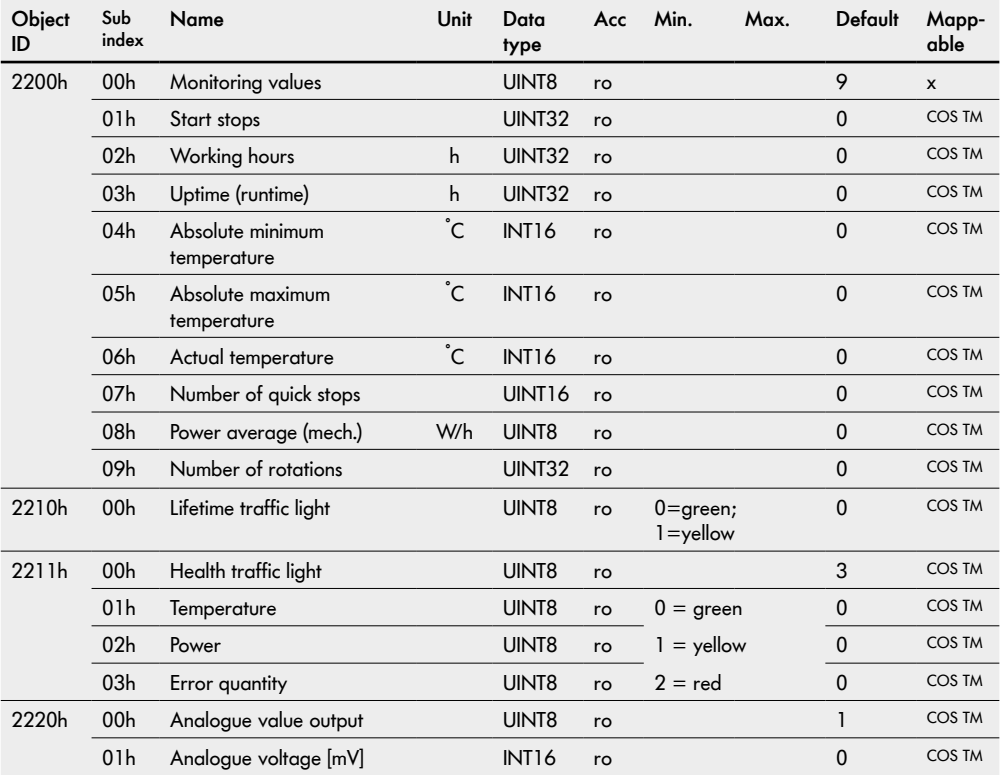

## **Runtime Objects**

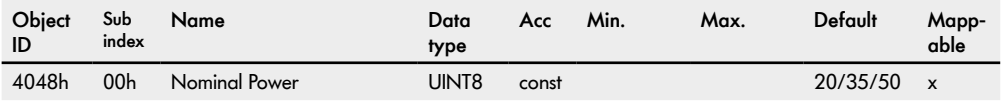

### **Thresholds**

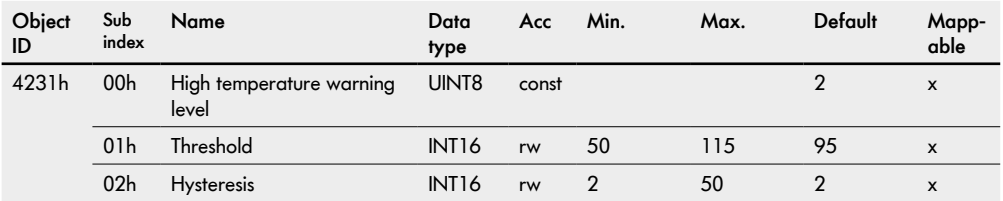

### **Application parameters**

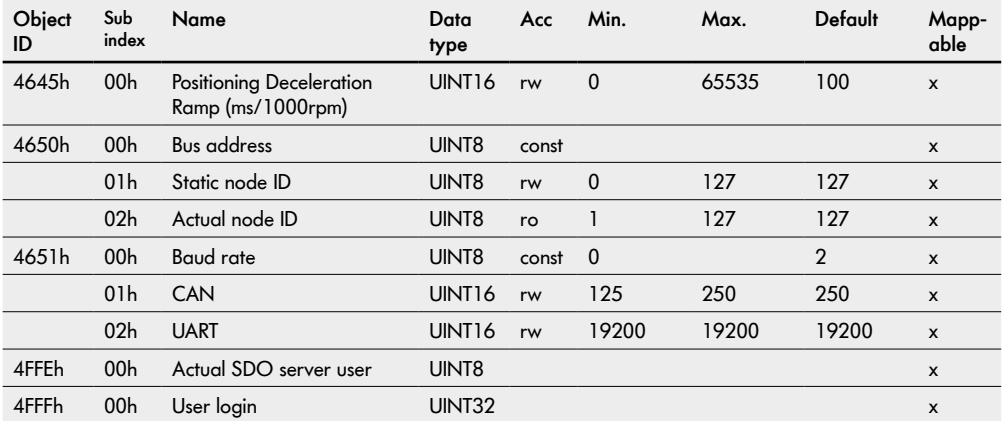

## **General objects**

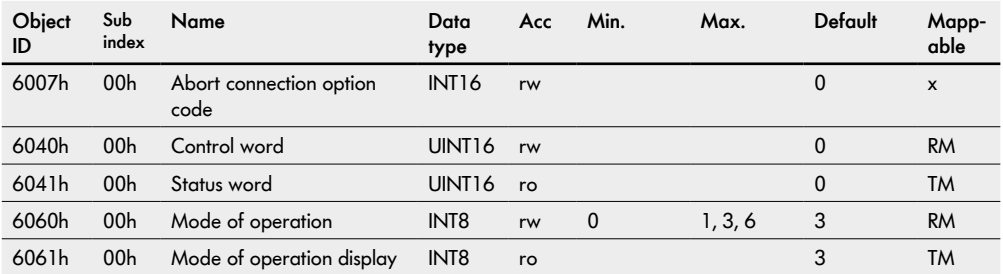

### **Velocity mode**

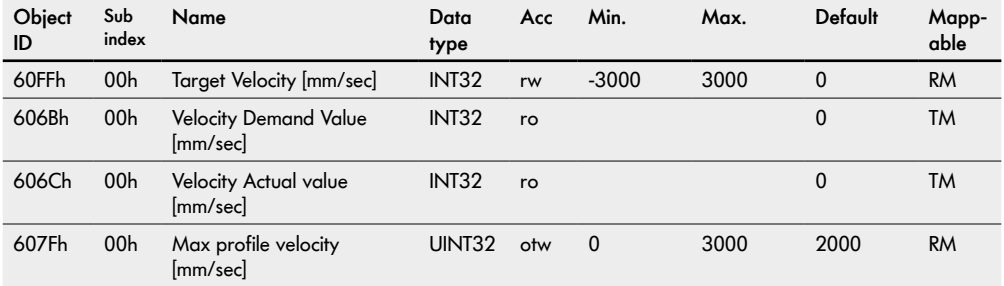

### **Profile position mode**

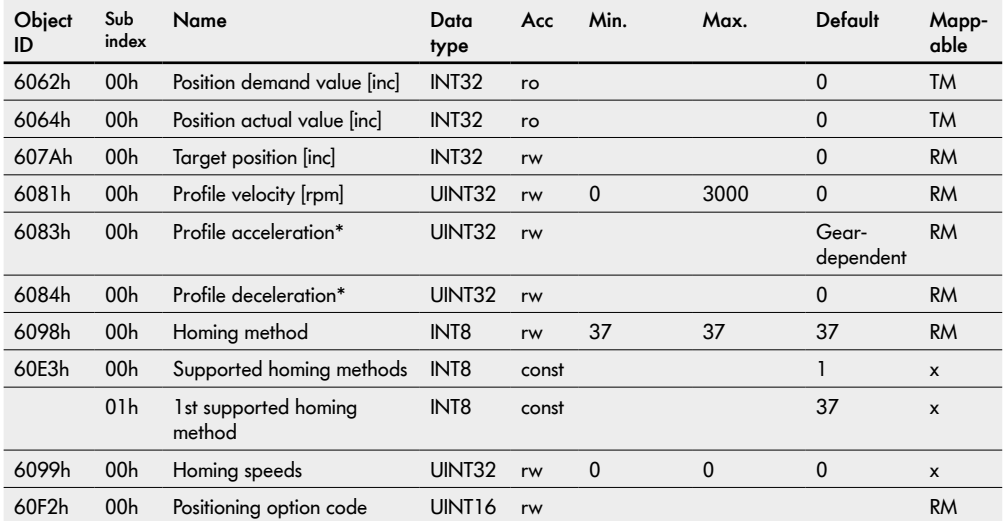

\*Values also apply in velocity mode.

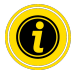

For the positioning mode, the direction of rotation "clockwise" (factory setting) must be selected in the default settings!

## **Required torque values**

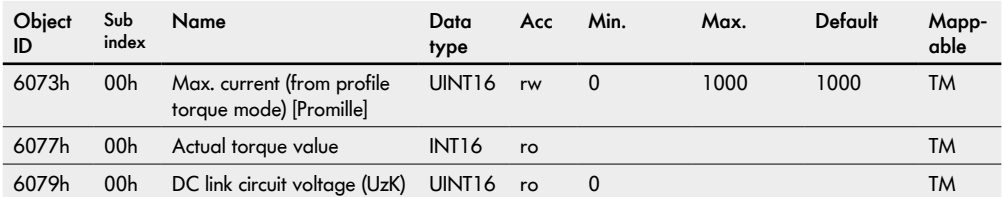

## **General objects**

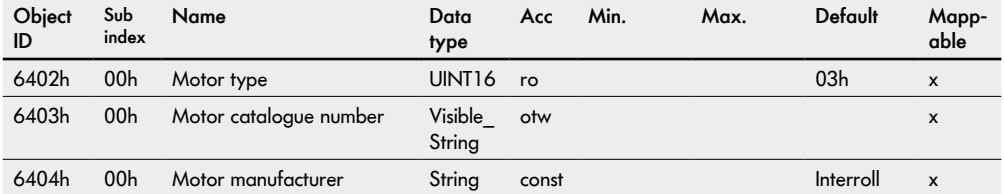

## **Factor Group**

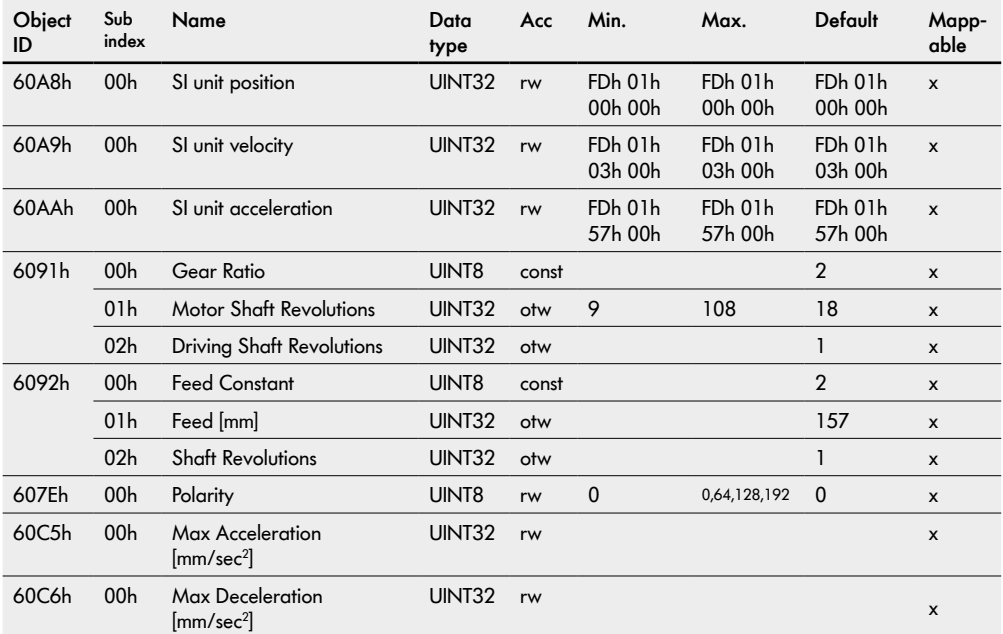

### **Controlling the power drive system**

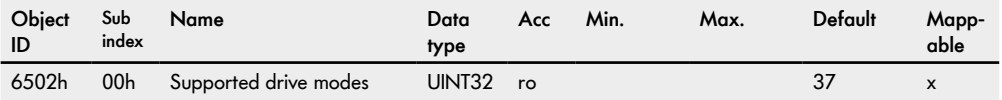

### **Device information**

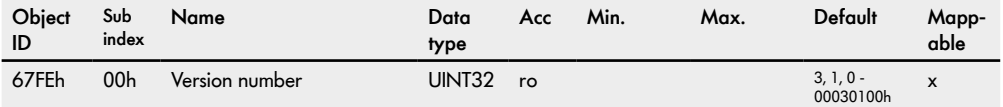
The interface boxes are the interface between the MultiControl and the VDC motors in the Transfer or HPD. The interface box supplies the MultiControl with power.

The two motors and the external power supply are connected to the interface box with M12 connectors.

The status LED indicates the operating state of the interface box and the drives.

### **13.1 Interface Box**

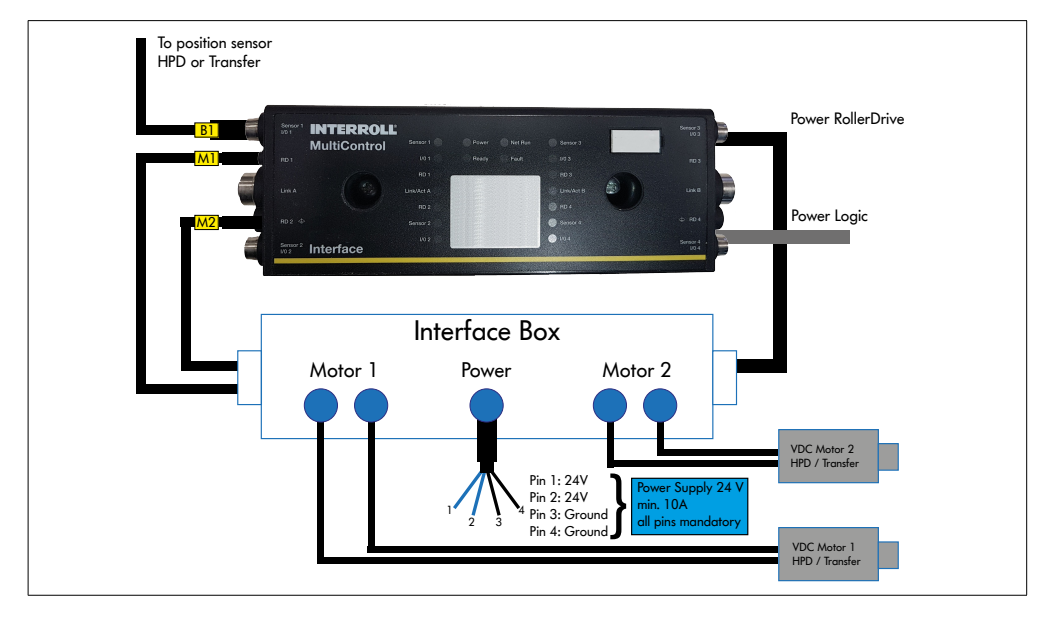

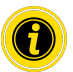

For HPD, a homing process must be performed each time "Power RollerDrive" is switched on.

#### **DIP switch on the interface box**

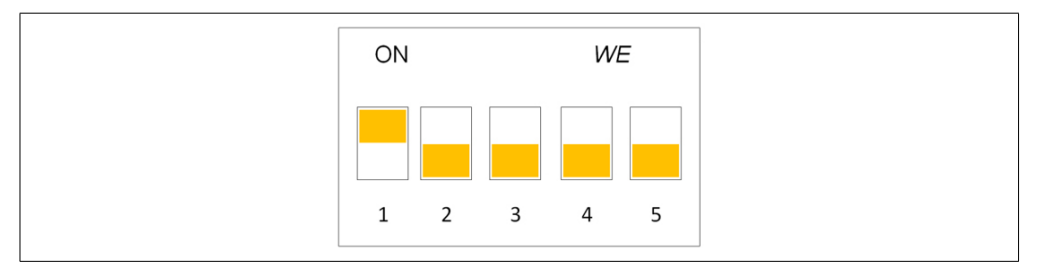

Different settings of the DIP switch on the interface box are used to transfer different parameters to the motors, see table.

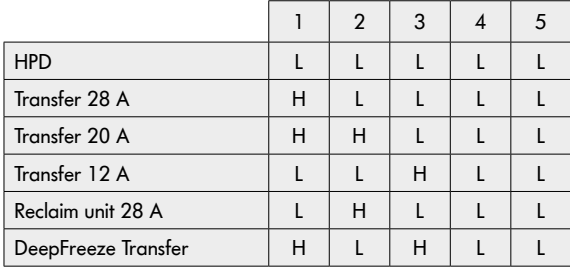

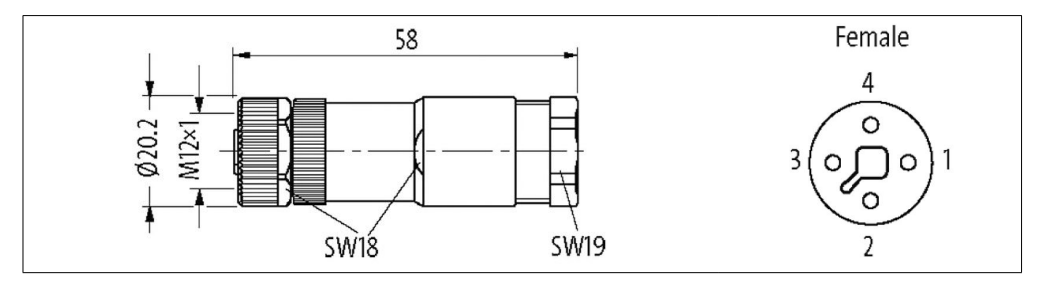

This connector is included in the scope of delivery.

External cable diameter: 8–10 mm

Pins 1 and 2 must both be connected with +24 V.

Pins 3 and 4 must be connected with 0 V.

The MultiControl's Power RollerDrive is connected to the interface box as standard.

Power Logic must beconnected by the customer.

## **13.2 Interface Box 48**

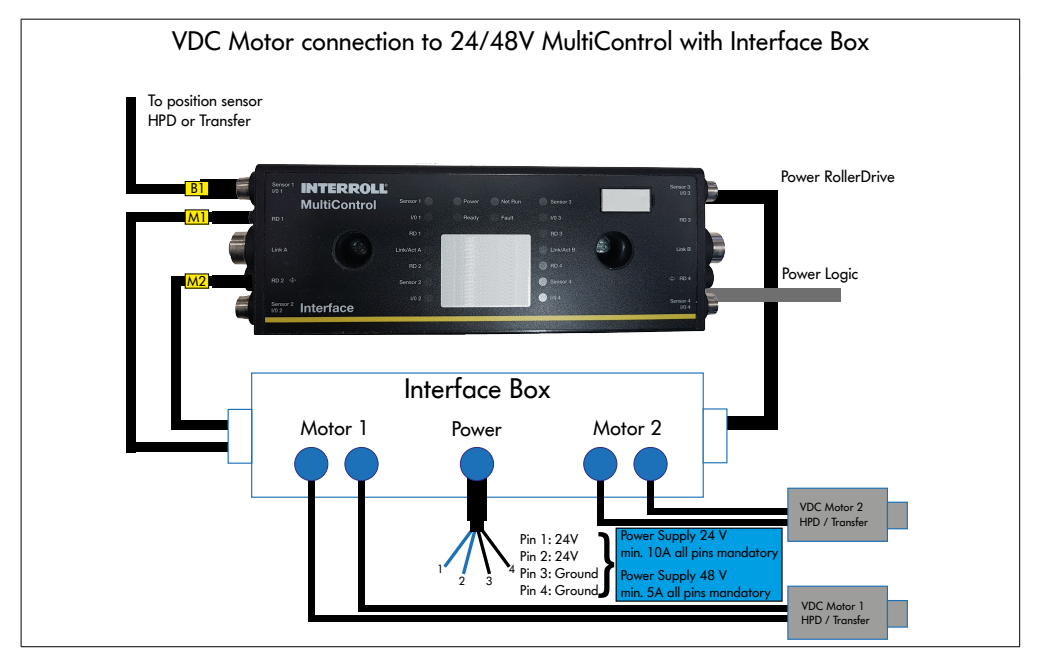

For HPD, a homing process must be performed each time "Power RollerDrive" is switched on.

#### **DIP switch on the interface box**

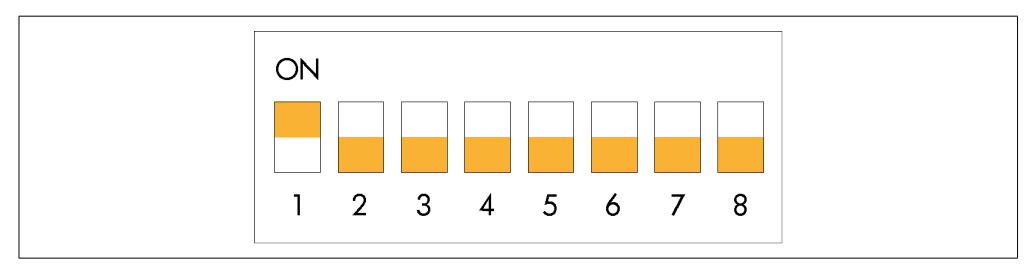

Different settings of the DIP switch on the interface box 48 are used to transfer different parameters to the motors, see table.

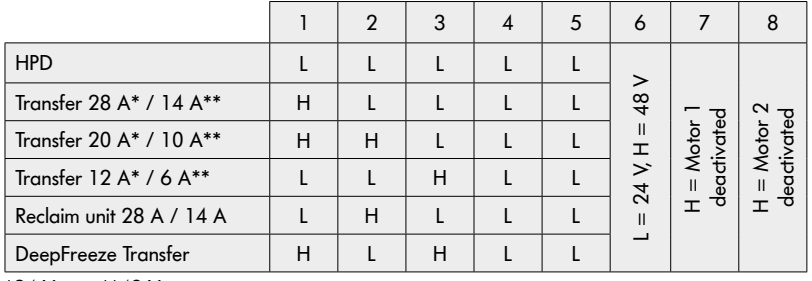

\*24 V \*\*48 V

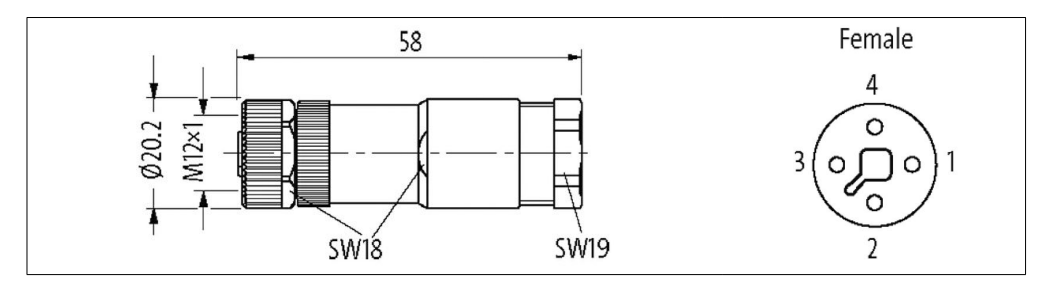

This connector is included in the scope of delivery.

External cable diameter: 8–10 mm

Pins 1 and 2 must both be connected with +24 V or +48 V.

Pins 3 and 4 must be connected with 0 V.

The MultiControl's Power RollerDrive is connected to the interface box as standard.

Power Logic must beconnected by the customer.

## **13.3 Interface Box 24/48V**

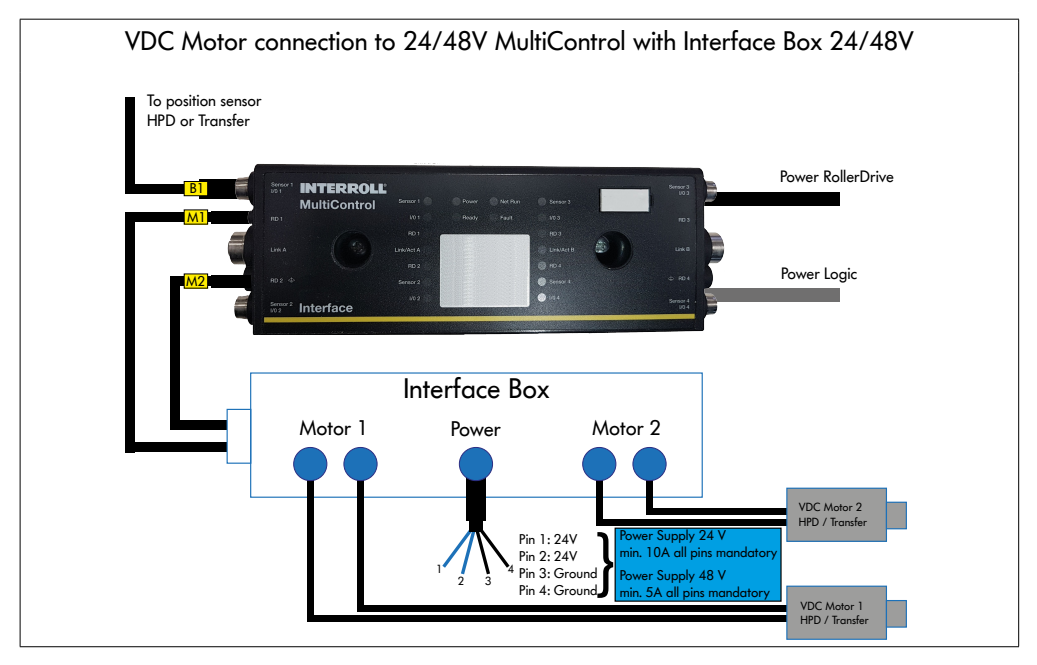

For HPD, a homing process must be performed each time "Power RollerDrive" is switched on.

#### **DIP switch on the interface box 24/48V**

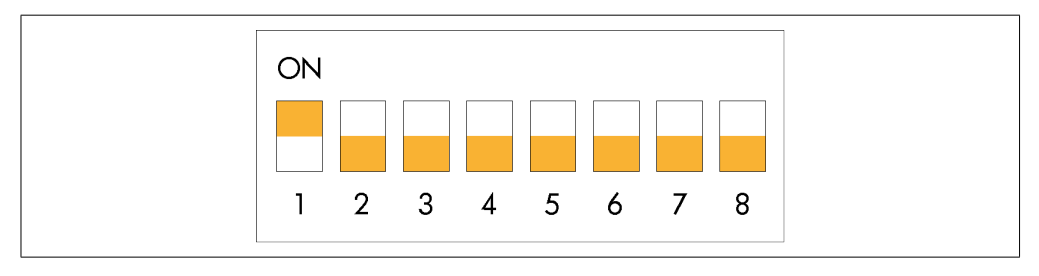

Different settings of the DIP switch on the interface box 48 are used to transfer different parameters to the motors, see table.

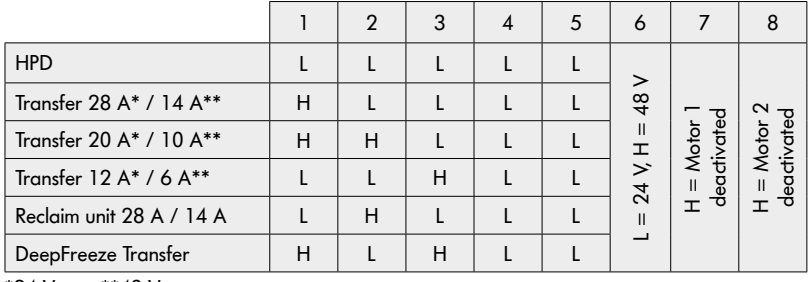

\*24 V \*\*48 V

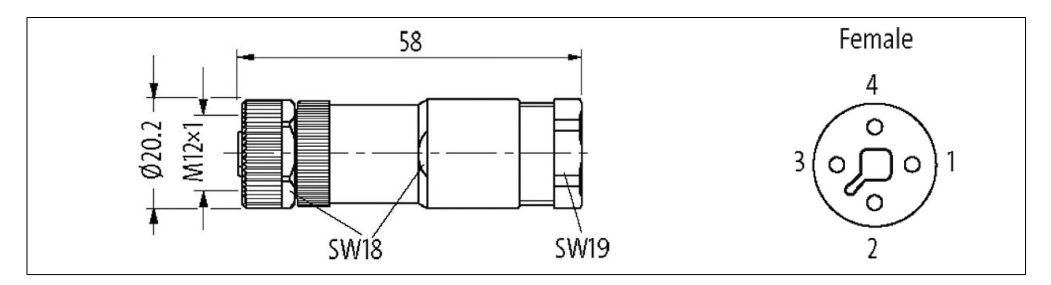

This connector is included in the scope of delivery.

External cable diameter: 8–10 mm

Pins 1 and 2 must both be connected with +24 V or +48 V.

Pins 3 and 4 must be connected with 0 V.

Power Logic may need to be connected by the customer.

# **14 Signal flow**

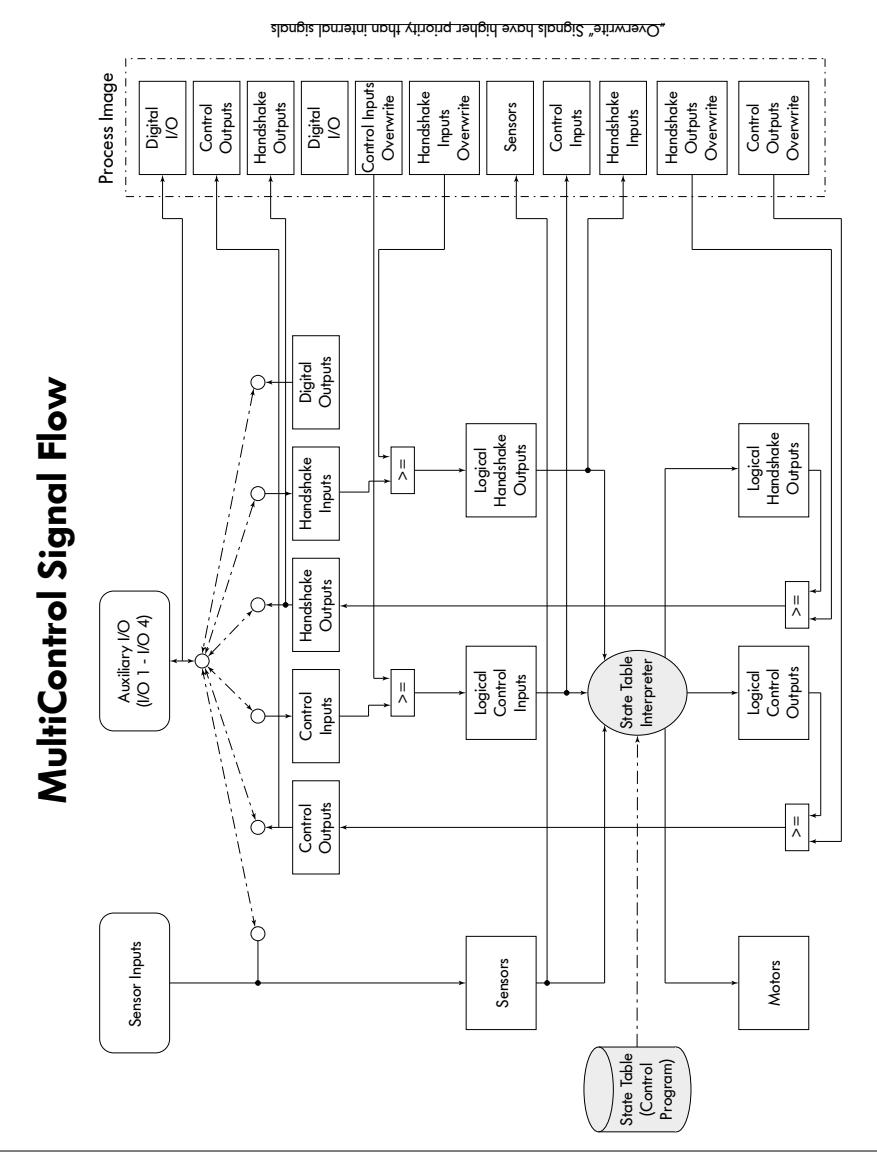

# INSPIRED BY FFICIENC